# **O'REILLY®**

Helion<sup>1</sup>

Wroenie R Rusz głową! Android

Programowanie aplikacji

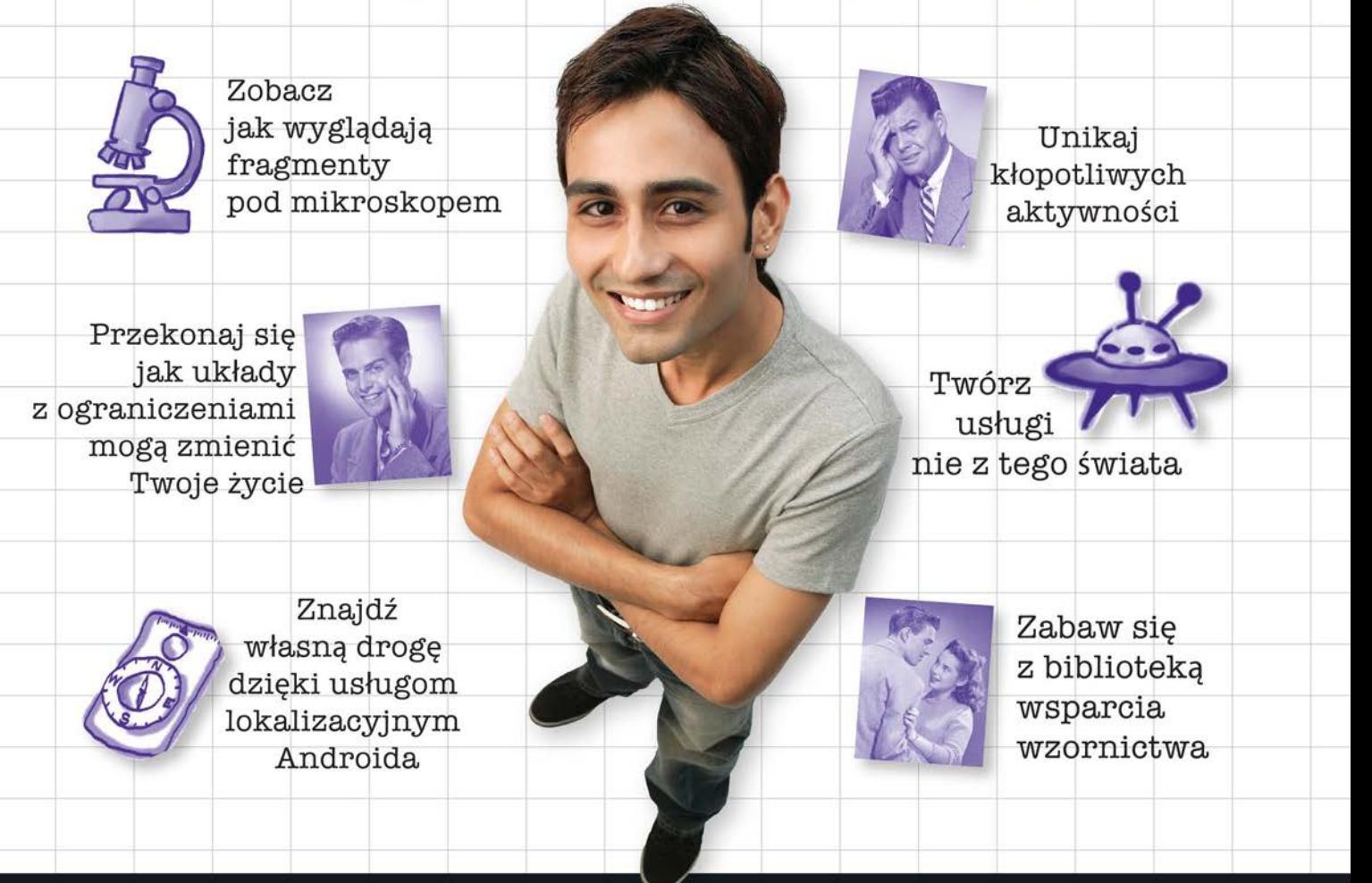

Dawn Griffiths, David Griffiths

Tytuł oryginału: Head First Android Development: A Brain-Friendly Guide, 2nd Edition

Tłumaczenie: Piotr Rajca

ISBN: 978-83-283-4079-4

© 2018 Helion SA

Authorized Polish translation of the English edition of Head First Android Development 2e ISBN 9781491974056 © 2017 David Griffiths and Dawn Griffiths

All rights reserved. No part of this book may be reproduced or transmitted in any form or by any means, electronic or mechanical, including photocopying, recording or by any information storage retrieval system, without permission from the Publisher.

Wszelkie prawa zastrzeżone. Nieautoryzowane rozpowszechnianie całości lub fragmentu niniejszej publikacji w jakiejkolwiek postaci jest zabronione. Wykonywanie kopii metodą kserograficzną, fotograficzną, a także kopiowanie książki na nośniku filmowym, magnetycznym lub innym powoduje naruszenie praw autorskich niniejszej publikacji.

Wszystkie znaki występujące w tekście są zastrzeżonymi znakami firmowymi bądź towarowymi ich właścicieli.

Autor oraz Helion SA dołożyli wszelkich starań, by zawarte w tej książce informacje były kompletne i rzetelne. Nie biorą jednak żadnej odpowiedzialności ani za ich wykorzystanie, ani za związane z tym ewentualne naruszenie praw patentowych lub autorskich. Autor oraz Helion SA nie ponoszą również żadnej odpowiedzialności za ewentualne szkody wynikłe zwykorzystania informacji zawartych w książce.

Helion SA ul. Kościuszki 1c, 44-100 Gliwice tel. 32 231 22 19, 32 230 98 63 e-mail: *helion@helion.pl* WWW: *http://helion.pl* (księgarnia internetowa, katalog książek)

Drogi Czytelniku! Jeżeli chcesz ocenić tę książkę, zajrzyj pod adres *http://helion.pl/user/opinie/andrr2* Możesz tam wpisać swoje uwagi, spostrzeżenia, recenzję.

Printed in Poland.

[• Kup książkę](http://helion.pl/page354U~rf/andrr2)

- 
- Oceń książkę • Oceń książkę

[• Księgarnia internetowa](http://helion.pl/page354U~r/4CAKF)<br>• Lubię to! » Nasza społeczność • Lubię to! » Nasza społeczność

# Spis treści (skrócony)

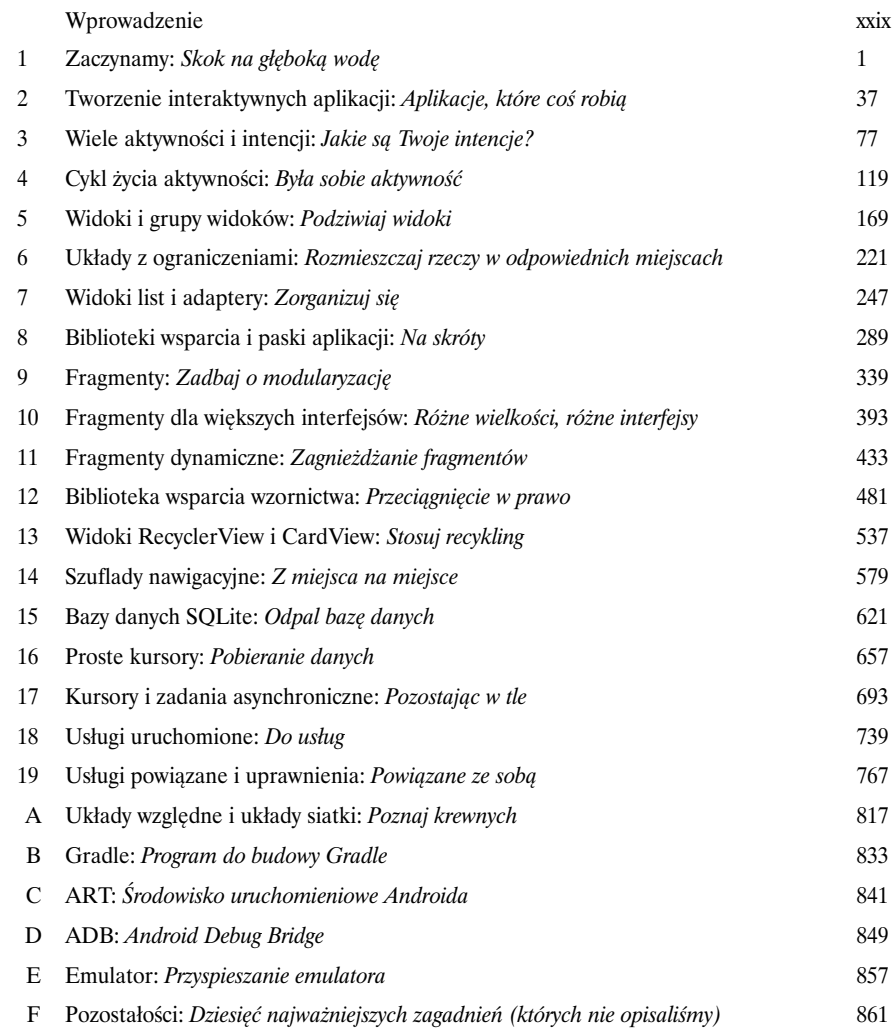

# Spis treści (z prawdziwego zdarzenia)

## Wprowadzenie

## **Twój mózg jest nastawiony na Androida.**

Jesteś *tu* po to, by się czegoś *nauczyć*, a Twój *mózg* robi Ci przysługę, upewniając się, że to, czego się nauczyłeś, szybko *wyleci* z pamięci. Twój mózg myśli sobie: "Lepiej zostawić miejsce na coś ważnego, na przykład na zastanowienie się nad tym, których dzikich zwierząt lepiej unikać albo czy jeżdżenie nago na snowboardzie to dobry pomysł". A zatem w jaki sposób możesz skłonić swój mózg, by myślał, że Twoje życie zależy od umiejętności pisania aplikacji na Androida?

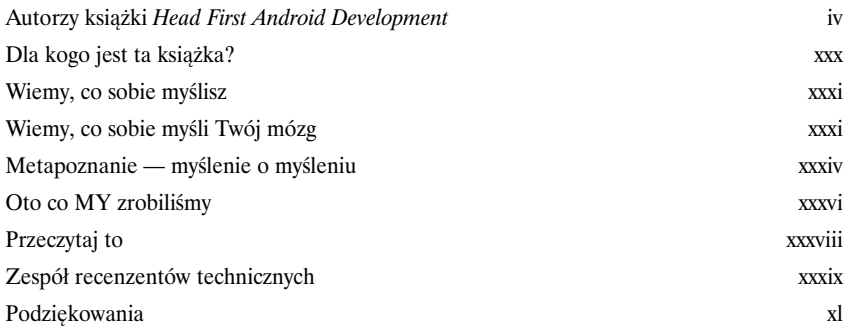

**Zastanawiam się, jak zmusić mózg do zapamiętania tych informacji…**

W

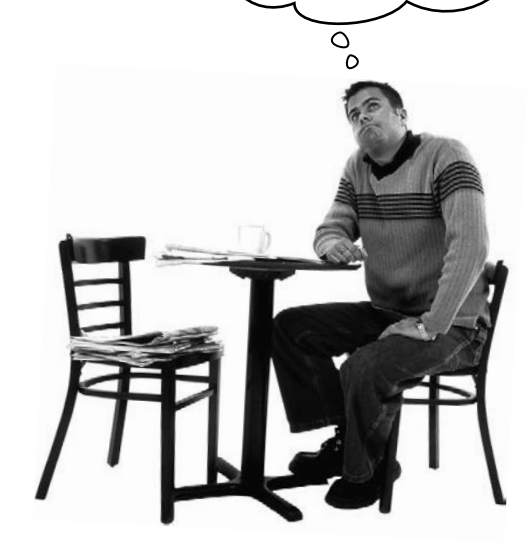

## **Zaczynamy**

1

# Skok na głęboką wodę

## **Android błyskawicznie podbił świat.**

Każdy chce mieć smartfon lub tablet, a urządzenia z Androidem są niezwykle popularne. W tej książce nauczymy Cię, jak **pisać własne aplikacje**, a zaczniemy od pokazania procesu przygotowania bardzo prostej aplikacji i uruchomienia jej na wirtualnym urządzeniu z Androidem. W trakcie tych prac poznasz także kilka podstawowych komponentów wszystkich aplikacji na Androida, takich jak **aktywności** i **układy**. **Jedyną rzeczą, której będziesz do tego potrzebować, jest znajomość Javy, choć wcale nie musisz być w niej mistrzem…**

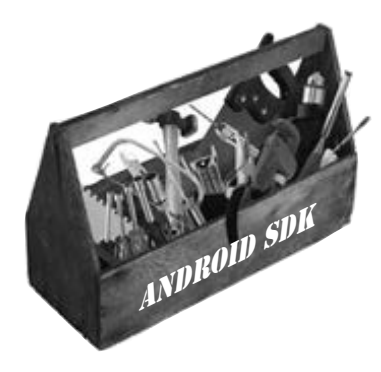

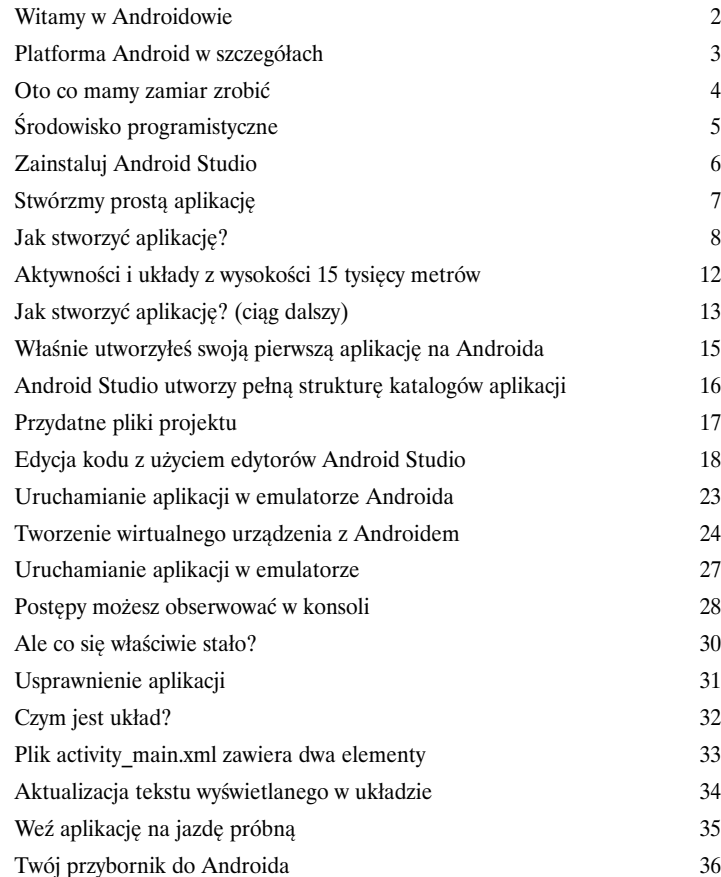

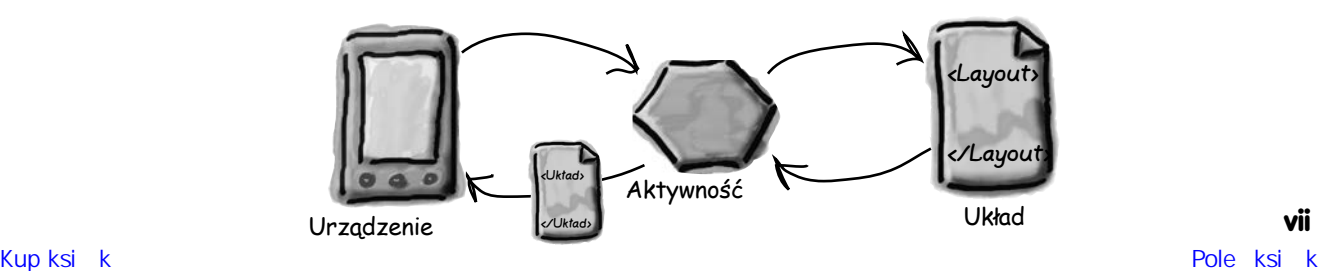

# Tworzenie interaktywnych aplikacji

# Aplikacje, które coś robią

## **Większość aplikacji musi w jakiś sposób reagować na poczynania użytkowników.**

Z tego rozdziału dowiesz się, co zrobić, aby Twoje aplikacje były nieco bardziej interaktywne. Przekonasz się, jak zmusić aplikację, by coś *zrobiła* w odpowiedzi na działania użytkownika, oraz jak sprawić, by **aktywności i układy porozumiewały się ze sobą** jak starzy kumple. Przy okazji pokażemy Ci **nieco dokładniej, jak naprawdę działa Android** — poznasz plik **R**, czyli ukryty klejnot, który spaja pozostałe elementy aplikacji.

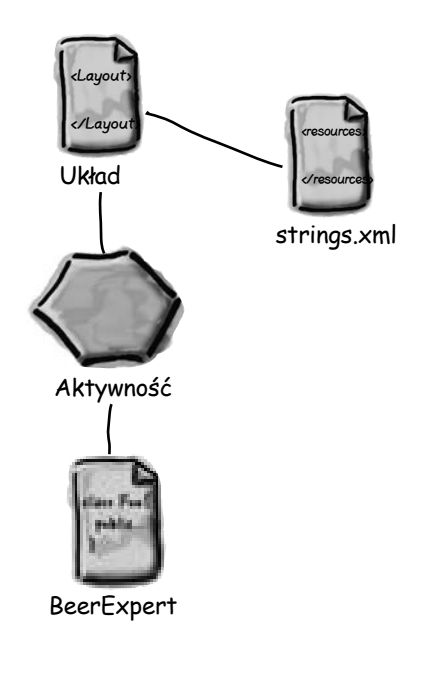

2

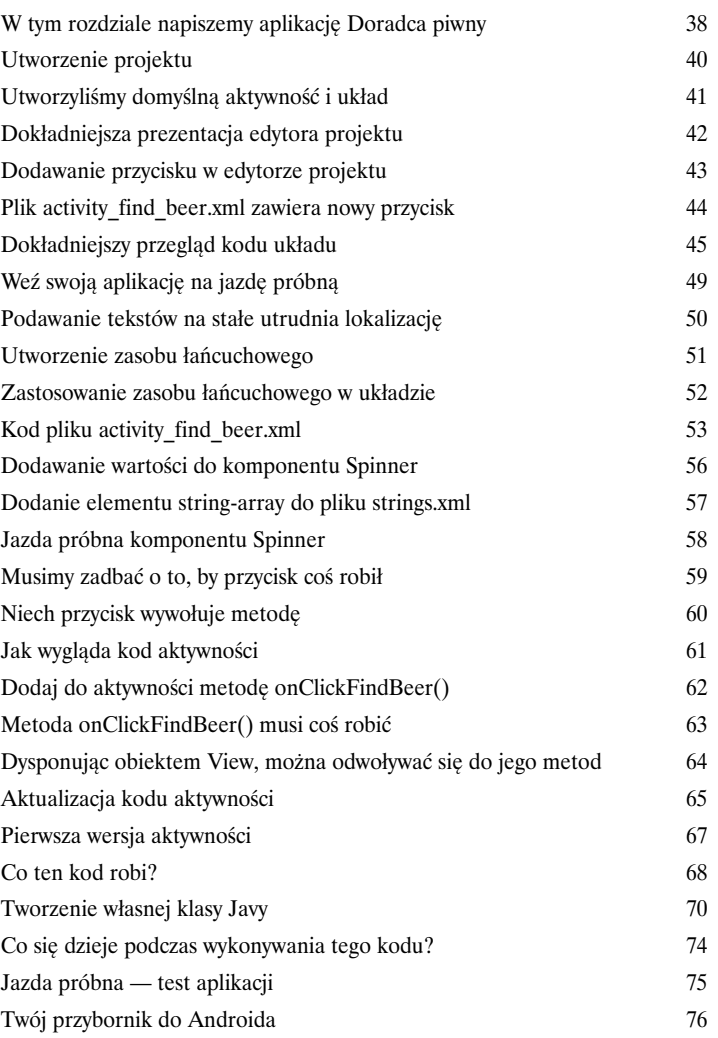

# Wiele aktywności i intencji

# Jakie są Twoje intencje?

## **Większość aplikacji potrzebuje więcej niż jednej aktywności.**

Dotychczas mieliśmy do czynienia z aplikacjami składającymi się tylko z jednej aktywności. Kiedy jednak sprawy się komplikują, jedna aktywność zwyczajnie nie wystarczy. Dlatego w tym rozdziale pokażemy Ci, jak **tworzyć aplikacje składające się z wielu aktywności** i jak nasze aplikacje mogą porozumiewać się z innymi, wykorzystując *intencje*. Pokażemy także, jak można używać intencji, by **wykraczać poza granice naszych aplikacji**, i jak wykorzystywać **aktywności należące do innych aplikacji dostępnych w urządzeniu do wykonywania** *akcji*. To wszystko zapewni nam znacznie większe możliwości.

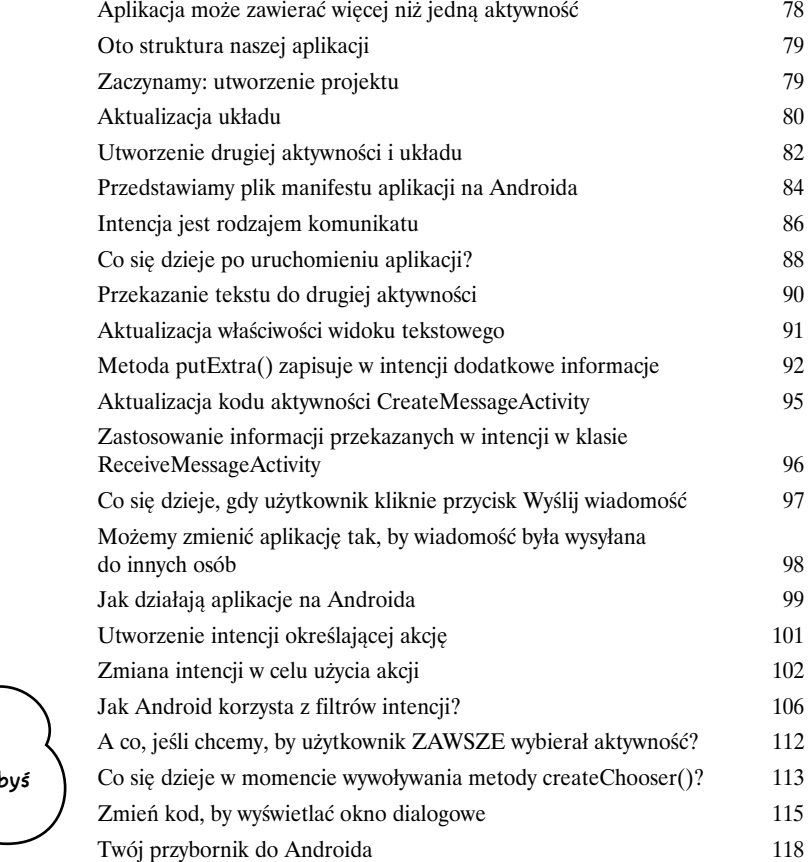

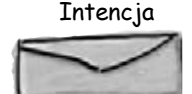

3

Do: InnaAktywnosc

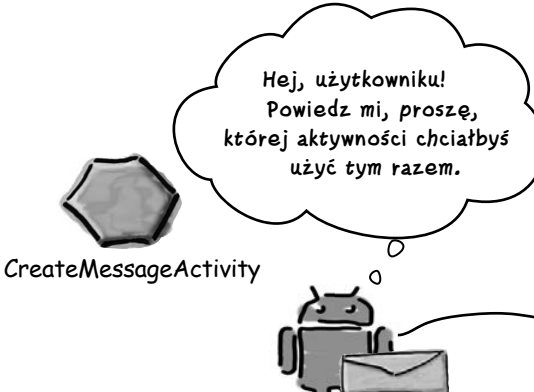

Android

**ix** Kup księka komponentalnym kontrologiem – **Użytkownik** komponentalnym poleczkim – Poleczkim komponentalnym – Poleczk

# Cykl życia aktywności

## Była sobie aktywność

## **Aktywności stanowią podstawę wszystkich aplikacji na Androida.**

Wiesz już, jak tworzyć aktywności i jak sprawić, by jedna aktywność uruchomiła drugą, używając intencji. Ale *co tak naprawdę dzieje się za kulisami*? W tym rozdziale nieco dokładniej opiszemy **cykl życia aktywności**. Co się dzieje, kiedy aktywność **jest tworzona i usuwana**? Jakie metody są wywoływane, gdy aktywność jest **wyświetlana i pojawia się na ekranie**, a jakie, gdy aktywność **traci miejsce wprowadzania i jest ukrywana**? W jaki sposób można **zapisywać i odtwarzać stan aktywności**? Przeczytaj, by się dowiedzieć.

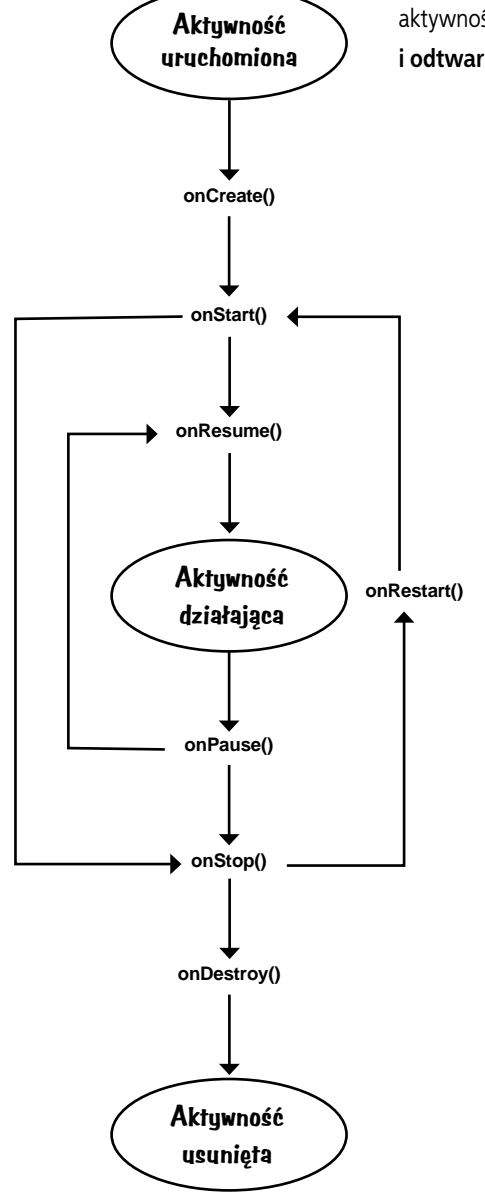

4

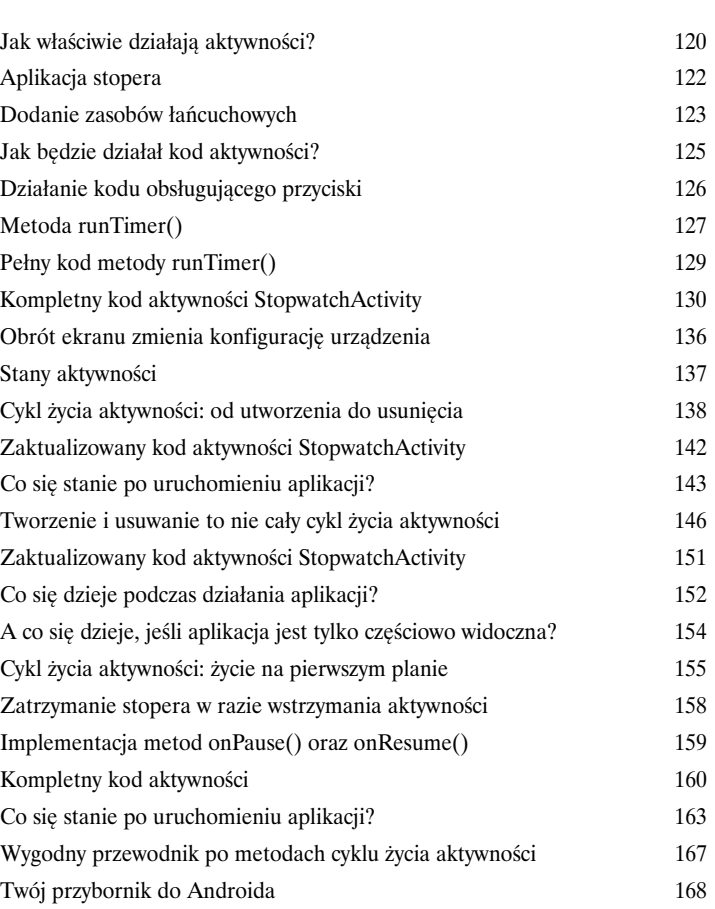

**x** 

# Widoki i grupy widoków

# Podziwiaj widoki

## **Zobaczyłeś już, jak można rozmieszczać elementy GUI, używając układu LinearLayout, ale to jedynie wierzchołek góry logowej.**

W tym rozdziale **nieco dokładniej** opiszemy *rzeczywisty sposób działania* układu liniowego. Przedstawimy także **FrameLayout**, nazywany również **układem ramki**, będący prostym układem używanym do rozmieszczania widoków jeden na drugim, i zabierzemy Cię na wycieczkę po **najważniejszych komponentach GUI** i **sposobach ich stosowania**. Pod koniec tego rozdziału przekonasz się, że choć wszystkie te układy i komponenty wyglądają nieco inaczej, to jednak *mają ze sobą więcej wspólnego, niż można by przypuszczać*.

Układy FrameLayout pozwalają nakładać jedne widoki na inne. To bardzo przydatne w przypadkach, gdy chcemy stworzyć interfejs użytkownika, w którym na przykład tekst jest wyświetlany na tle obrazu.

5

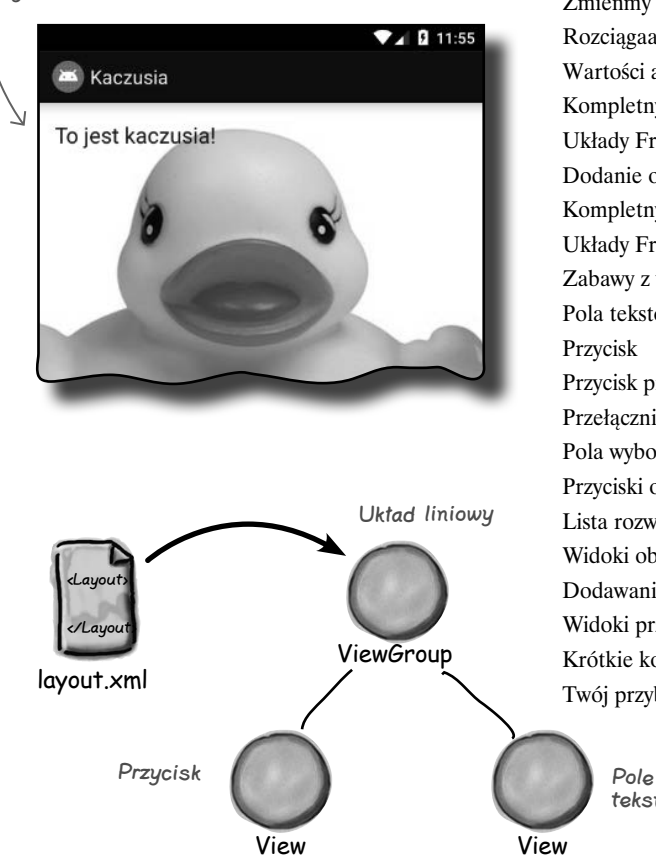

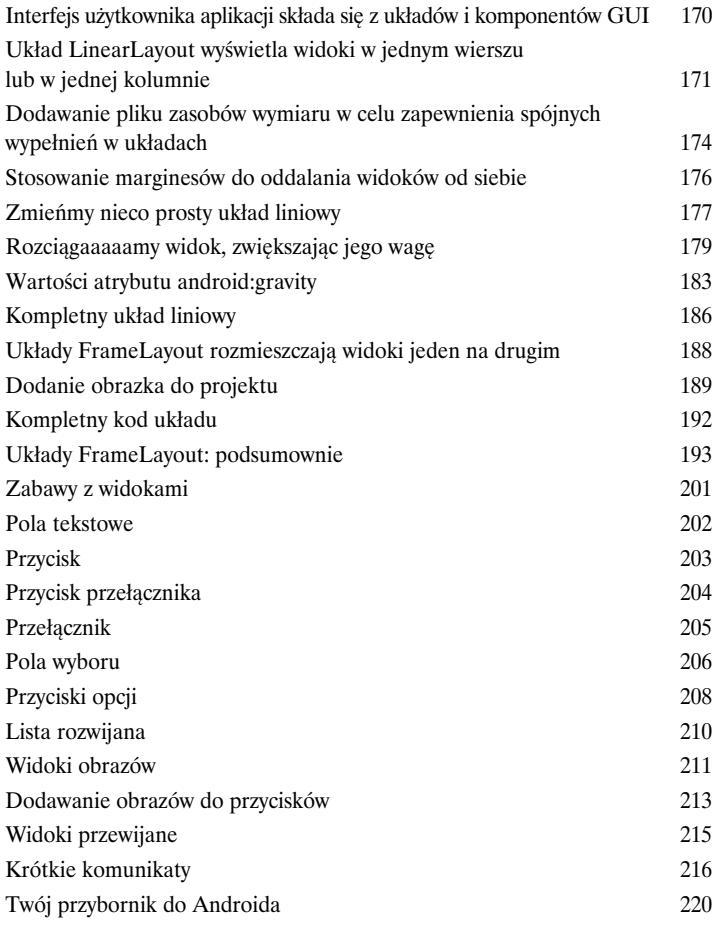

tekstowe

# Układy z ograniczeniami

# Rozmieszczaj rzeczy w odpowiednich miejscach

## **Spójrzmy prawdzie w oczy: musisz wiedzieć, jak tworzyć piękne układy.**

Jeśli piszesz aplikacje i chcesz, by inni ich używali, to musisz mieć pewność, że będą one **wyglądać dokładnie tak, jak sobie tego życzysz**. Jak na razie dowiedziałeś się jedynie, jak używać układów LinearLayout oraz FrameLayout, ale co zrobić, jeśli *projekt interfejsu aplikacji będzie bardziej złożony*? Aby pokazać Ci jak należy sobie radzić w takich sytuacjach, przedstawimy nowy układ dodany do Androida — układ z ograniczeniami (ConstraintLayout) — używany do *wizualnego konstruowania układów na podstawie szkicu graficznego*. Pokażemy Ci także, jak **ograniczenia** pozwalają na określanie położenia widoków, w *sposób niezależny od wielkości i orientacji ekranu*. I w końcu dowiesz się też, jak oszczędzać czas, korzystając z możliwości **automatycznego przewidywania i dodawania ograniczeń**, jaką dysponuje Android Studio.

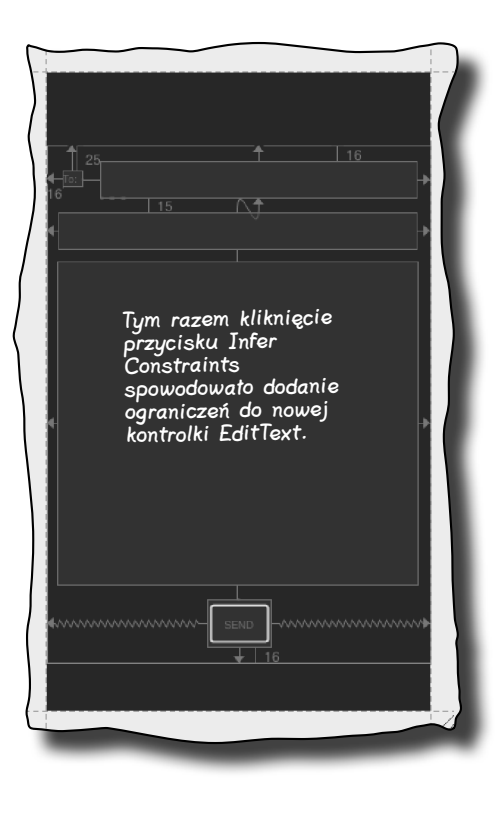

6

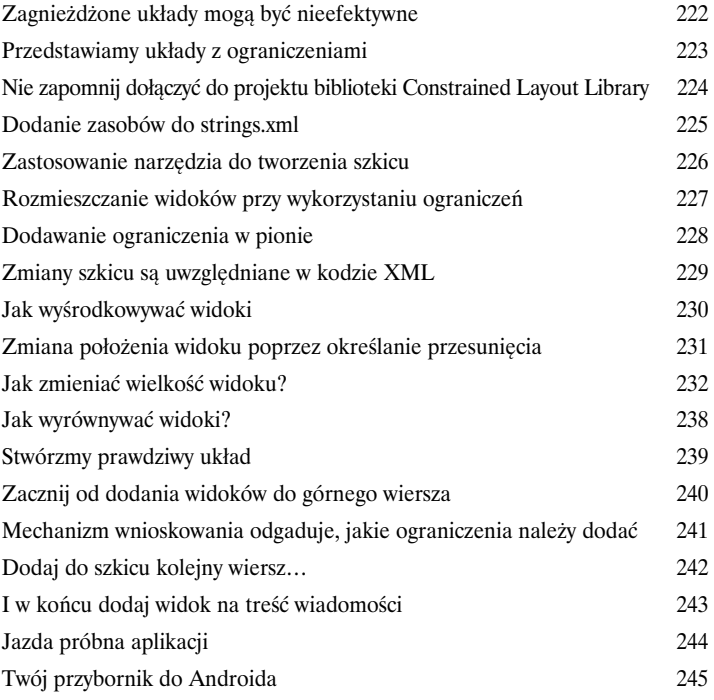

# Widoki list i adaptery

# Zorganizuj się

7

## **Chcesz wiedzieć, jaki jest najlepszy sposób na określenie struktury aplikacji?**

Znasz już podstawowe elementy konstrukcyjne używane do tworzenia aplikacji, więc teraz nadszedł czas, **żebyś się lepiej zorganizował**. W tym rozdziale pokażemy Ci, jak możesz **przekształcić** zbiór pomysłów w **niesamowitą aplikację**. Zobaczysz, że **listy danych** mogą stać się kluczowym elementem projektu aplikacji i że **łączenie ich** może prowadzić do powstania aplikacji **łatwej w użyciu i zapewniającej ogromne możliwości**. Przy okazji zapoznasz się z **obiektami nasłuchującymi** i **adapterami**, dzięki którym Twoja aplikacja stanie się bardziej dynamiczna.

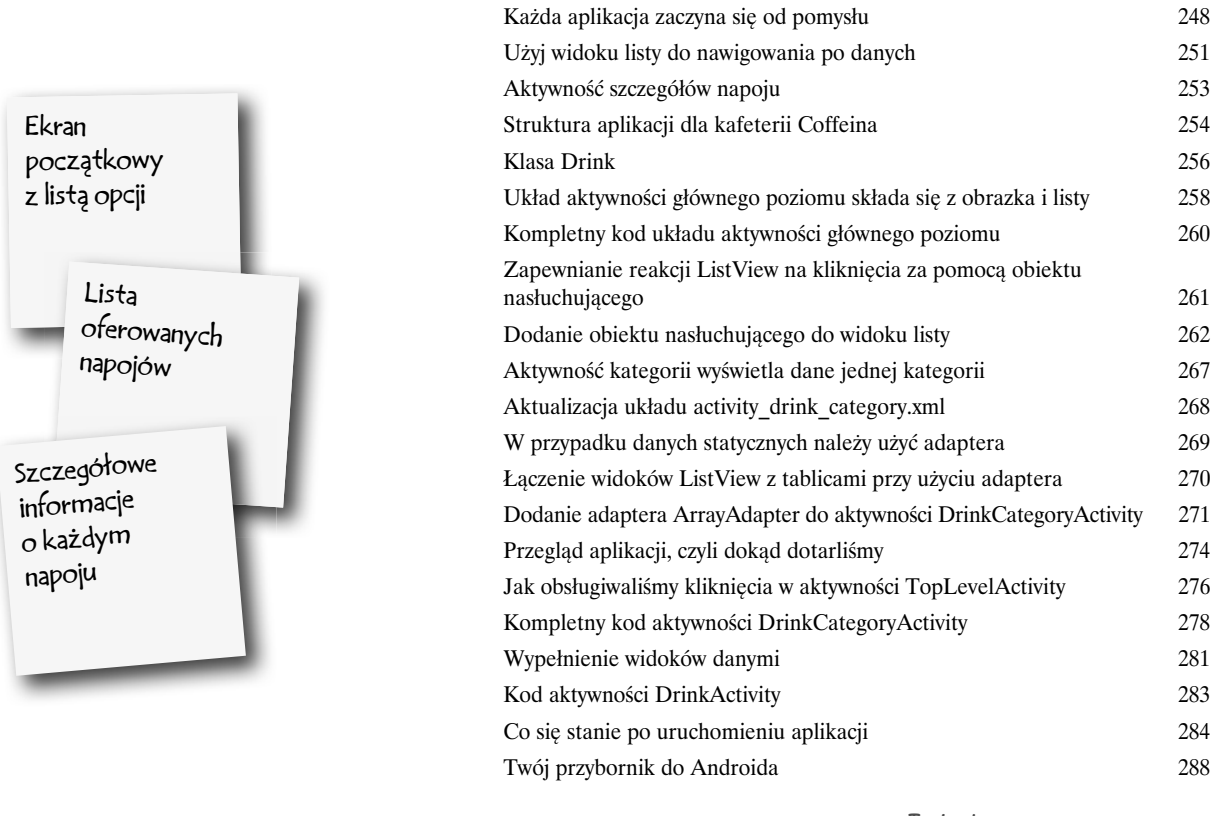

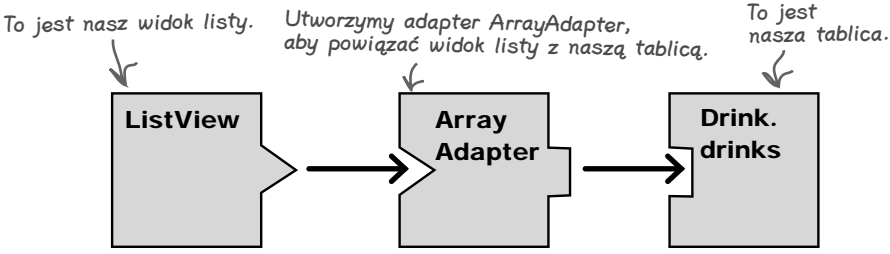

# Biblioteki wsparcia i paski aplikacji

## Na skróty

## **Każdy lubi chodzić na skróty.**

Z tego rozdziału dowiesz się, jak korzystając z **pasków aplikacji**, wzbogacić aplikację o możliwość chodzenia na skróty. Pokażemy Ci, jak uruchamiać inne aktywności za pomocą *elementów akcji* dodawanych do pasków aplikacji, jak udostępniać treści innym aplikacjom, używając *dostawcy akcji współdzielenia*, oraz jak poruszać się w górę hierarchii aplikacji za pomocą *przycisku W górę* umieszczonego na pasku aplikacji. Jednocześnie przedstawimy Ci potężne **biblioteki wsparcia Androida**, mające kluczowe znaczenie dla zapewniania nowoczesnego wyglądu aplikacji na starszych wersjach systemu.

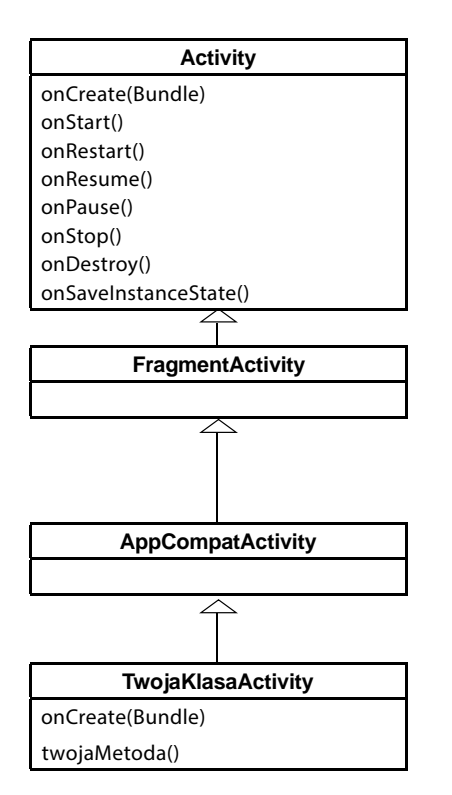

8

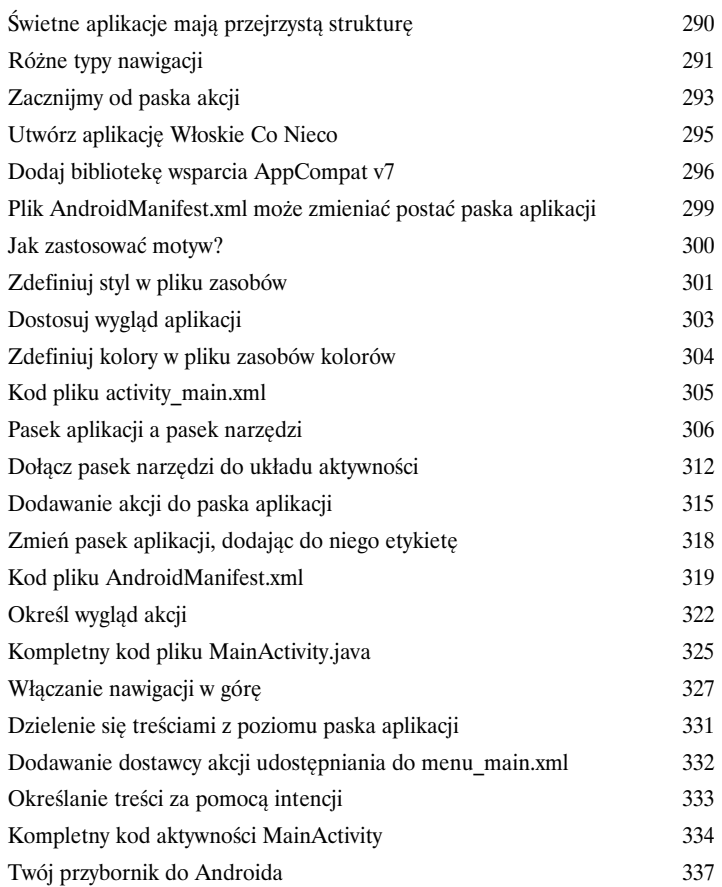

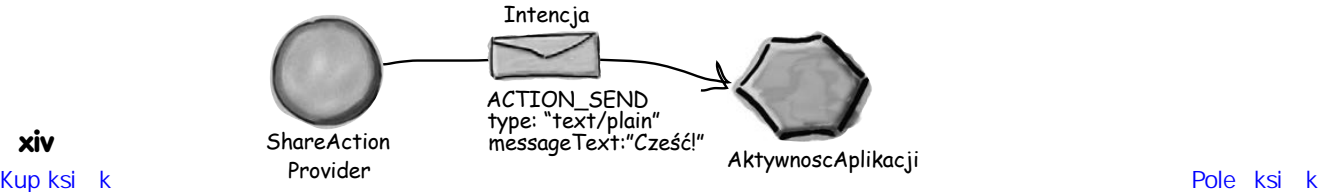

AktywnoscAplikacji

## Fragmenty

9

Zadbaj o modularyzację

**Wiesz już, jak tworzyć aplikacje, które działają tak samo niezależnie od tego, na jakim urządzeniu zostały uruchomione…**

…ale co zrobić w przypadku, kiedy akurat chcesz, by aplikacja **wyglądała i działała inaczej**  w zależności od tego, czy zostanie uruchomiona na *telefonie*, czy na *tablecie*? W tej sytuacji będziesz potrzebował **fragmentów**, modularnych komponentów, które mogą być **wielokrotnie używane w różnych aktywnościach**. Pokażemy, jak można tworzyć **proste fragmenty** oraz **fragmenty list**, jak **dodawać fragmenty do aktywności** oraz w jaki sposób zapewniać wzajemną **komunikację** pomiędzy fragmentami i aktywnościami.

Fragment

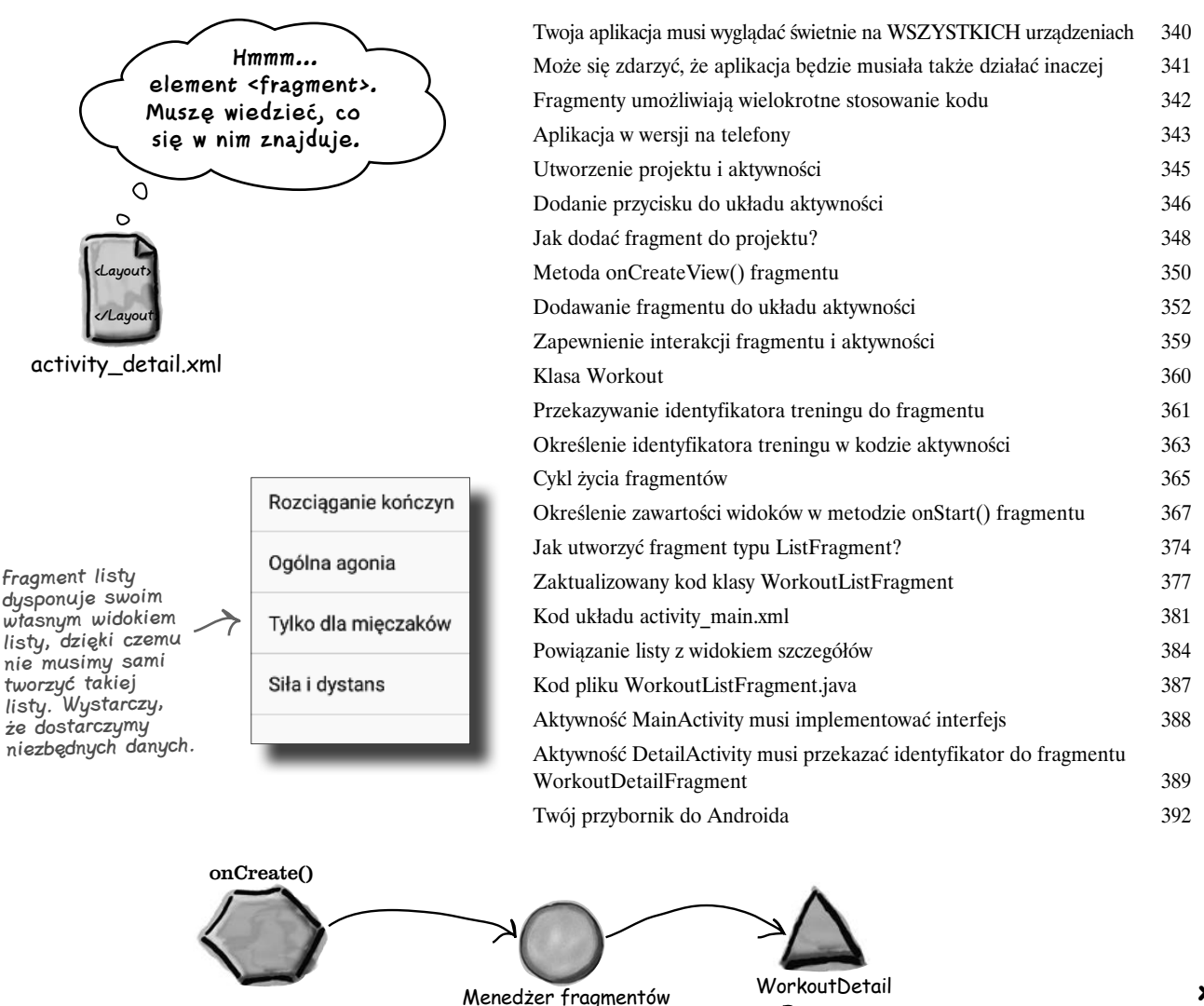

Kup księka poleóliczne poleóliczne poleóliczne poleóliczne poleóliczne poleóliczne poleóliczne poleóliczne pole<br>Zapady poleóliczne poleóliczne poleóliczne poleóliczne poleóliczne poleóliczne poleóliczne poleóliczne poleóli

## **Spis treści**

10

# Fragmenty dla większych interfejsów

## Różne wielkości, różne interfejsy

## **Jak na razie uruchamialiśmy nasze aplikacje wyłącznie na urządzeniach z małymi ekranami.**

A co, jeśli użytkownicy będą mieli tablety? W tym rozdziale dowiesz się, w jaki sposób, dzięki zróżnicowaniu wyglądu i sposobu działania aplikacji w zależności od urządzenia, na jakim została ona uruchomiona, można projektować **elastyczne interfejsy użytkownika**. Pokażemy także, jak kontrolować działanie aplikacji po naciśnięciu przycisku *Wstecz*, prezentując przy okazji dwa nowe rozwiązania: **stos cofnięć** i **transakcje fragmentów**. I w końcu dowiesz się też, jak można **zapisywać i odtwarzać** stan fragmentów.

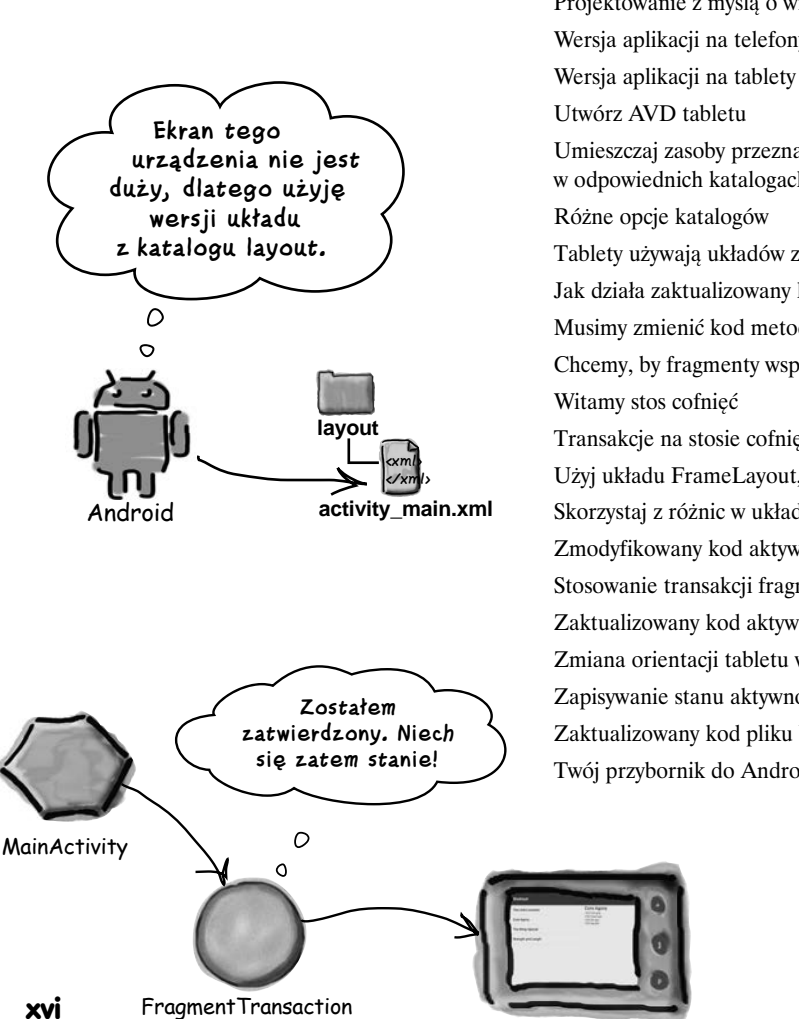

Tablet

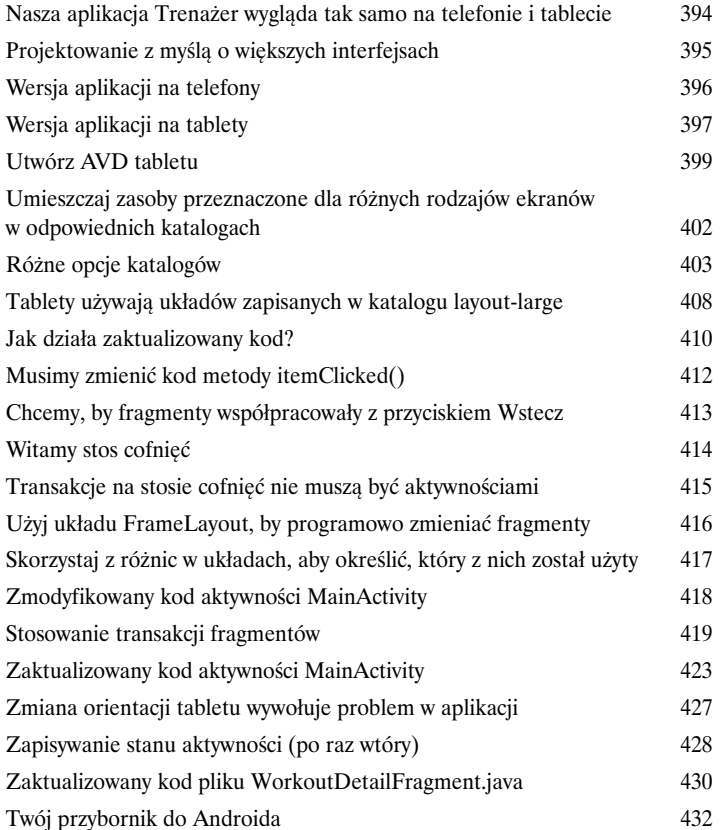

# Fragmenty dynamiczne

# Zagnieżdżanie fragmentów

## **Jak na razie dowiedziałeś się, jak można tworzyć i stosować fragmenty statyczne.**

Ale co zrobić, jeśli zechcemy, by nasze fragmenty były nieco bardziej **dynamiczne**? Fragmenty dynamiczne mają wiele wspólnego z aktywnościami dynamicznymi, choć występują pomiędzy nimi pewne kluczowe różnice, z którymi będziemy musieli umieć odpowiednio postępować. W tym rozdziale dowiesz się, jak **przekształcać aktywności dynamiczne** na **działające fragmenty dynamiczne**. Dowiesz się także, jak korzystać z **transakcji fragmentów** w celu **zachowania stanu fragmentów**. I w końcu odkryjesz, jak można **zagnieżdżać jedne fragmenty w innych** oraz w jaki sposób **menedżer fragmentów podrzędnych** ułatwia zachowanie kontroli nad niesfornym stosem cofnięć.

Szczegóły treningu *Stoper* 

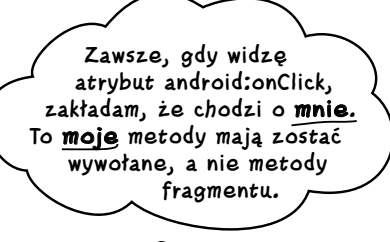

11

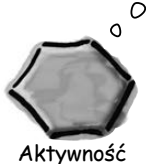

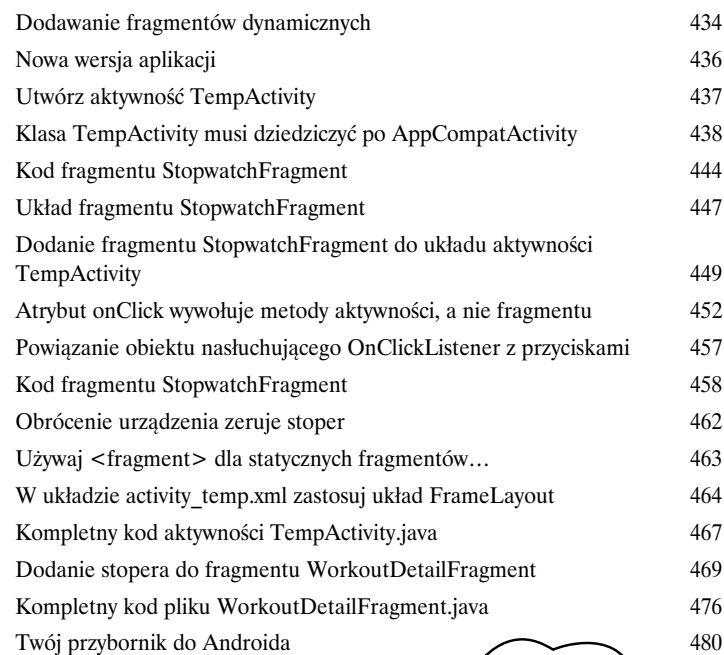

 $\circ$  $\circ$ 

**Wyświetlam szczegółowe informacje o treningu, jak również stoper.**

Transakcja wyświetlająca fragment StopwatchFragment zostaje zagnieżdżona wewnątrz transakcji, która wyświetla fragment WorkoutDetailFragment.

## Biblioteka wsparcia wzornictwa

# 12

## Przeciągnięcie w prawo

## **Czy kiedykolwiek zastanawiałeś się, jak napisać aplikację z bogatym i ładnym interfejsem użytkownika?**

Dzięki udostępnieniu biblioteki wsparcia wzornictwa, **Android Design Support Library**, teraz znacznie łatwiej można już tworzyć aplikacje o intuicyjnym interfejsie użytkownika. W tym rozdziale przedstawimy najważniejsze informacje na ten temat. Dowiesz się, jak dodawać **karty**, dzięki którym użytkownicy będą mogli łatwiej poruszać się po aplikacji. Poznasz sposoby *animowania pasków narzędzi*, by na żądanie mogły się zwijać lub przewijać. Nauczysz się także dodawać do aplikacji *pływające przyciski akcji*, ułatwiające dostęp do najczęściej wykonywanych operacji. I w końcu przedstawimy Ci *snackbar* — mechanizm do wyświetlania krótkich, informacyjnych komunikatów, z którymi użytkownik może wchodzić w interakcje.

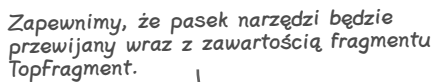

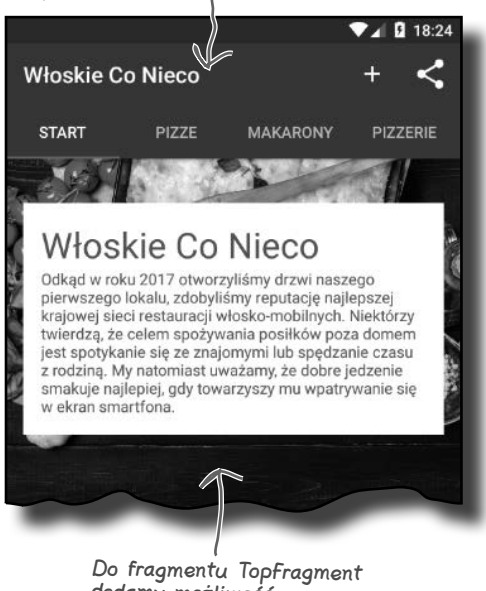

dodamy możliwość przewijania zawartości.

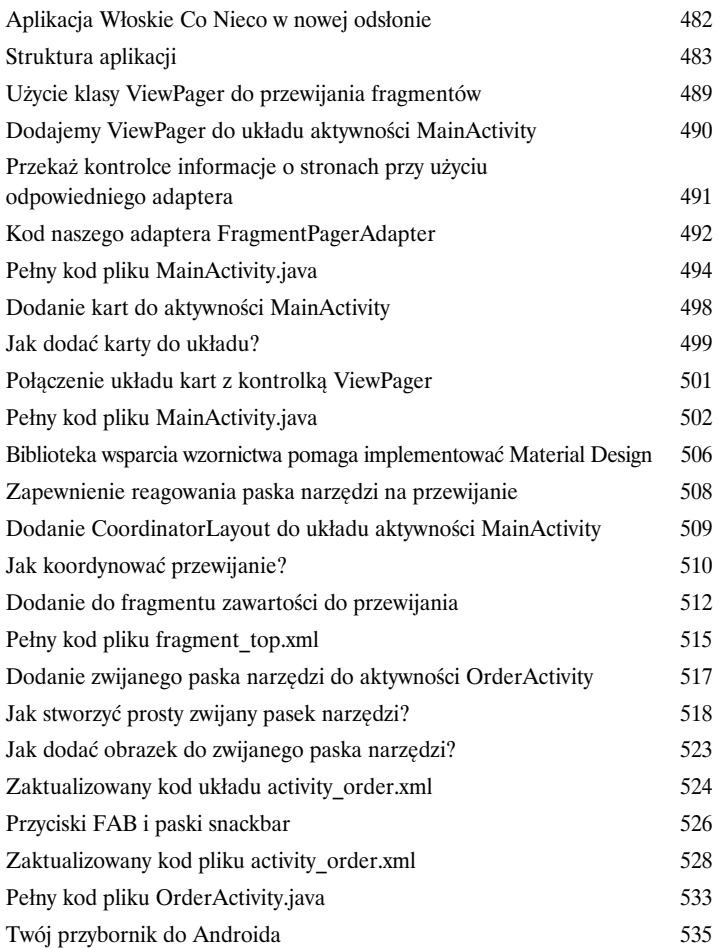

# Widoki RecyclerView i CardView

# Stosuj recykling

### **Przekonałeś się już, że kluczowym elementem większości aplikacji jest skromny widok listy.**

Jednak w porównaniu z poznanymi wcześniej komponentami *Material Design* takie listy są bardzo proste. W tym rozdziale przedstawimy widok RecyclerView — bardziej zaawansowany typ widoku listy, który zapewnia *znacznie większą elastyczność* i *idealnie pasuje do etosu wzornictwa Material Desing*. Nauczysz się tworzyć **adaptery** dostosowane do używanych danych i dowiesz się, jak całkowicie odmieniać wygląd list, używając do tego *jedynie dwóch wierszy kodu*. Pokażemy Ci także, jak korzystać z **widoków kart** (ang. *card views*) *przestrzenną prezentację* danych zgodną z wytycznymi Material Design.

#### ViewHolder

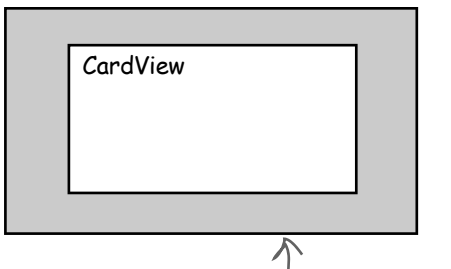

13

Każdy z naszych obiektów ViewHolder będzie zawierać jeden widok CardView. Plik układu dla tych widoków CardView przygotowaliśmy już we wcześniejszej części rozdziału.

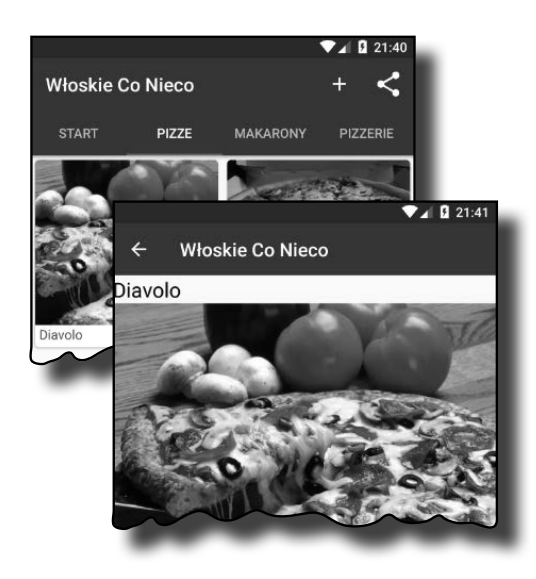

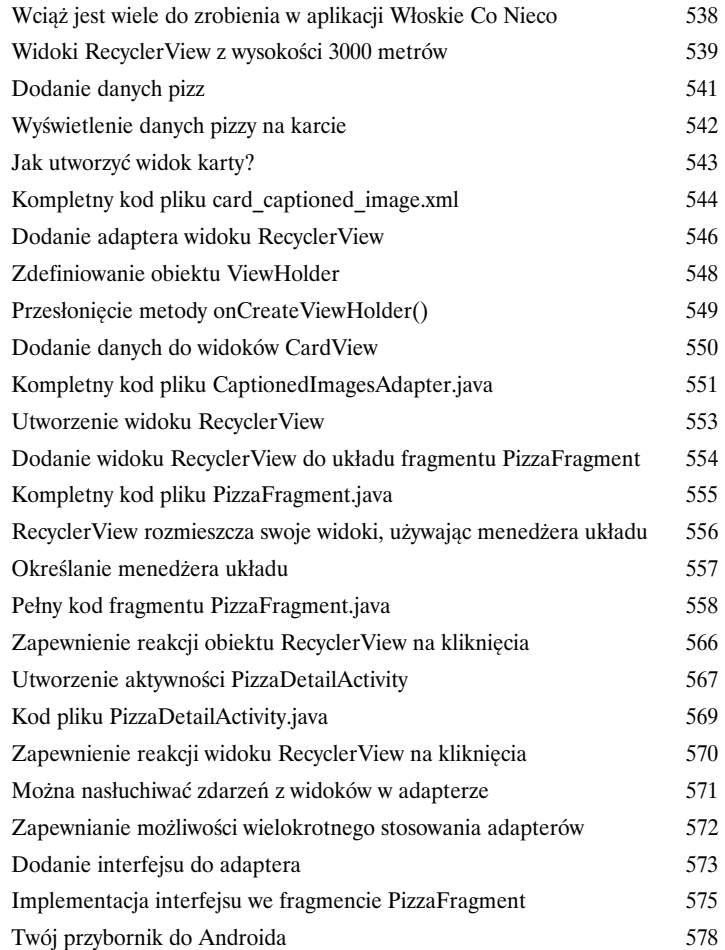

# Szuflady nawigacyjne

# 14

# Z miejsca na miejsce

#### **Przekonałeś się już, w jaki sposób karty ułatwiają użytkownikom poruszanie się po aplikacji.**

Jeśli jednak będziemy ich potrzebowali *bardzo dużo* lub jeśli *trzeba je rozdzielić na sekcje*, to **szuflada nawigacyjna** będzie Twoim nowym najlepszym przyjacielem. W tym rozdziale pokażemy Ci jak tworzyć szufladę nawigacyjną, która *wysuwa się z boku ekranu po jednym kliknięciu*. Dowiesz się, jak przygotować nagłówek takiej szuflady przy użyciu **widoku nawigacyjnego**, jak wypełnić ją **zestawem elementów o zadanej strukturze**, które pozwolą użytkownikom docierać do wszystkich głównych punktów aplikacji. I w końcu dowiesz się, jak przygotować **obiekt nasłuchujący widoku nawigacyjnego**, dzięki któremu szuflada będzie w stanie *reagować na najdelikatniejsze dotknięcia i przeciągnięcia*.

To jest aplikacja Koci Czat.

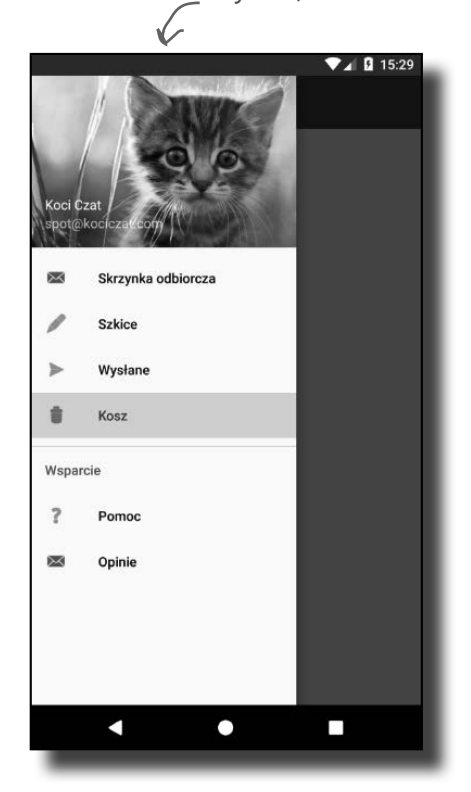

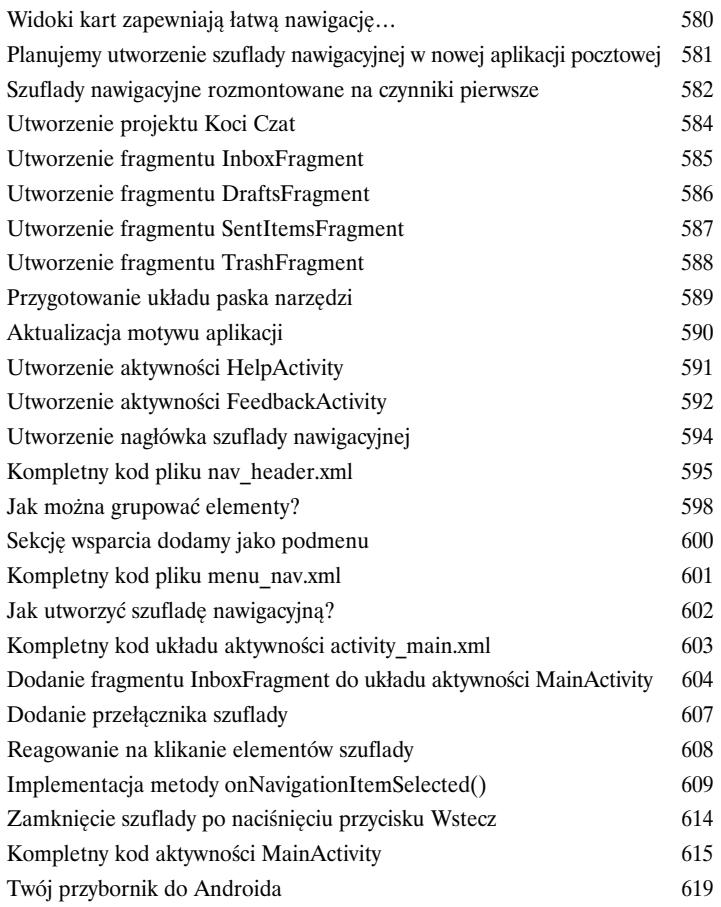

# Bazy danych SQLite

Odpal bazę danych

# 15

# **Jeśli rejestrujesz najlepsze wyniki lub przesyłane komunikaty,**

**to Twoja aplikacja będzie musiała przechowywać dane.** 

A w Androidzie dane są zazwyczaj bezpiecznie i trwale przechowywane w **bazach danych SQLite**. W tym rozdziale pokażemy Ci, jak **utworzyć bazę danych, dodawać do niej tabele, wypełnić ją wstępnie danymi**, a wszystko to za pomocą **pomocnika SQLite**. Dowiesz się też, w jaki sposób można bezproblemowo przeprowadzać **aktualizacje** struktury bazy danych i jak w razie konieczności wycofania zmian wrócić do jej **wcześniejszych wersji**.

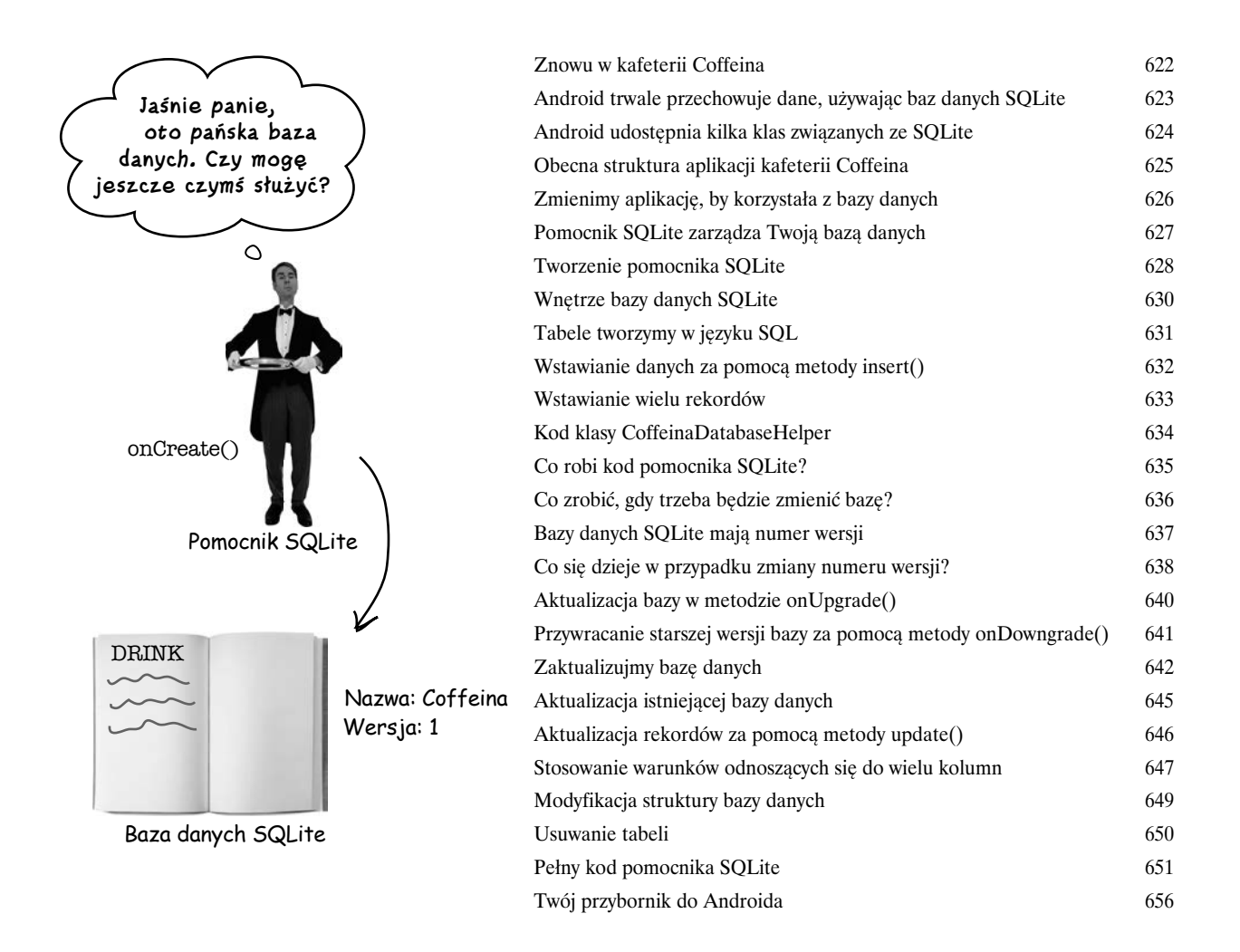

# Proste kursory

# Pobieranie danych

## **Jak łączysz swoje aplikacje z bazami danych SQLite?**

Dotychczas dowiedziałeś się, jak tworzyć bazy danych, używając pomocnika SQLite. Kolejnym krokiem będzie uzyskanie dostępu do tych baz danych w aktywnościach. W tym rozdziale skoncentrujemy się na sposobach odczytywania danych bazy danych. Dowiesz się w nim, **jak używać kursora do odczytywania danych z bazy**. Nauczysz się także poruszać po kursorach i **uzyskiwać dostęp do umieszczonych w nich danych**. I w końcu dowiesz się, jak stosować **adaptery operujące na kursorach**, aby używać wspólnie kursorów i widoków list.

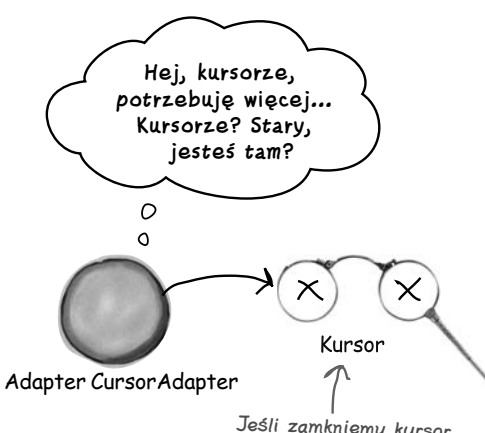

16

Jeśli zamkniemy kursor zbyt szybko, to adapter nie będzie mógł pobierać z niego dodatkowych danych.

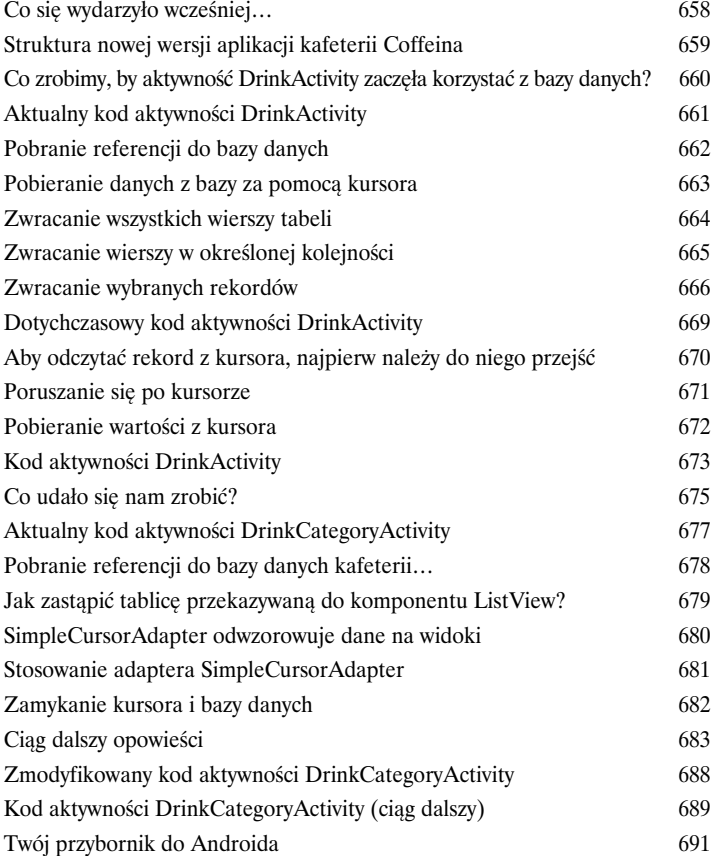

# Kursory i zadania asynchroniczne

# Pozostając w tle

ListView

17

## **Przeważająca większość aplikacji musi aktualizować swoje dane.**

W poprzednim rozdziale dowiedziałeś się, jak pisać aplikacje, które odczytują dane z bazy danych SQLite. A co w przypadku, kiedy chcemy zaktualizować dane aplikacji? W tym rozdziale dowiesz się, jak sprawić, by aplikacja **reagowała na poczynania użytkownika** i **aktualizowała informacje zapisane w bazie danych**. Dowiesz się także, jak **odświeżać wyświetlone dane** po ich aktualizacji. I w końcu przekonasz się, że pisanie **wydajnego, wielowątkowego kodu** przy użyciu klasy **AsyncTask** pozwala zapewnić odpowiednią szybkość działania aplikacji.

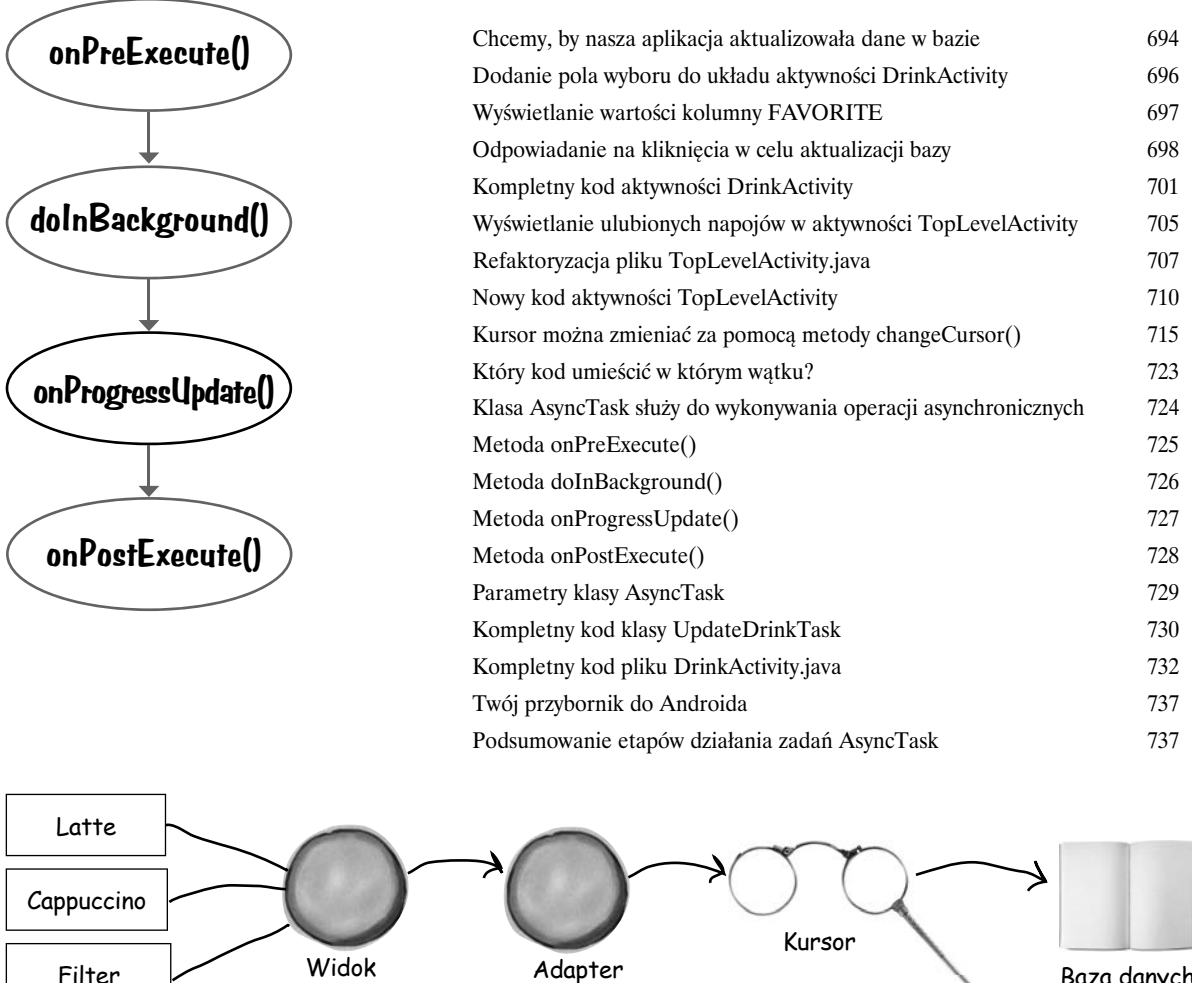

CursorAdapter

18

**Usługa utworzona**

# Usługi uruchomione

# Do usług

### **Są operacje, które będziemy chcieli wykonywać niezależnie od tego, która aplikacja jest widoczna na ekranie.**

Na przykład jeśli rozpoczniesz pobieranie pliku, to zapewne *nie będziesz chciał, by proces pobierania był przerywany, kiedy przełączysz się do innej aplikacji*. W tym rozdziale przedstawimy **usługi uruchomione**, komponenty, które *wykonują operacje w tle*. Dowiesz się, jak stworzyć usługę uruchomioną, używając klasy IntentService, oraz w jaki sposób cykl życia takiej usługi jest powiązany z cyklem życia aktywności. W międzyczasie odkryjesz, jak można **rejestrować komunikaty** i zadbać o to, by *użytkownik zawsze był dobrze poinformowany*, wykorzystując do tego **usługę powiadomień**.

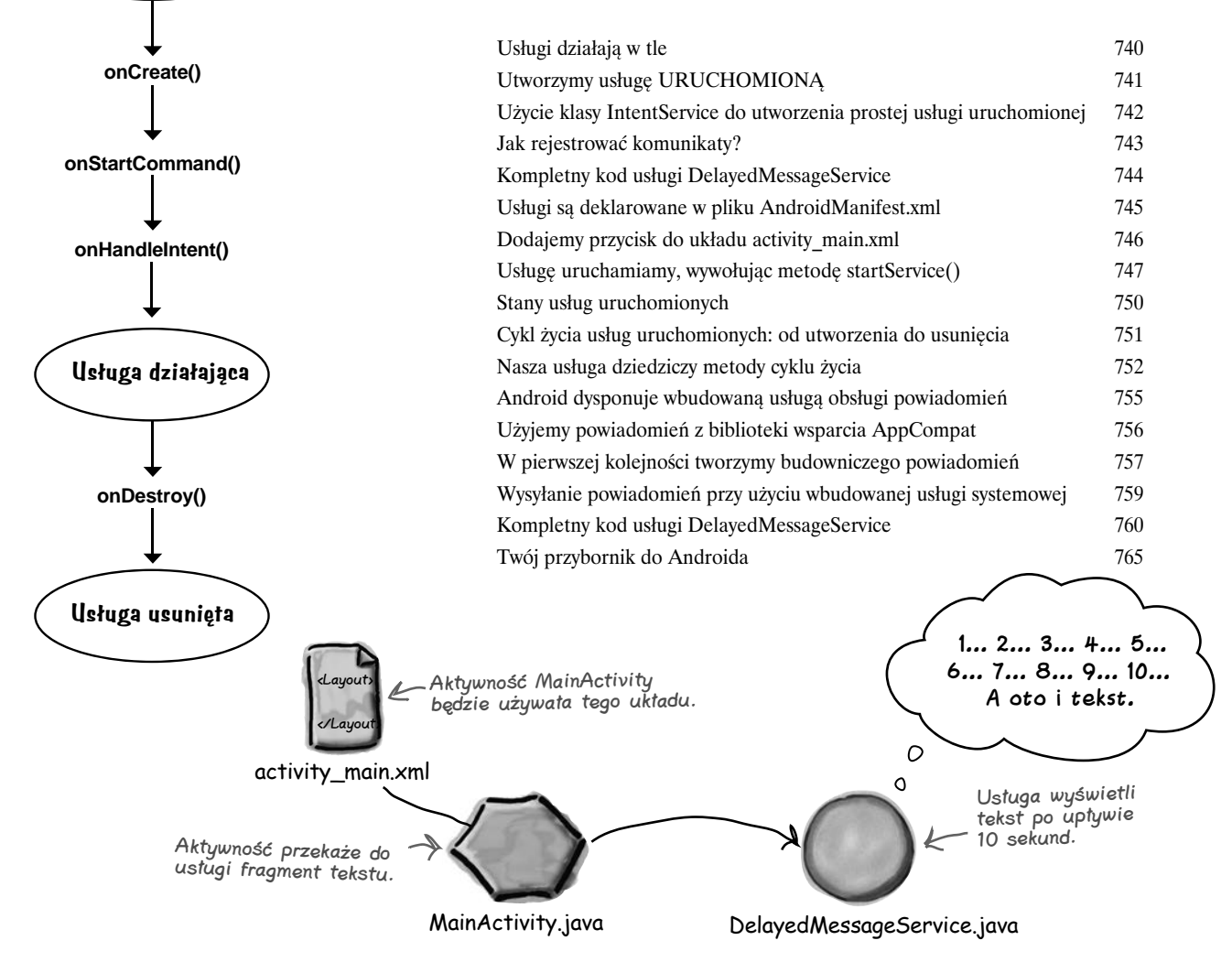

# Usługi powiązane i uprawnienia

# Powiązane ze sobą

## **Usługi uruchomione są doskonałe do wykonywania operacji w tle, ale co zrobić, gdy potrzebujemy usługi, która będzie bardziej interaktywna?**

W tym rozdziale dowiesz się, jak tworzyć **usługi powiązane**, czyli *usługi kolejnego typu, z którymi aktywności mogą wchodzić w interakcje*. Dowiesz się także, jak *powiązać* usługę, kiedy to będzie potrzebne, oraz jak ją *odłączyć* w celu oszczędzania zasobów, kiedy nie będzie już potrzebna. Przy okazji nauczysz się korzystać z **usług lokalizacyjnych** Androida, by *pobierać z odbiornika GPS urządzenia aktualne informacje o położeniu*. I w końcu dowiesz się, jak używać **modelu uprawnień Androida**, w tym także jak obsługiwać *żądania przydzielenia uprawnień zgłaszane podczas działania aplikacji*.

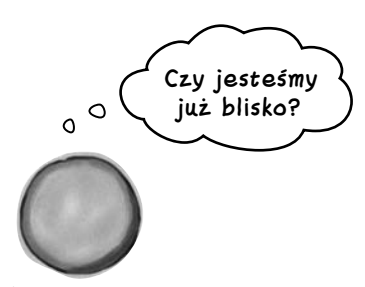

OdometerService

19

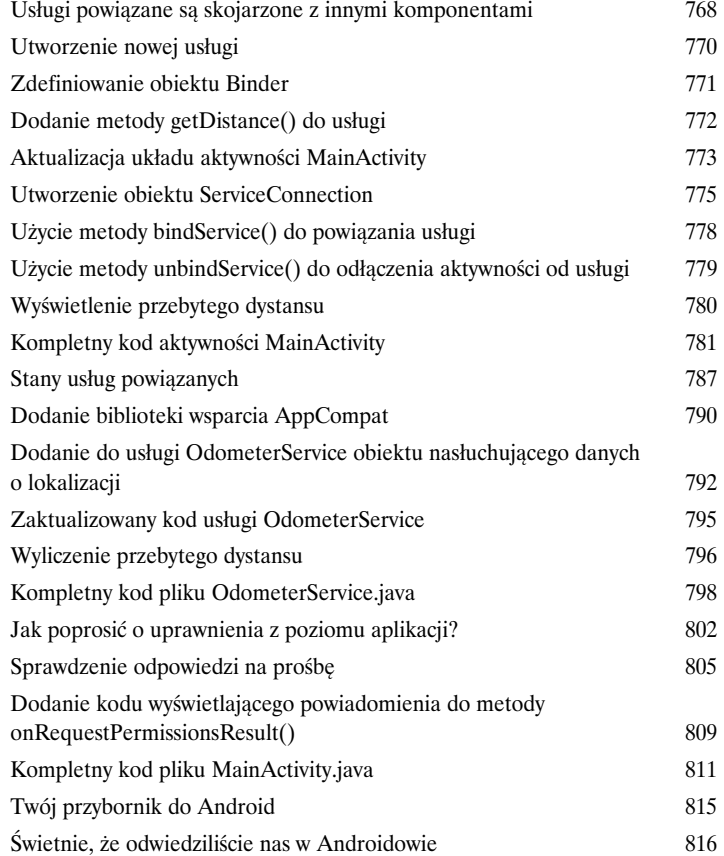

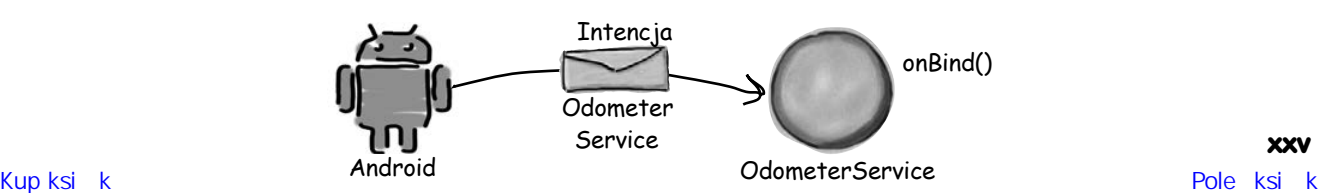

A

# Układy względne i układy siatki Poznaj krewnych

#### **Istnieją jeszcze dwa inne układy często stosowane w Androidowie.**

W tej książce koncentrowaliśmy się na stosowaniu prostych *układów liniowych i układów ramek*, jak również przedstawiliśmy *nowy układ z ograniczeniami*. Jednak istnieją także dwa inne rodzaje układów, które chcielibyśmy Ci zaprezentować: **układ względny** oraz **układ siatki**. W większości zostały one zastąpione układem z ograniczeniami, niemniej jednak i tak pozostaje wiele okazji do ich stosowania, dlatego też przypuszczamy, że będą one używane jeszcze przez ładnych parę lat.

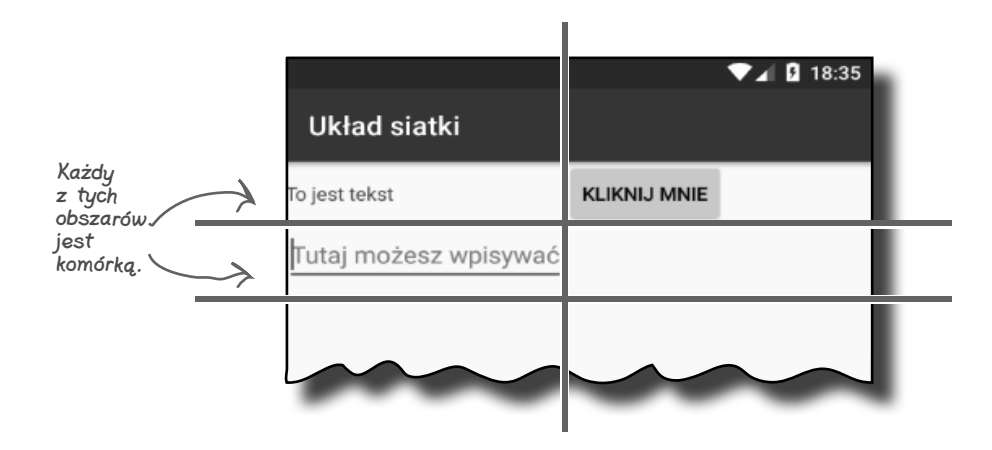

## Gradle

B

## Program do budowy Gradle

#### **Większość aplikacji na Androida jest budowana przy użyciu programu narzędziowego o nazwie Gradle.**

Program **Gradle** działa za kulisami: odnajduje i pobiera biblioteki, kompiluje i wdraża kod, wykonuje testy, czyści fugi i tak dalej… W większości przypadków możemy sobie nawet nie zdawać sprawy, że Gradle istnieje, gdyż Android Studio udostępnia do jego obsługi graficzny interfejs użytkownika. Jednak czasami warto zajrzeć mu pod maskę i **ręcznie go podregulować**. W tym dodatku pokażemy Ci niektóre spośród wielu talentów i umiejętności programu Gradle.

## ART

## Środowisko uruchomieniowe Androida

#### **Czy kiedykolwiek zastanawiałeś się, jak to się dzieje, że aplikacje na Androida mogą działać na tak wielu rodzajach urządzeń?**

Aplikacje na Androida są wykonywane w wirtualnej maszynie nazywanej środowiskiem uruchomieniowym Androida (ART — *Android runtime*), a nie w wirtualnej maszynie Javy firmy Oracle. Oznacza to, że będą one szybciej uruchamiane na niewielkich urządzeniach o niewielkiej mocy obliczeniowej i będą na nich działać bardziej efektywnie. W tym dodatku dowiesz się, jak działa ART.

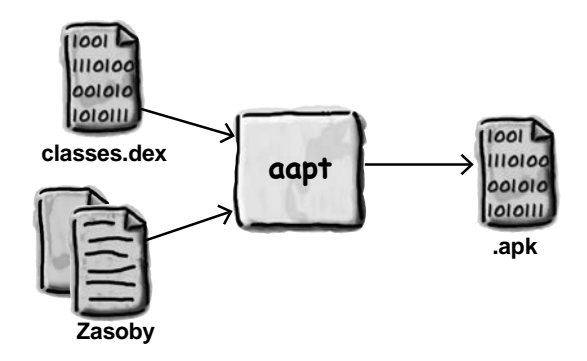

## ADB

D

C

## Android Debug Bridge

**W tej książce skoncentrowaliśmy się na zaspokajaniu wszystkich potrzeb związanych z pisaniem aplikacji na Androida z wykorzystaniem IDE.**

Zdarzają się jednak sytuacje, w których zastosowanie narzędzi obsługiwanych z poziomu wiersza poleceń jest po prostu przydatne. Mamy tu na myśli na przykład przypadki, gdy Android Studio nie jest w stanie zauważyć urządzenia z Androidem, choć my wiemy, że ono istnieje. W tym rozdziale przedstawimy *Android Debug Bridge* (w skrócie *ADB*) — obsługiwany z poziomu wiersza poleceń program narzędziowy, którego można używać do komunikacji z emulatorem lub z rzeczywistymi urządzeniami zaopatrzonymi w Androida.

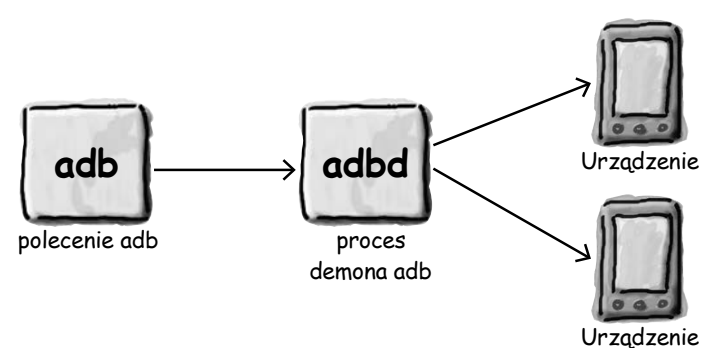

## Emulator

## Przyspieszanie emulatora

### **Czy miałeś kiedyś wrażenie, że cały swój czas spędzasz, czekając na emulator?**

Nie ma najmniejszych wątpliwości co do tego, że emulator Androida jest bardzo przydatny. Dzięki niemu możemy sprawdzić, jak nasza aplikacja będzie działała na urządzeniach innych niż te, do których mamy fizyczny dostęp. Niekiedy jednak można odnieść wrażenie, że emulator działa… wolno. W tym dodatku wyjaśnimy, dlaczego tak się dzieje. Ale to nie wszystko, damy Ci bowiem także kilka wskazówek, jak **przyspieszyć jego działanie**.

Wszystkie wirtualne urządzenia **AVD** z Androidem działają na emulatorze nazywanym QEMU.

E

F

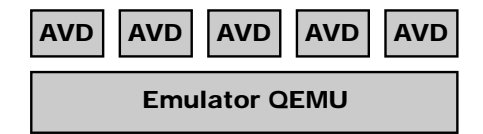

# Pozostałości

## Dziesięć najważniejszych zagadnień (których nie opisaliśmy)

#### **Nawet po tym wszystkim, co opisaliśmy w tej książce, wciąż pozostaje wiele innych interesujących zagadnień.**

Jest jeszcze kilka dodatkowych spraw, o których musisz się dowiedzieć. Czulibyśmy się nie w porządku, gdybyśmy je pominęli, a jednocześnie chcieliśmy oddać w Twoje ręce książkę, którą dasz radę podnieść bez intensywnego treningu na siłowni. Dlatego zanim odłożysz tę książkę, przeczytaj **kilka dodatkowych zagadnień opisanych w tym dodatku**.

Skorowidz and a strategies of the strategies of the strategies of the strategies of the strategies of the strategies of the strategies of the strategies of the strategies of the strategies of the strategies of the strategi

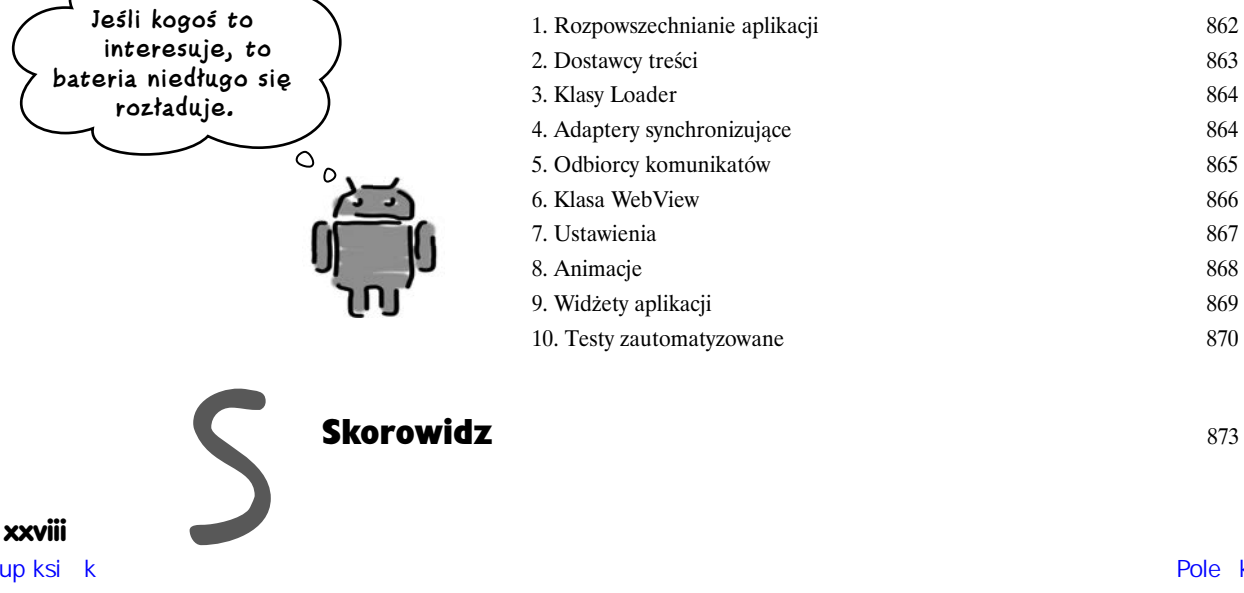

**xxviii**  Kup ksi k

# 14. Szuflady nawigacyjne

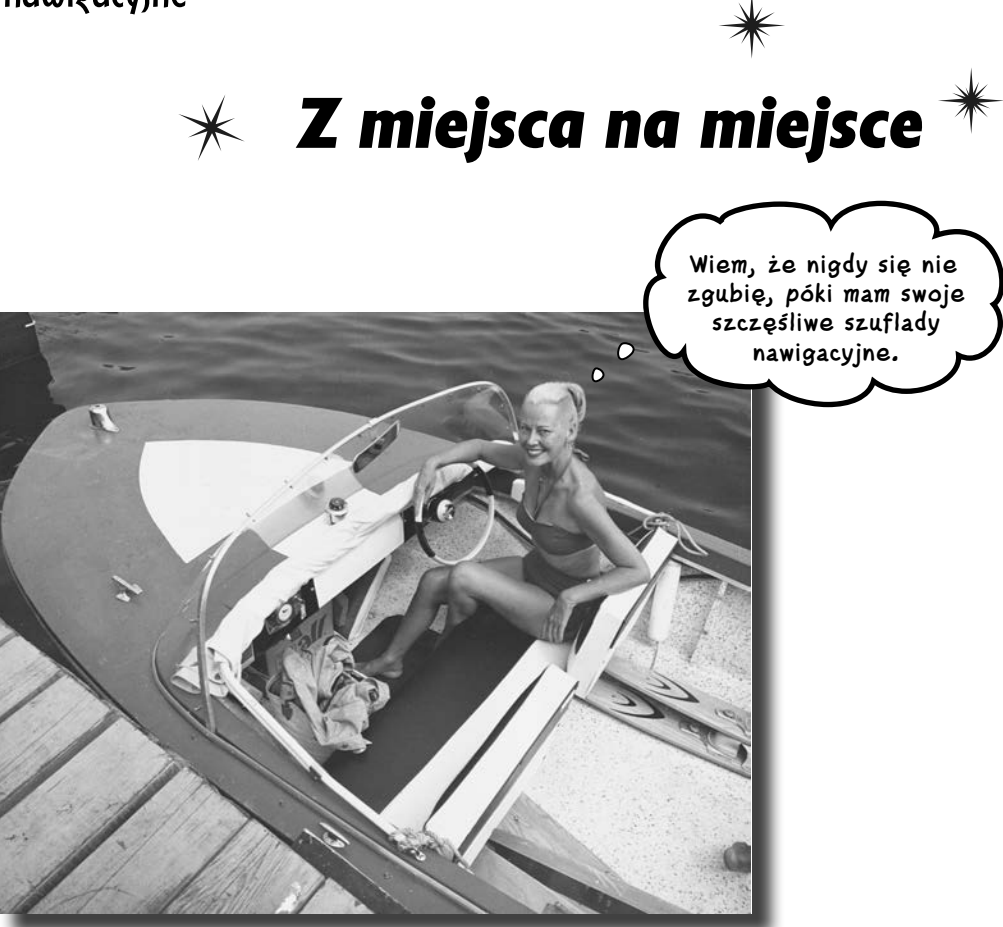

#### **Zobaczyłeś się już, w jaki sposób karty ułatwiają użytkownikom poruszanie się po aplikacji.**

Jeśli jednak będziemy ich potrzebowali *bardzo dużo* lub jeśli *trzeba je rozdzielić na sekcje*, to **szuflada nawigacyjna** będzie Twoim nowym najlepszym przyjacielem. W tym rozdziale pokażemy Ci, jak tworzyć szufladę nawigacyjną, która *wysuwa się z boku ekranu po jednym kliknięciu*. Dowiesz się, jak przygotować nagłówek takiej szuflady przy użyciu **widoku nawigacyjnego**, jak wypełnić ją **zestawem elementów o zadanej strukturze**, które pozwolą użytkownikom docierać do wszystkich głównych punktów aplikacji. I w końcu dowiesz się, jak przygotować **obiekt nasłuchujący widoku nawigacyjnego**, dzięki któremu szuflada będzie w stanie *reagować na najdelikatniejsze dotknięcia i przeciągnięcia*.

# **Widoki kart zapewniają łatwą nawigację…**

W rozdziale 12. przedstawiliśmy układ kart jako sposób ułatwiania użytkownikom poruszania się po aplikacji. W tym rozdziale dodaliśmy do naszej aplikacji *Włoskie Co Nieco* ekran startowy oraz karty dla wszystkich głównych kategorii: *Pizze*, *Makarony* oraz *Pizzerie*:

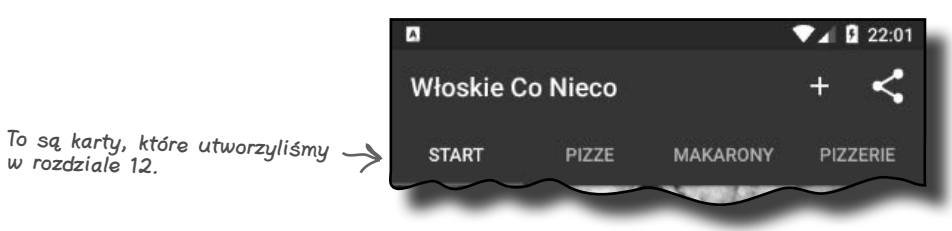

Układy kart świetnie się sprawdzają w sytuacjach, gdy mamy niewielką liczbę ekranów kategorii, znajdujących się na tym samym poziomie hierarchii aplikacji. Ale co zrobić w przypadkach, gdy chcemy używać dużej liczby kart bądź też grupować karty w sekcje?

## **…ale szuflady nawigacyjne pozwalają wyświetlać więcej opcji**

Jeśli chcemy zapewnić użytkownikom możliwość wybierania spośród dużej liczby opcji bądź też grupowania ich w sekcje, to lepszym rozwiązaniem niż karty mogą się okazać **szuflady nawigacyjne**. Szuflada nawigacyjna to panel wysuwany spoza pionowej krawędzi ekranu i zawierający odnośniki do innych miejsc aplikacji; pozwala on także grupować te odnośniki w sekcje. Na przykład aplikacja Gmail używa szuflady nawigacyjnej zawierającej sekcje takie jak kategorie e-maili oraz wszystkie etykiety:

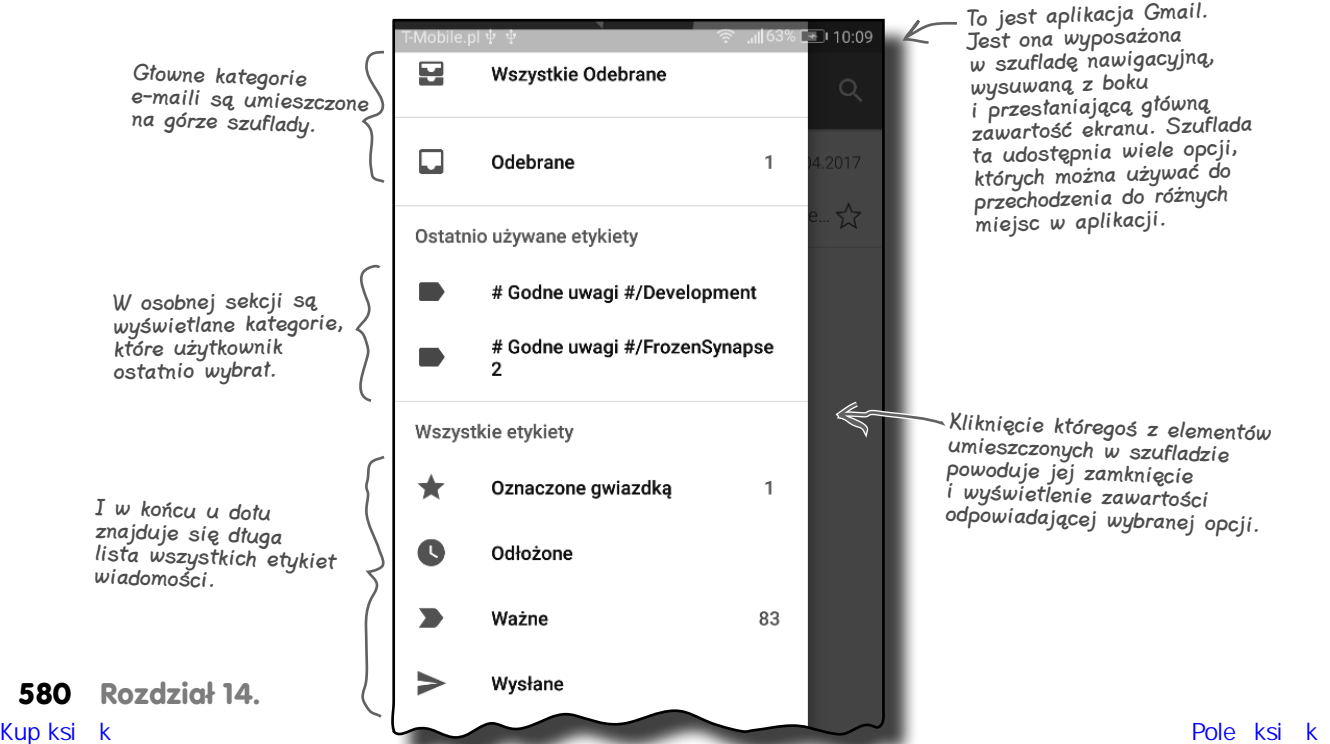

# **Planujemy utworzenie szuflady nawigacyjnej w nowej aplikacji pocztowej**

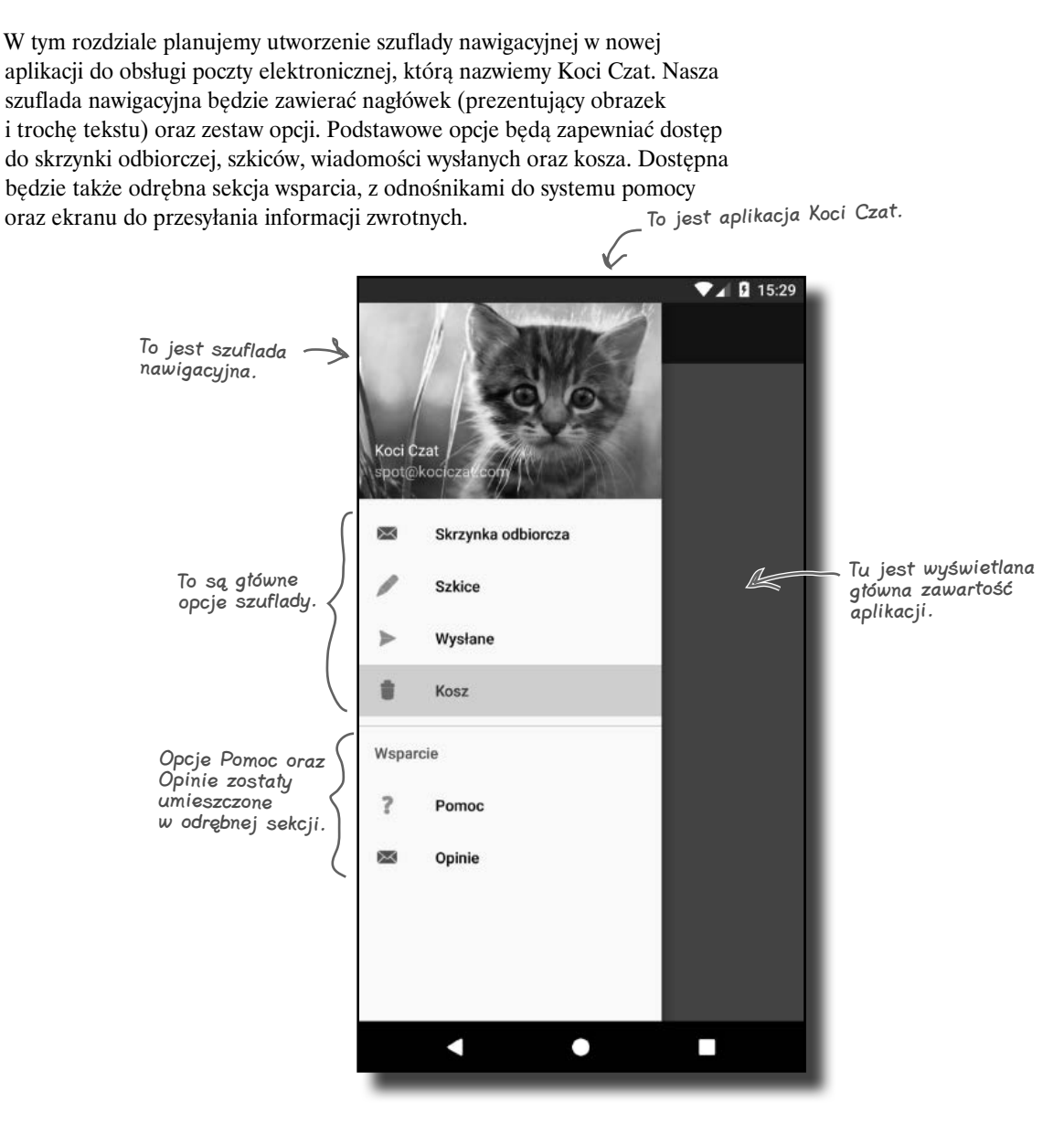

Szuflada nawigacyjna składa się z kilku różnych komponentów. Przedstawimy je wszystkie na następnej stronie.

# **Szuflady nawigacyjne rozmontowane na czynniki pierwsze**

Szufladę nawigacyjną tworzymy poprzez dodanie do układu aktywności **układu szuflady**. Definiuje on szufladę, którą można otwierać i zamykać, a dodatkowo musi ona zawierać dwa widoki:

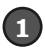

#### **Widok do prezentacji głównej zawartości aplikacji.**

Zazwyczaj jest to układ zawierający pasek narzędzi oraz układ ramki, którego można używać do wyświetlania fragmentów.

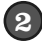

Szuflada nawigacyjna jest zamknięta, więc postać aplikacji

aktywności.

#### Widok do prezentacji zawartości szuflady.

Zazwyczaj jest to widok nawigacyjny, kontrolujący przeważającą większość możliwości funkcjonalnych szuflady.

Gdy szuflada jest zamknięta, jej układ przypomina układ standardowej aktywności prezentuje wyłącznie układ głównej zawartości:

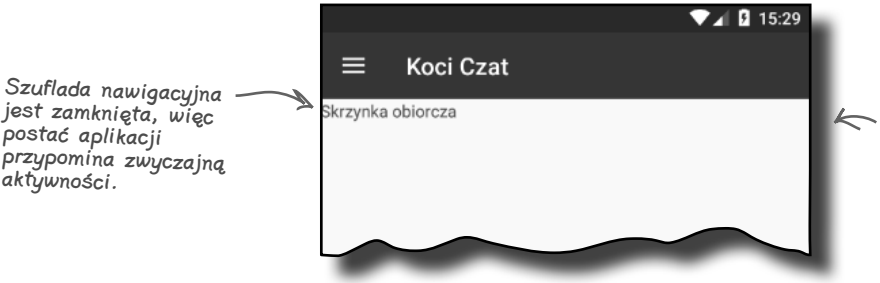

Główna zawartość aktywności zazwyczaj składa się z paska narzędzi oraz układu FrameLayout, używanego do wyświetlania fragmentów.

Po otworzeniu szuflady nawigacyjnej zostaje ona wysunięta w celu wyświetlenia jej zawartości i częściowo przesłania główną zawartość aktywności. Zawartość szuflady zazwyczaj składa się z widoku nawigacyjnego prezentującego obrazek stanowiący nagłówek oraz listę opcji. Kliknięcie jednej z tych opcji powoduje uruchomienie nowej aktywności bądź też wyświetlenie odpowiedniego fragmentu w układzie FrameLayout aktywności.

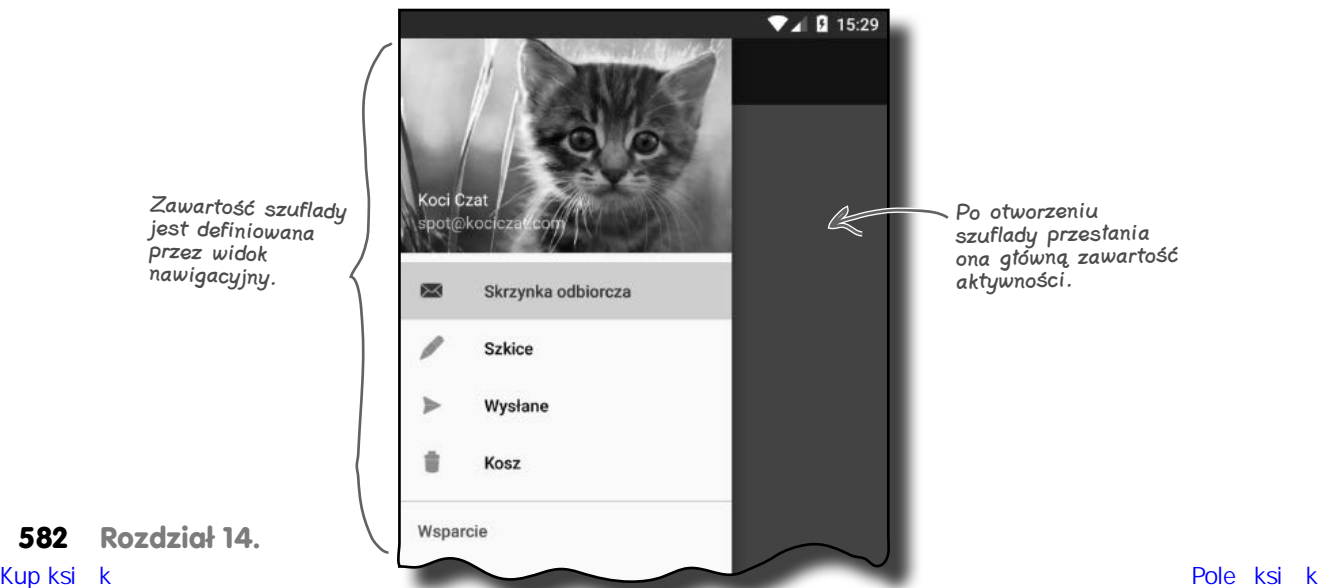

# **Oto co zamierzamy zrobić**

1

Zamierzamy zaimplementować szufladę nawigacyjną w aplikacji KociCzat. Cały proces będzie się składać z czterech głównych etapów:

#### **Utworzenia prostych fragmentów i aktywności dla treści aplikacji.**

Chcemy, by po kliknięciu jednej z opcji dostępnych w szufladzie nawigacyjnej został wyświetlony odpowiedni fragment lub została uruchomiona odpowiednia aktywność. Na potrzeby aplikacji utworzymy następujące fragmenty: InboxFragment, DraftsFragment, SentFragment oraz TrashFragment, a także aktywności: HelpActivity oraz FeedbackActivity. To są aktywności.

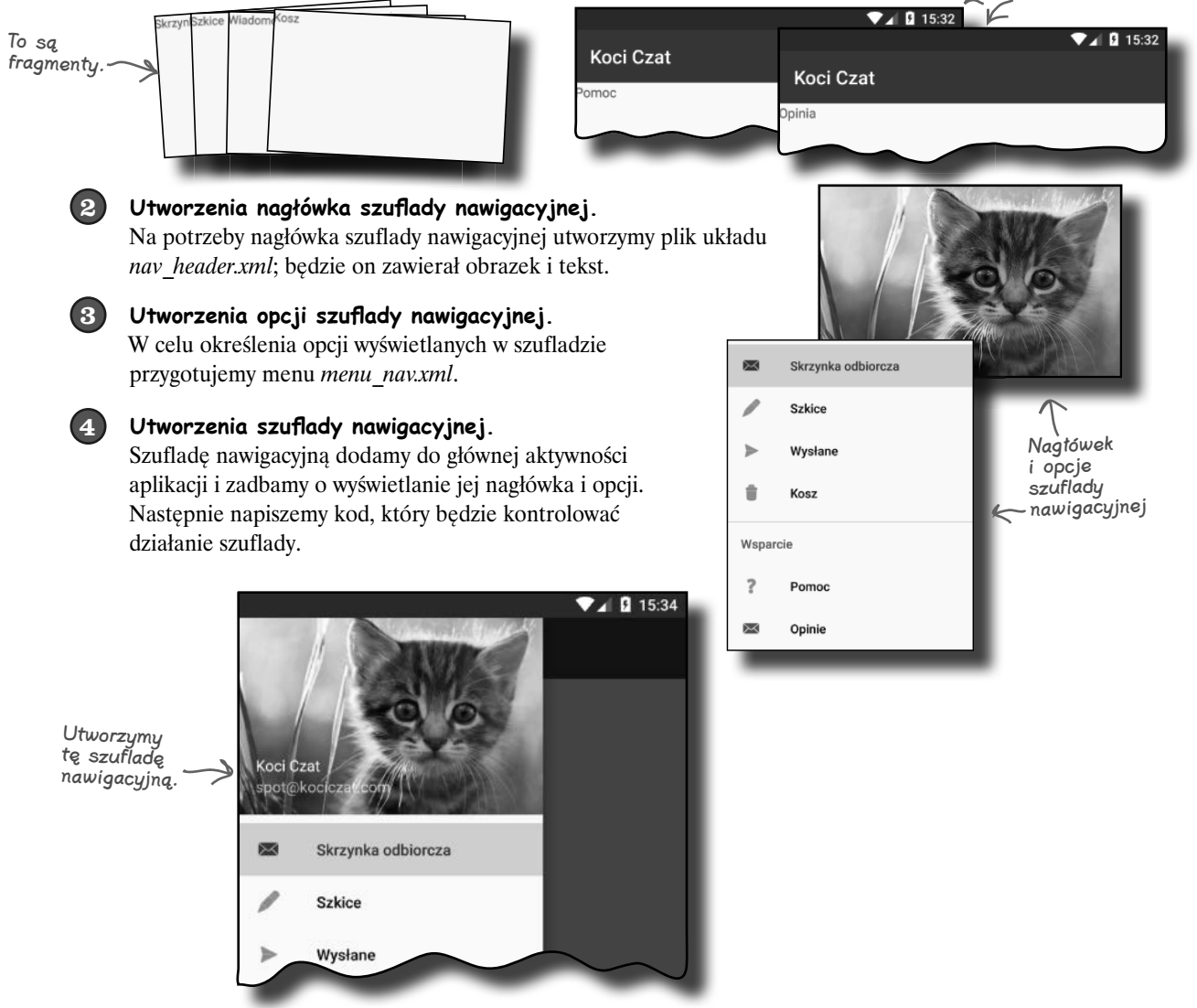

A zatem zaczynajmy.

# **Utworzenie projektu Koci Czat**

Zanim zaczniemy, musimy utworzyć nowy projekt na potrzeby prac nad aplikacją. Utwórz zatem nowy projekt aplikacji na Androida, nadaj jej nazwę KociCzat i użyj domeny firmowej hfad.com, dzięki czemu pakiet aplikacji będzie miał nazwę com.hfad.kociczat. Jako minimalny poziom SDK wybierz API poziomu 19., dzięki czemu aplikacja będzie działać na większości urządzeń. Podczas tworzenia aplikacji dodaj do niej pustą aktywność, nadaj jej nazwę MainActivity, a używany przez nią plik układu nazwij activity\_main. **Koniecznie zaznacz pole wyboru** *Backwards Compatibility (AppCompat)***.**

# **Dodaj bibliotekę AppCompat v7 oraz bibliotekę wsparcia wzornictwa**

W aplikacji będziemy używać komponentów i motywów z biblioteki wsparcia AppCompat v7 oraz z biblioteki wsparcia wzornictwa, dlatego musimy dodać je jako zależności naszego projektu. W tym celu wybierz z menu głównego Android Studio opcję *File/Project Structure*, kliknij moduł *app* i przejdź na kartę *Dependencies*. Po wyświetleniu karty z zależnościami projektu kliknij przycisk "+", umieszczony u dołu lub z prawej strony okna dialogowego. Następnie wybierz opcję *Library Dependency* i z listy dostępnych bibliotek wybierz *Design Library*. Te same czynności powtórz, by dodać bibliotekę AppCompat v7, o ile Android Studio nie dodało jej automatycznie podczas tworzenia projektu. W końcu kliknij przycisk *OK*, aby zapisać zmiany.

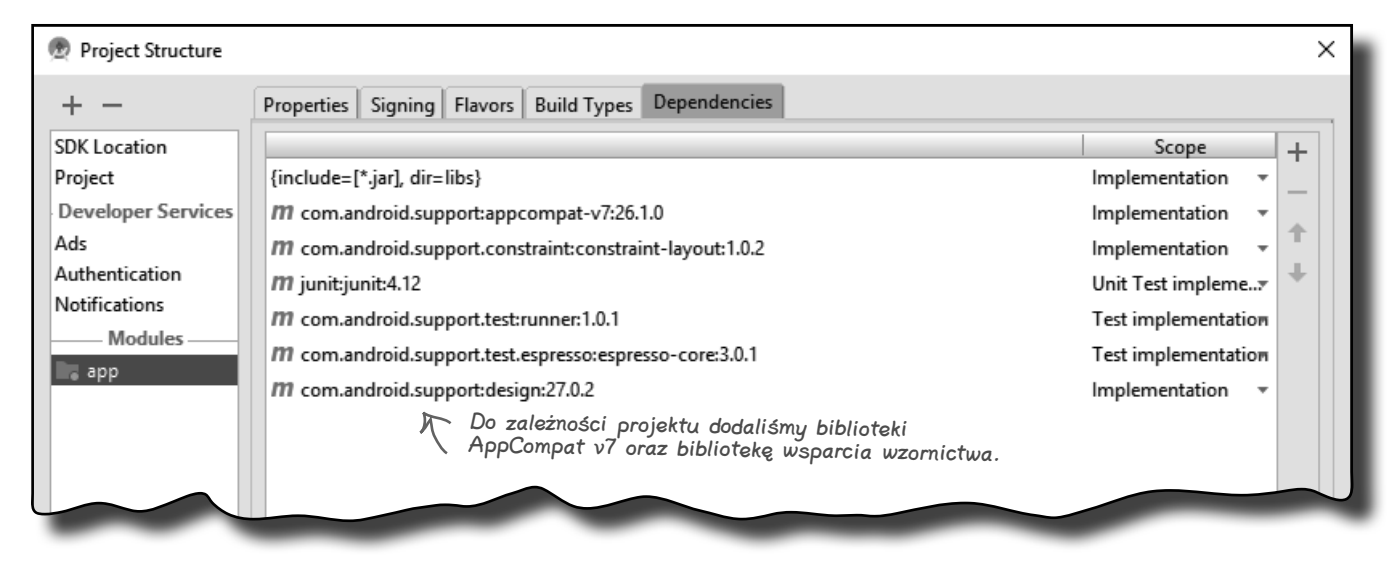

Teraz zajmiemy się przygotowaniem czterech prostych fragmentów dla: skrzynki odbiorczej, szkiców, wiadomości wysłanych oraz kosza. Zastosujemy je w dalszej części rozdziału, kiedy napiszemy kod obsługujący działanie szuflady nawigacyjnej.

**584 Rozdział 14.** 

## $\mathbf{\rightarrow} \Box$  Fragmenty i aktywności

- $\Box$  Nagłówek
- □ Opcje
- $\square$  Szuflada

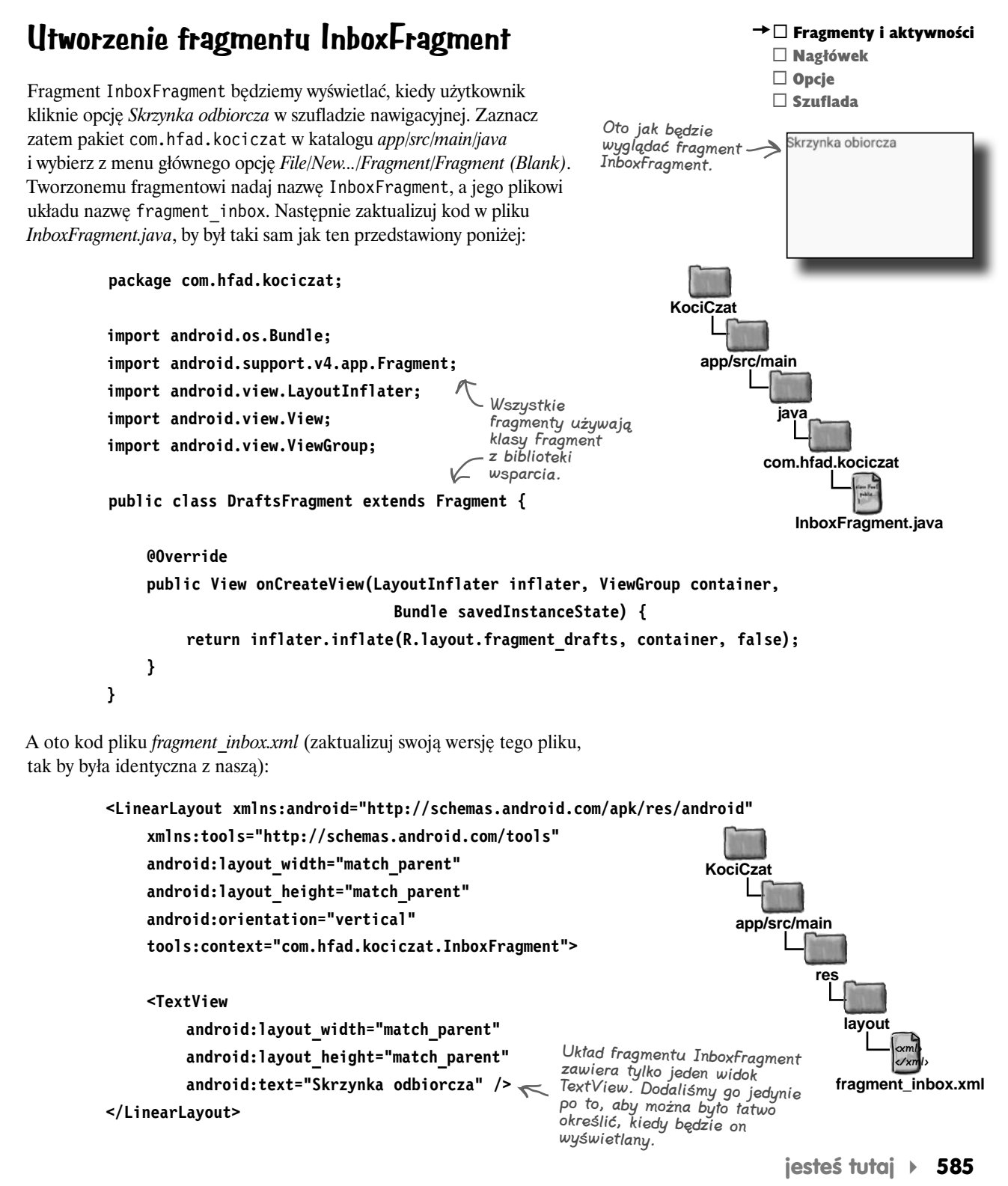

#### **Utworzenie fragmentu DraftsFragment**  $\mathbf{\rightarrow} \Box$  Fragmenty i aktywności  $\Box$  Nagłówek □ Opcje Fragment DraftsFragment będziemy wyświetlać, kiedy użytkownik  $\square$  Szuflada kliknie opcję *Szkice* w szufladzie nawigacyjnej. Zaznacz zatem pakiet com.hfad.kociczat w katalogu *app/src/main/java* i wybierz z menu głównego opcję *File/New.../Fragment/Fragment (Blank)*. Tworzonemu Fragment DraftsFragment. fragmentowi nadaj nazwę DraftsFragment, a jego plikowi układu nazwę Szkice fragment\_drafts. Następnie zaktualizuj kod w pliku *DraftsFragment. java*, by był taki sam jak ten przedstawiony poniżej: **package com.hfad.kociczat; KociCzat import android.os.Bundle; app/src/main import android.support.v4.app.Fragment; import android.view.LayoutInflater; java import android.view.View; import android.view.ViewGroup; com.hfad.kociczat public class DraftsFragment extends Fragment { DraftsFragment.java @Override public View onCreateView(LayoutInflater inflater, ViewGroup container, Bundle savedInstanceState) { return inflater.inflate(R.layout.fragment\_drafts, container, false); } }** A oto kod pliku *fragment\_drafts.xml* (zaktualizuj swoją wersję tego pliku, tak by była identyczna z naszą):

```
<LinearLayout xmlns:android="http://schemas.android.com/apk/res/android"
      xmlns:tools="http://schemas.android.com/tools"
      android:layout_width="match_parent"
      android:layout_height="match_parent"
      android:orientation="vertical"
      tools:context="com.hfad.kociczat.DraftsFragment">
      <TextView
          android:layout_width="match_parent"
          android:layout_height="match_parent"
          android:text="Szkice" />
</LinearLayout>
                                                                                            <xml>
                                                                                            </xml>
                                                                         app/src/main
                                                                                     fragment_drafts.xml
                                                                      KociCzat
                                                                                   res
                                                                                      layout
```

```
586 Rozdział 14. 
Kup książką Poleón kalendarzy poleón kontrole książką poleón kontrole książką Poleón kontrole książką Poleón k
```
#### $\rightarrow$   $\Box$  Fragmenty i aktywności **Utworzenie fragmentu SentItemsFragment**  $\square$  Nagłówek □ Opcje Fragment SentItemsFragment będziemy wyświetlać, kiedy użytkownik  $\square$  Szuflada kliknie opcję *Wysłane* w szufladzie nawigacyjnej. Zaznacz zatem pakiet Fragment com.hfad.kociczat w katalogu *app/src/main/java* i wybierz z menu SentItemsFragment. Wiadomości wysłane głównego opcję *File/New.../Fragment/Fragment (Blank)*. Tworzonemu fragmentowi nadaj nazwę SentItemsFragment, a jego plikowi układu nazwę fragment\_sent\_items. Następnie zaktualizuj kod w pliku *SentItemsFragment.java*, by był taki sam jak ten przedstawiony poniżej: **package com.hfad.kociczat; KociCzat import android.os.Bundle; import android.support.v4.app.Fragment; app/src/main import android.view.LayoutInflater; import android.view.View; java import android.view.ViewGroup; com.hfad.kociczat public class SentItemsFragment extends Fragment { SentItemsFragment.java @Override public View onCreateView(LayoutInflater inflater, ViewGroup container, Bundle savedInstanceState) { return inflater.inflate(R.layout.fragment\_sent\_items, container, false); } }** A oto kod pliku *fragment\_sent\_items.xml* (zaktualizuj swoją wersję tego pliku,

tak by była identyczna z naszą):

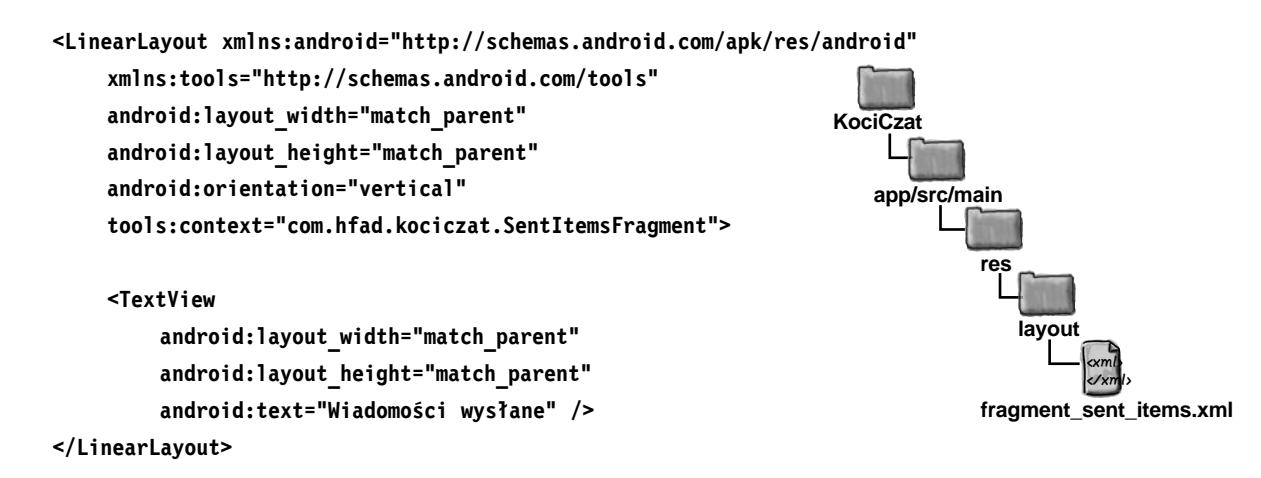

### **Fragment TrashFragment**

#### **Utworzenie fragmentu TrashFragment** Fragment TrashFragment będziemy wyświetlać, kiedy użytkownik kliknie opcję *Kosz* w szufladzie nawigacyjnej. Zaznacz zatem pakiet com.hfad.kociczat w katalogu *app/src/main/java* i wybierz z menu głównego opcję *File/New.../Fragment/ Fragment (Blank)*. Tworzonemu fragmentowi nadaj nazwę TrashFragment, a jego plikowi układu nazwę fragment\_trash. Następnie zaktualizuj kod w pliku *TrashFragment.java*, by był taki sam jak ten przedstawiony poniżej: **package com.hfad.kociczat; import android.os.Bundle; import android.support.v4.app.Fragment; import android.view.LayoutInflater; import android.view.View; import android.view.ViewGroup; app/src/main KociCzat java** Fragment

**public class TrashFragment extends Fragment {**

TrashFragment. Kosz **com.hfad.catchat TrashFragment.java**

 $\mathbf{\rightarrow} \Box$  Fragmenty i aktywności

 $\Box$  Nagłówek □ Opcje  $\square$  Szuflada

 **@Override public View onCreateView(LayoutInflater inflater, ViewGroup container, Bundle savedInstanceState) { return inflater.inflate(R.layout.fragment\_trash, container, false); }**

Teraz zastąp także kod w pliku *fragment\_trash.xml*:

```
<LinearLayout xmlns:android="http://schemas.android.com/apk/res/android"
      xmlns:tools="http://schemas.android.com/tools"
      android:layout_width="match_parent"
      android:layout_height="match_parent"
      android:orientation="vertical"
      tools:context="com.hfad.kociczat.TrashFragment">
      <TextView
          android:layout_width="match_parent"
          android:layout_height="match_parent"
          android:text="Kosz" />
</LinearLayout>
                                                                                           <xml>
                                                                                           </xml>
                                                                        app/src/main
                                                                                    fragment_trash.xml
                                                                    KociCzat
                                                                                  res
                                                                                     layout
```
W ten sposób utworzyliśmy już wszystkie fragmenty, których będziemy potrzebować. W kolejnym kroku zajmiemy się przygotowaniem paska narzędzi, który będziemy mogli wykorzystać w aktywnościach.

**588 Rozdział 14.** 

**}**
$\rightarrow$   $\Box$  Fragmenty i aktywności

# **Przygotowanie układu paska narzędzi**

Teraz zajmiemy się przygotowaniem paska narzędzi. Jego kod zapiszemy w odrębnym pliku układu, tak byśmy mogli łatwo dołączyć go do układu każdej z aktywności (nimi zajmiemy się w dalszej kolejności). W eksploratorze Android Studio przejdź do widoku *Project*, wybierz z katalogu *app/src/res/main/layout*, a następnie wybierz z menu opcję *File/New/Layout resource file*. Kiedy zostaniesz poproszony o podanie nazwy, wpisz toolbar\_main. W końcu kliknij przycisk *OK*.

Kiedy wykonasz powyższe czynności, otwórz plik *toolbar\_main.xml* i zastąp w nim kod wygenerowany przez Android Studio kodem zamieszczonym poniżej:

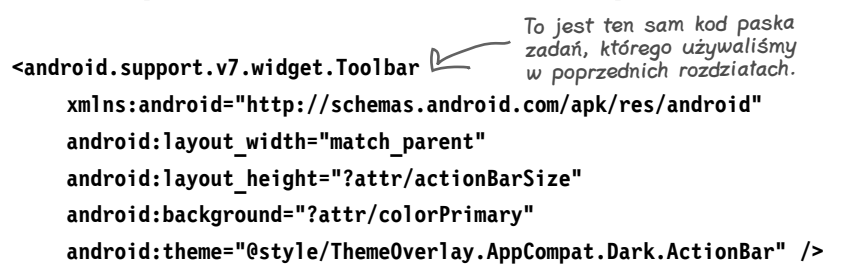

Zanim będziemy mogli użyć tego paska narzędzi w którejkolwiek z naszych aktywności, musimy zmienić wykorzystywany w nich motyw. Odpowiednie zmiany należy wprowadzić w zasobie stylów aplikacji.

Otwórz plik manifestu, *AndroidManifest.xml*, i upewnij się, że wartością atrybutu theme jest "@style/AppTheme". Może się zdarzyć, że Android Studio samo ustawi wartość tego atrybutu; jeśli jednak tak się nie stanie, to będziesz musiał zmodyfikować ją samodzielnie, tak jak pokazaliśmy w poniższym przykładzie:

```
<?xml version="1.0" encoding="utf-8"?>
<manifest ...>
     <application
          android:allowBackup="true"
          android:icon="@mipmap/ic_launcher"
          android:label="@string/app_name"
          android:roundIcon="@mipmap/ic_launcher_round"
          android:supportsRtl="true"
          android:theme="@style/AppTheme">
          <activity android:name=".MainActivity">
 ...
          </activity>
     </application>
</manifest>
                                                                             <xml>
                                                                             </xml>
                                                                    app/src/main
                                                                     AndroidManifest.xml
                                                                KociCzat
                                                  Może się zdarzyć, że Android 
                                                    Studio samo ustawi tę wartość.
```
Aktualizacją stylu zajmiemy się na następnej stronie.

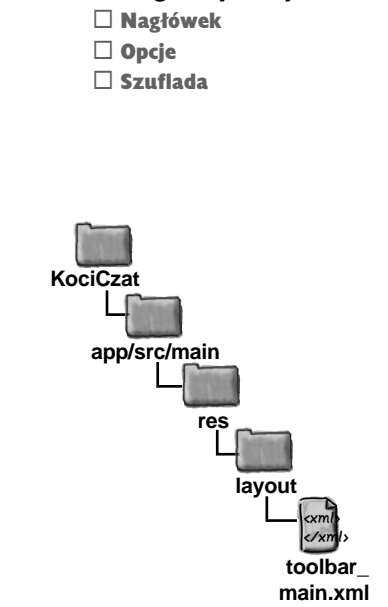

# **Aktualizacja motywu aplikacji**

W kolejnym kroku zmodyfikujemy styl AppTheme, tak by korzystał on z motywu "Theme.AppCompat.Light.NoActionBar". Poza tym zmienimy parę kolorów używanych w domyślnym motywie.

W pierwszej kolejności otwórz katalog *app/src/main/res/values* i sprawdź, czy Android Studio utworzyło w nim plik o nazwie *styles.xml*. Jeśli taki plik nie istnieje, to go utwórz. W tym celu zaznacz katalog *values* i wybierz z menu opcję *File/New.../Values resource file*. Jako nazwę pliku wpisz styles i kliknij przycisk *OK*.

Następnie zaktualizuj zawartość pliku *styles.xml*, by była identyczna z poniższym fragmentem kodu: Ten motyw usuwa domyślny

```
<resources>
      <style name="AppTheme" parent="Theme.AppCompat.Light.NoActionBar">
          <item name="colorPrimary">@color/colorPrimary</item>
          <item name="colorPrimaryDark">@color/colorPrimaryDark</item>
          <item name="colorAccent">@color/colorAccent</item>
     </style>
</resources>
                                                    pasek aplikacji (zastępujemy go 
                                                   paskiem narzędzi).
                                                     Android Studio mogło samo 
                                                     określić te kolory.
```
 $\mathbf{\rightarrow} \Box$  Fragmenty i aktywności  $\Box$  Nagłówek □ Opcje  $\square$  Szuflada

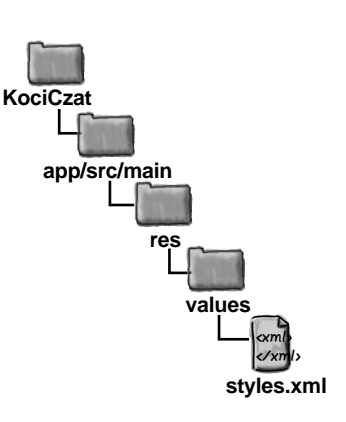

Styl AppTheme używa zasobów kolorów, a te powinny zostać zdefiniowane w pliku *colors.xml*. W pierwszej kolejności upewnij się, że Android Studio utworzyło ten plik w katalogu *app/src/main/res/values* (a jeśli go nie utworzyło, to zrób to samodzielnie). Następnie zapisz w pliku *colors.xml* poniższy fragment kodu:

```
<xml>
                                                                                             </xml>
                                                                         app/src/main
                                                                     KociCzat
                                                                                   res
                                                                                      values
<?xml version="1.0" encoding="utf-8"?>
<resources>
      <color name="colorPrimary">#3F51B5</color>
      <color name="colorPrimaryDark">#303F9F</color>
      <color name="colorAccent">#FF4081</color>
</resources>
                                                          Dodaj te kolory, jeśli 
                                                          Android Studio samo 
                                                          tego nie zrobiło.
```
Skoro już przygotowaliśmy style pozwalające na zastosowanie paska narzędzi, utworzymy dwie aktywności: jedną na potrzeby systemu pomocy aplikacji oraz drugą do podawania opinii. Aktywności te będziemy uruchamiać, kiedy użytkownik wybierze odpowiednie opcje z szuflady nawigacyjnej.

**colors.xml**

 $\rightarrow$   $\Box$  Fragmenty i aktywności

 $\Box$  Nagłówek □ Opcje

# **Utworzenie aktywności HelpActivity**

Zaczniemy od utworzenia aktywności HelpActivity. Zaznacz pakiet com.hfad. kociczat, a następnie wybierz z menu opcję *File/New*. Potem wybierz opcję utworzenia pustej aktywności, nadaj jej nazwę HelpActivity, a używanemu przez nią plikowi układu nazwę activity\_help. Upewnij się, że klasa aktywności będzie należeć do pakietu com.hfad.kociczat oraz że **jest zaznaczone pole wyboru** *Backwards Compatibility (AppCompat)*. Następnie zaktualizuj swoją wersję pliku *activity\_help.xml*, tak by zawierał poniższy kod:

 $\square$  Szuflada  $\nabla$ **A Q** 15:37 **Koci Czat** omoc Aktywność **HelpActivity** 

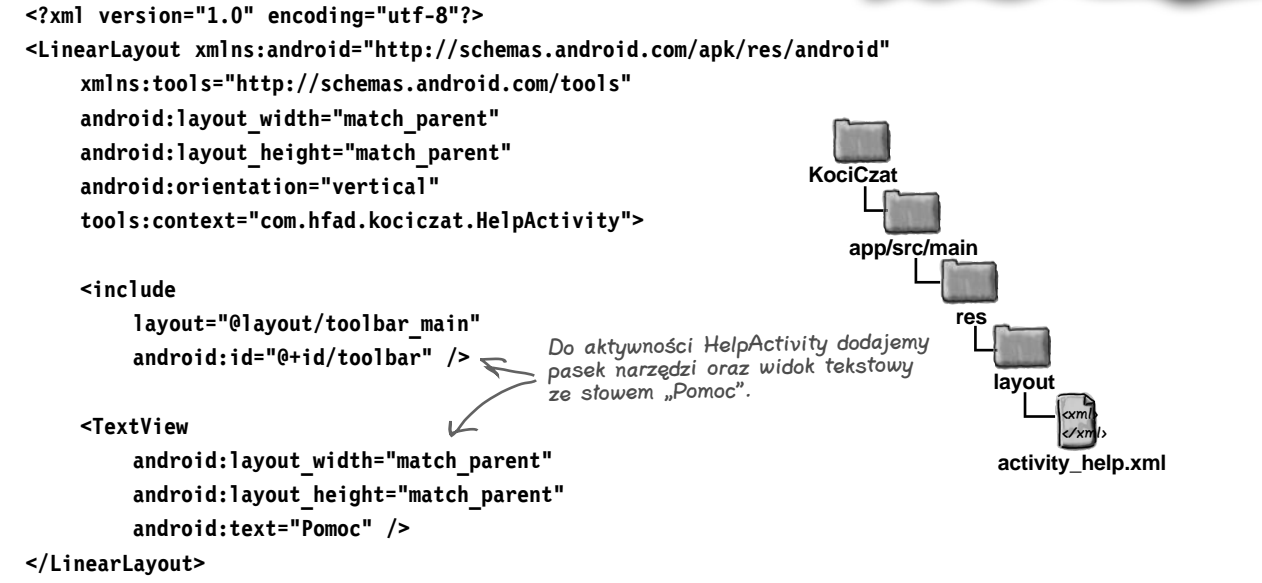

Teraz zaktualizuj plik *HelpActivity.java*, zapisując w nim poniższy kod:

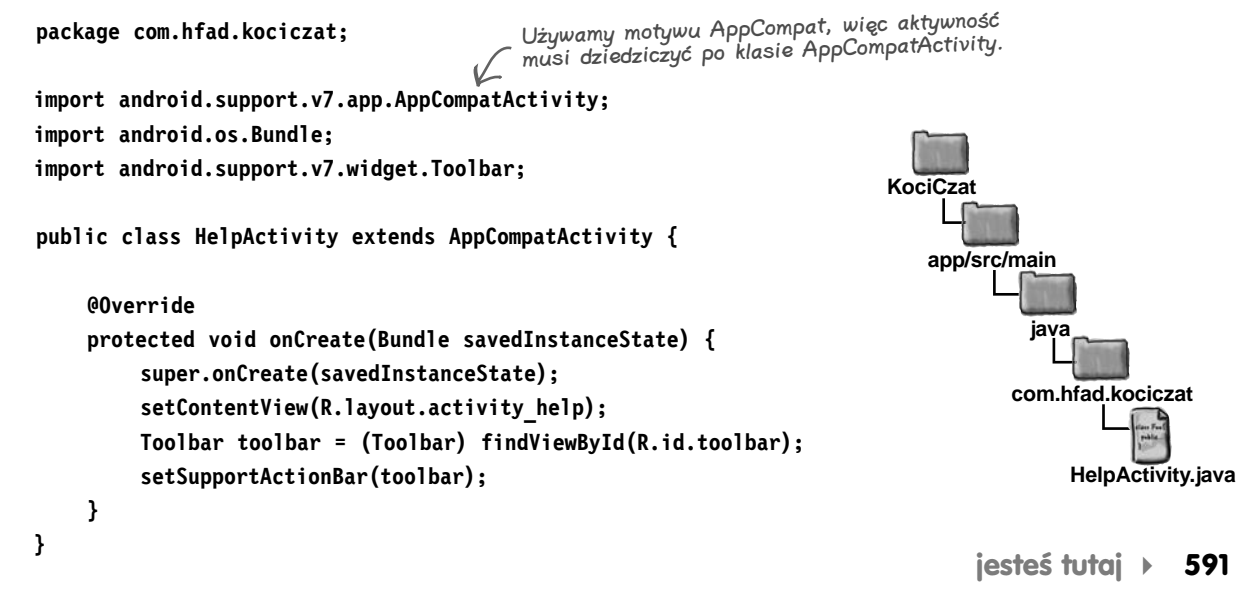

# **Utworzenie aktywności FeedbackActivity**

Teraz zaznacz pakiet com.hfad.kociczat i wybierz z menu opcję *File/New*. Nastepnie wybierz opcję utworzenia pustej aktywności, nadaj jej nazwę FeedbackActivity, a używanemu przez nią plikowi układu nazwę activity feedback. Upewnij się, że klasa aktywności będzie należeć do pakietu com.hfad.kociczat oraz że **jest zaznaczone pole wyboru**  *Backwards Compatibility (AppCompat)*. Następnie zaktualizuj swoją wersję pliku *activity\_feedback.xml*, tak by zawierał poniższy kod:

```
<?xml version="1.0" encoding="utf-8"?>
<LinearLayout xmlns:android="http://schemas.android.com/apk/res/android"
     xmlns:tools="http://schemas.android.com/tools"
     android:layout_width="match_parent"
     android:layout_height="match_parent"
     android:orientation="vertical"
     tools:context="com.hfad.kociczat.FeedbackActivity">
```
 **<include layout="@layout/toolbar\_main" android:id="@+id/toolbar" />**

```
 <TextView
     android:layout_width="match_parent"
     android:layout_height="match_parent"
     android:text="Opinia" />
```

```
</LinearLayout>
```
Teraz zaktualizuj plik *FeedbackActivity.java*, zapisując w nim poniższy kod:

```
592 Rozdział 14. 
      package com.hfad.kociczat;
      import android.support.v7.app.AppCompatActivity;
      import android.os.Bundle;
      import android.support.v7.widget.Toolbar;
      public class FeedbackActivity extends AppCompatActivity {
            @Override
            protected void onCreate(Bundle savedInstanceState) {
                super.onCreate(savedInstanceState);
                setContentView(R.layout.activity_feedback);
                Toolbar toolbar = (Toolbar) findViewById(R.id.toolbar);
                setSupportActionBar(toolbar);
            }
      }
                                                                                        app/src/main
                                                                                                   FeedbackActivity.java
                                                                                     KociCzat
                                                                                                  java
                                                                                                com.hfad.kociczat
                                                                 Także ta aktywność musi 
                                                                 dziedziczyć po klasie 
                                                                 AppCompatActivity.
Kup książką Poleón kalendarzy poleón kontrole książką poleón kontrole książką Poleón kontrole książką Poleón k
```
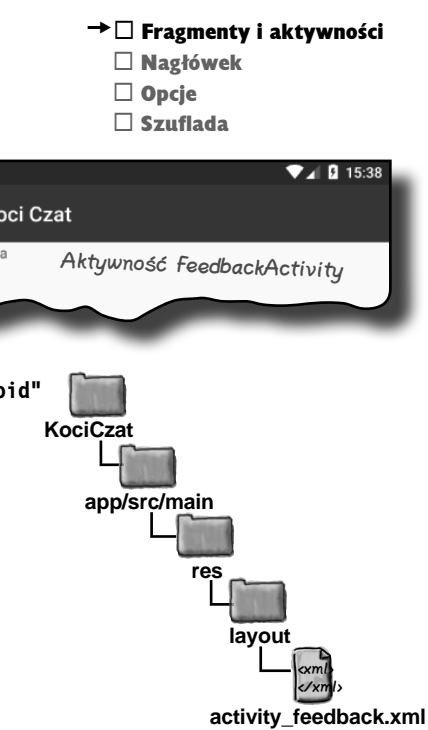

K

# **Musimy przygotować szufladę nawigacyjną**

Dodaliśmy już do projektu wszystkie fragmenty i aktywności; będą one powiązane z opcjami, które znajdą się w szufladzie nawigacyjnej. Teraz zajmiemy się utworzeniem samej szuflady.

Szuflada nawigacyjna składa się z dwóch odrębnych komponentów:

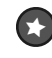

#### Nagłówka szuflady.

To układ wyświetlany na samej górze szuflady nawigacyjnej. Zazwyczaj zawiera on obrazek i jakiś tekst, na przykład zdjęcie użytkownika i jego adres poczty elektronicznej.

> To jest nagłówek szuflady, który utworzymy w naszej aplikacji. Składa się on z obrazka i dwóch fragmentów tekstu.

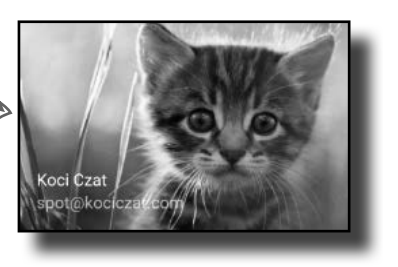

## **Zestawu opcji.**

 $\star$ 

Zestaw opcji jest wyświetlany w szufladzie nawigacyjnej poniżej jej nagłówka. Kiedy użytkownik kliknie jedną z tych opcji, ekran skojarzony z daną opcją zostanie wyświetlony, bądź to jako fragment w aktywności zawierającej szufladę, bądź jako nowa aktywność.

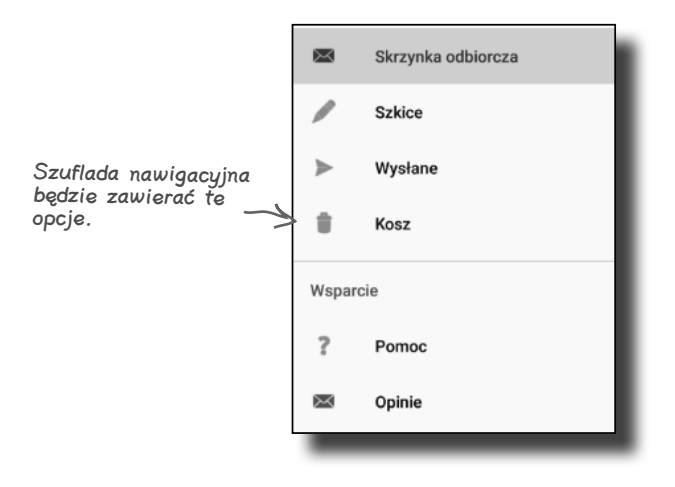

Zajmiemy się teraz przygotowaniem obu tych komponentów, a następnie użyjemy ich w aktywności MainActivity, aby zaimplementować szufladę nawigacyjną. Zaczniemy od nagłówka szuflady.

# **Utworzenie nagłówka szuflady nawigacyjnej**

Nagłówek szuflady nawigacyjnej składa się z prostego układu, który dodamy do nowego pliku układu. Utworzymy w tym celu nowy plik, o nazwie *nav\_header.xml*. A zatem, aby to zrobić, zaznacz w Android Studio katalog *app/src/main/res/layout*, po czym wybierz opcję *File/New/ Layout resource file*. Kiedy zostaniesz poproszony o podanie nazwy pliku, wpisz nav header.

Nasz układ nagłówka składa się z trzech widoków: ImageView oraz dwóch TextView. Oznacza to, że do projektu musimy dodać plik obrazka jako zasób graficzny oraz dwa zasoby łańcuchowe. Zaczniemy od pliku obrazka.

## **Dodanie pliku obrazka**

Aby dodać obrazek, w pierwszej kolejności w eksploratorze Android Studio musisz przełączyć się do widoku *Project*, o ile nie zrobiłeś tego już wcześniej. Następnie sprawdź, czy w projekcie istnieje katalog o nazwie *app/src/main/res/drawable*. Jeśli go nie ma, to zaznacz katalog *app/src/ main/res*, wybierz z menu opcję *File/New...*, a następnie opcję pozwalającą utworzyć nowy katalog zasobów aplikacji na Androida. Gdy zostaniesz poproszony o podanie nazwy katalogu, wpisz drawable i kliknij *OK*.

Po utworzeniu katalogu *drawable* w przykładach dołączonych do książki odszukaj plik *kitten\_small.jpg* — będzie on umieszczony w analogicznym podrozdziale *drawable*, w katalogu *rozdzial\_14* — i skopiuj go do katalogu *drawable* swojego projektu.

# **Dodanie zasobów łańcuchowych**

Kolejnym krokiem będzie dodanie zasobów łańcuchowych, których będziemy używać do określenia tekstów wyświetlanych w nagłówku. Otwórz plik *app/src/main/res/values/strings.xml* i dodaj do niego dwa poniższe zasoby:

```
<resources>
 ...
      <string name="app_name">KociCzat</string>
      <string name="user_name">spot@kociczat.com</string>
</resources>
                                                        Android Studio mogło 
                                                        dodać ten zasób 
                                                        automatycznie podczas 
                                                       tworzenia projektu.
                                                                                app/src/main
                                                                                          res
                                                                                             values
```
Skoro dodaliśmy już zasoby, możemy się zająć pisaniem kodu układu. Już doskonale potrafisz napisać cały niezbędny kod, dlatego na następnej stronie przedstawimy go w całości.

 $\mathbb N$  Fragmenty i aktywności  $\rightarrow$   $\Box$  Nagłówek □ Opcie  $\square$  Szuflada

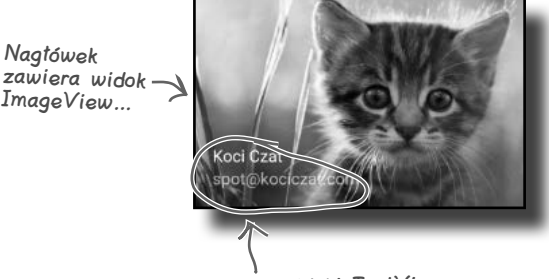

…oraz dwa widoki TextView.

Nagłówek

**KociCzat**

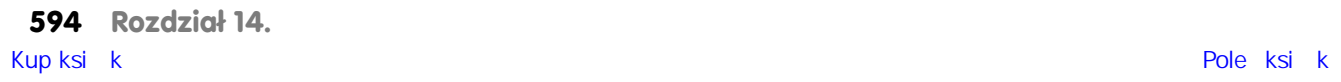

<xml> </xml>

**strings.xml**

# **Kompletny kod pliku nav\_header.xml**

 $\square$  Szuflada Poniżej przedstawiliśmy kompletny kod pliku *nav\_header.xml*; zaktualizuj plik w swoim projekcie, tak by był identyczny z naszym: **<?xml version="1.0" encoding="utf-8"?> <FrameLayout xmlns:android="http://schemas.android.com/apk/res/android" android:layout\_width="match\_parent" android:layout\_height="180dp" android:theme="@style/ThemeOverlay.AppCompat.Dark" > <ImageView android:layout\_width="wrap\_content" android:layout\_height="wrap\_content" android:scaleType="centerCrop" android:src="@drawable/kitten\_small" /> <LinearLayout android:layout\_width="wrap\_content" android:layout\_height="match\_parent" android:orientation="vertical" android:gravity="bottom|start" android:layout\_margin="16dp" > <TextView android:layout\_width="wrap\_content" android:layout\_height="wrap\_content" android:text="@string/app\_name" android:textAppearance="@style/TextAppearance.AppCompat.Body1" /> <TextView android:layout\_width="wrap\_content" android:layout\_height="wrap\_content" android:text="@string/user\_name" /> </LinearLayout> </FrameLayout>** <xml> </xml> **app/src/main nav\_header.xml KociCzat res layout** Jawnie określamy, że wysokość układu wynosi 180dp, tak by nie zabierał on zbyt dużo miejsca w szufladzie nawigacyjnej. Tło obrazka jest dość ciemne, więc używamy tego wiersza, który sprawi, że tekst będzie jasny. To jest wbudowany styl, który powoduje, że wyświetlany w nim tekst jest nieco bardziej wytłuszczony. Jest on dostępny w bibliotece wsparcia AppCompat. Ten układ LinearLayout zostanie wyświetlony na tle obrazka. Używamy go do wyświetlenia tekstów u dołu obrazka.

Skoro już utworzyliśmy nagłówek szuflady nawigacyjnej, możemy przejść do przygotowania listy opcji.

 $\mathbb N$  Fragmenty i aktywności  $\rightarrow \mathbb{N}$  Nagłówek □ Opcje

# **Szuflada pobiera opcje z menu**

Szuflada nawigacyjna pobiera listę swoich opcji z pliku zasobu menu. Kod realizujący tę operację jest bardzo podobny do tego, którego używaliśmy do dodawania opcji do paska aplikacji.

Zanim przyjrzymy się kodowi służącemu do dodawania opcji do szuflady nawigacyjnej, musimy dodać do projektu plik zasobu menu. W tym celu zaznacz w Android Studio katalog *app/src/main/res* i z menu głównego wybierz opcję *File/New*. Następnie wybierz opcję pozwalającą na utworzenie nowego pliku zasobu. W efekcie zostaniesz poproszony o podanie nazwy pliku oraz typu zasobu. Jako nazwę wpisz menu\_nav, a na liście typów zasobów wybierz opcję *Menu*. Upewnij się także, że w polu *Directory* jest wybrany katalog *menu*. Po kliknięciu przycisku *OK* Android Studio utworzy plik zasobu.

W kolejnym kroku dodamy do projektu zasoby łańcuchowe określające tytuły poszczególnych opcji, dzięki czemu będziemy mogli ich użyć w dalszej części rozdziału. Otwórz plik *strings.xml* i dodaj do niego poniższe zasoby:

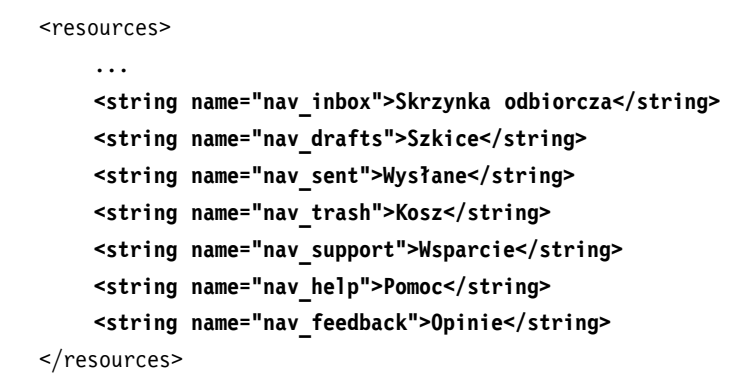

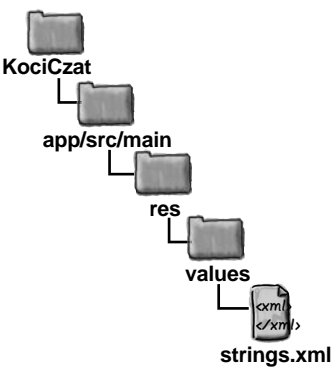

Teraz możemy już przystąpić do pisania kodu menu.

## **Tworzone menu ma mieć dwie sekcje**

Jak już zaznaczyliśmy wcześniej, chcemy podzielić opcje w szufladzie nawigacyjnej na dwie sekcje. Pierwsza z nich będzie zawierać opcje pozwalające użytkownikom na przejście w kilka głównych miejsc aplikacji, a konkretnie do: skrzynki odbiorczej, szkiców, wiadomości wysłanych oraz kosza. Poniżej będzie umieszczona odrębna sekcja zawierająca opcje związane z systemem pomocy oraz opiniami.

Zacznijmy od dodania opcji głównych.

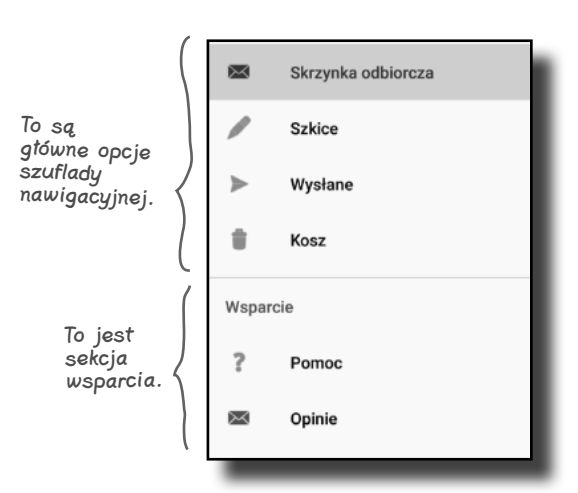

 $\mathbb N$  Fragmenty i aktywności  $\mathbb H$  Nagłówek  $\rightarrow \Box$  Opcie

 $\square$  Szuflada

 $\mathbb N$  Fragmenty i aktywności

<xml> </xml>

**menu**

**menu\_nav.xml**

 $\mathbb N$  Nagłówek  $\rightarrow \Box$  Opcie  $\square$  Szuflada

**KociCzat**

# **Dodawaj opcje w kolejności, w jakiej mają być wyświetlane**

Podczas projektowania zestawu opcji mających się znaleźć w szufladzie nawigacyjnej zazwyczaj te z nich, które najprawdopodobniej będą najczęściej klikane przez użytkownika, powinny się znaleźć na samej górze listy. W naszym przykładzie będą to opcje: skrzynki odbiorczej, szkiców, wiadomości wysłanych i kosza.

Poszczególne elementy należy dodawać do pliku zasobu w takiej kolejności, w jakiej później mają być wyświetlane w szufladzie nawigacyjnej. Dla każdego z elementów należy podać identyfikator, dzięki któremu będzie można odwoływać się do niego w kodzie Javy, oraz tytuł określający tekst, jaki chcemy wyświetlić w szufladzie. Dodatkowo można także określić ikonę, która zostanie wyświetlona obok tytułu opcji. W ramach przykładu poniżej pokazaliśmy kod dodający do szuflady nawigacyjnej opcję "Skrzynka odbiorcza":

```
<?xml version="1.0" encoding="utf-8"?>
<menu xmlns:android="http://schemas.android.com/apk/res/android">
      <item
           android:id="@+id/nav_inbox"
           android:icon="@android:drawable/sym_action_email"
           android:title="@string/nav_inbox" />
      ...
</menu>
                                                                                     app/src/main
                                                                                                res
                                                               To jest wbudowany zasób 
                                                               graficzny, którego można użyć do 
                                                               wyświetlenia ikony e-maila.
                                             Musisz określić identyfikator elementu, tak 
                                             by kod aktywności mógł odpowiedzieć na 
                                              kliknięcie danego elementu przez użytkownika.
            To jest tekst, który 
            zostanie wyświetlony 
            w szufladzie 
            nawigacyjnej.
```
W powyższym kodzie zastosowaliśmy jedną z wbudowanych ikon dostępnych w systemie Android: "@android:drawable/sym\_action\_email". System Android zawiera wbudowany zestaw ikon, których można używać w tworzonych aplikacjach. O tym, że chcemy użyć jednej z tych ikon informuje początkowy fragment identyfikatora: "@android:drawable". Pełną listę dostępnych ikon można wyświetlić, rozpoczynając wpisywanie identyfikatora w Android Studio:

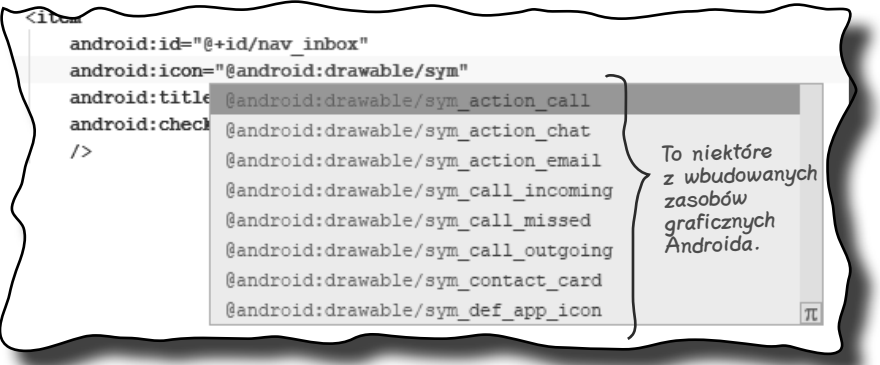

**jesteś tutaj** Kup książką Poleón kalendarzy poleón kontrole książką Poleón kontrole książką Poleón kontrole książką Poleón k

# **Jak można grupować elementy?**

Oprócz dodawania do szuflady nawigacyjnej pojedynczych elementów można je także dodawać w grupach. Grupy definiuje się przy użyciu znacznika <group>, jak pokazano poniżej:

<menu xmlns:android="http://schemas.android.com/apk/res/android">  **<group> ... </group>** </menu> Tutaj umieszczamy wszystkie elementy, które chcemy dodać do grupy.

Rozwiązanie to jest przydatne, gdy chcemy zastosować jakiś atrybut dla całej grupy elementów. Na przykład aby wyróżnić w szufladzie element wybrany przez użytkownika, można dodać do znacznika <group> atrybut android:checkableBehavior o wartości "single". Ten sposób działania szuflady jest przydatny, jeśli planujemy wyświetlanie ekranów poszczególnych opcji jako fragmentów podmienianych aktywności, do której została dodana szuflada nawigacyjna (w naszym przykładzie jest to aktywność MainActivity), gdyż ułatwia określenie obecnie wybranej opcji:

```
<menu xmlns:android="http://schemas.android.com/apk/res/android">
      <group android:checkableBehavior="single">
           ...
      </group>
</menu>
                              Użycie tej wartości atrybutu oznacza, że 
                              w grupie będzie wyróżniona pojedyncza 
                             opcja (ta, którą wybrał użytkownik).
```
Wybrany element szuflady nawigacyjnej można domyślnie wyróżnić, dodając do niego atrybut android:checked o wartości "true". Poniższy przykład pokazuje, w jaki sposób można wyróżnić element "Skrzynka odbiorcza":

```
<menu xmlns:android="http://schemas.android.com/apk/res/android">
     <group android:checkableBehavior="single">
          <item
               android:id="@+id/nav_inbox"
               android:icon="@android:drawable/sym_action_email"
              android:title="@string/nav_inbox"
               android:checked="true" />
          ...
     </group>
</menu>
                   Zastosowanie tego atrybutu 
                   powoduje domyślne 
                   wyróżnienie danego elementu 
                   w szufladzie nawigacyjnej.
```
Na następnej stronie pokażemy pełny kod definiujący cztery początkowe elementy szuflady nawigacyjnej.

**598 Rozdział 14.** 

```
\mathbb N Fragmenty i aktywności
    \mathbb N Nagłówek
\rightarrow \Box Opcie
    \square Szuflada
```
 $\mathbb N$  Fragmenty i aktywności

 $\mathbb N$  Nagłówek  $\rightarrow \Box$  Opcje  $\square$  Szuflada

**Szkice** 

Wysłane

Kosz

Skrzynka odbiorcza

医

# **Opcje pierwszej sekcji zostaną umieszczone w grupie**

Kod zamieszczony na tej stronie Opcje dla skrzynki odbiorczej, szkiców, wiadomości wysłanych oraz kosza dodamy do naszego pliku zasobu menu w formie jednej grupy i domyślnie wyróżnimy pierwszą z nich. Opcje te umieścimy w grupie, ponieważ ekrany dla każdej z nich są fragmentami wyświetlanymi w ramach aktywności MainActivity.

Poniżej przedstawiliśmy kodu menu; zaktualizuj swoją wersję pliku *menu\_nav.xml*, by była identyczna z naszą:

```
<?xml version="1.0" encoding="utf-8"?>
<menu xmlns:android="http://schemas.android.com/apk/res/android">
      <group android:checkableBehavior="single">
          <item
               android:id="@+id/nav_inbox"
               android:icon="@android:drawable/sym_action_email"
               android:title="@string/nav_inbox"
               android:checked="true" />
          <item
               android:id="@+id/nav_drafts"
               android:icon="@android:drawable/ic_menu_edit"
               android:title="@string/nav_drafts" />
          <item
               android:id="@+id/nav_sent"
               android:icon="@android:drawable/ic_menu_send"
               android:title="@string/nav_sent" />
          <item
               android:id="@+id/nav_trash"
               android:icon="@android:drawable/ic_menu_delete"
               android:title="@string/nav_trash" />
     </group>
                                                                                                <xml>
                                                                                                </xml>
                                                                            app/src/main
                                                                                           menu_nav.xml
                                                                         KociCzat
                                                                                      res
                                                                                          menu
                                                       Dodaj tę grupę i cztery umieszczone 
                                                        w niej opcje do pliku zasobu menu, 
                                                        aby zostały wyświetlone w szufladzie 
                                                         nawigacyjnej.
```
dodaje do szuflady nawigacyjnej te cztery opcje.

</menu>

W ten sposób uporaliśmy się z pierwszą grupą opcji. Kolejnymi zajmiemy się w dalszej kolejności.

#### **Podmenu**

...

...

# **Sekcję wsparcia dodamy jako podmenu**

Drugi zestaw elementów tworzonej szuflady nawigacyjnej ma postać odrębnej sekcji. Znajdują się w niej nagłówek "Wsparcie" oraz dwie opcje, "Pomoc" i "Opinie", które użytkownik będzie mógł klikać.

Tworzenie tej sekcji rozpoczniemy od dodania nagłówka "Wsparcie", który zdefiniujemy jako osobny element. Ponieważ ma to być nagłówek, zdefiniujemy w nim jedynie tytuł — pominiemy ikonę oraz identyfikator, gdyż ten element szuflady nie będzie musiał reagować na kliknięcia:

```
 <item android:title="@string/nav_support">
 </item>
```
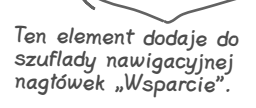

Chcemy, by opcje zapewniające dostęp do systemu pomocy i opinii były wyświetlone w sekcji wsparcia, dlatego dodamy je wewnątrz tej sekcji jako niezależne opcje umieszczone w podmenu:

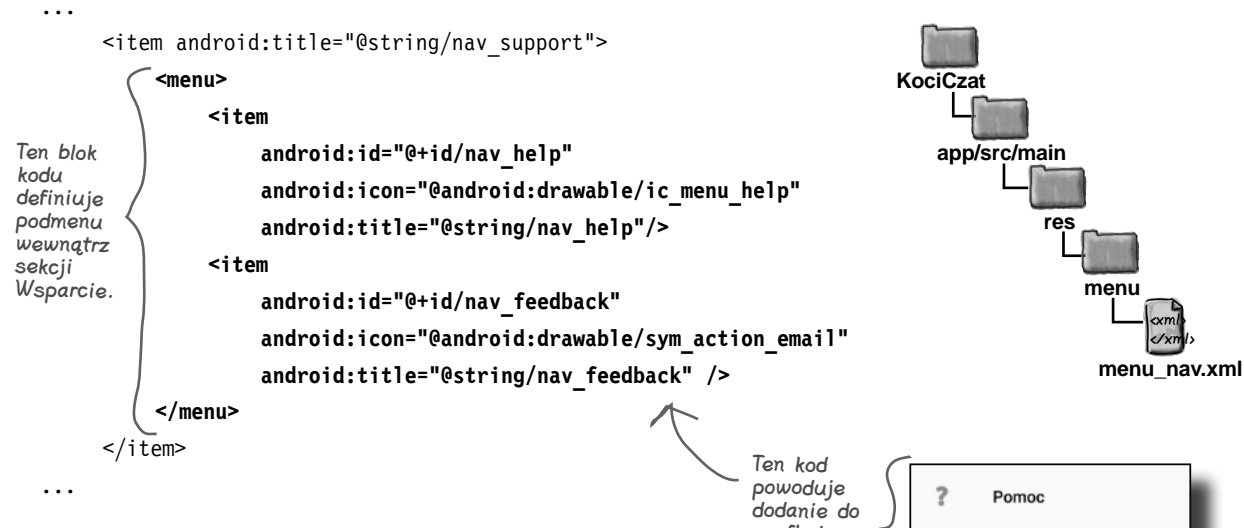

Warto zwrócić uwagę na to, że tych opcji nie dodawaliśmy w formie jednej grupy; a zatem kiedy użytkownik kliknie jedną z nich, nie zostanie ona wyróżniona w szufladzie nawigacyjnej. Zastosowaliśmy takie rozwiązanie, ponieważ obie te opcje będą wyświetlane jako aktywności, a nie fragmenty prezentowane wewnątrz aktywności zawierającej szufladę nawigacyjną.

szuflady tych dwóch elementów.

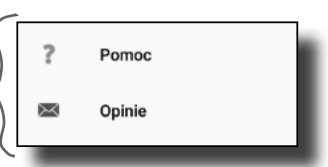

 $\mathbb N$  Fragmenty i aktywności

 $\mathbb H$  Nagłówek  $\rightarrow$   $\Box$  Opcie  $\square$  Szuflada

Skrzynka odbiorcza

**Szkice** 

Wysłane

Kosz

Pomoc

Opinie

圂

◢

÷

 $\overline{?}$ 

 $\mathbb{Z}$ 

Wsparcie

Pełny kod menu przedstawimy na następnej stronie.

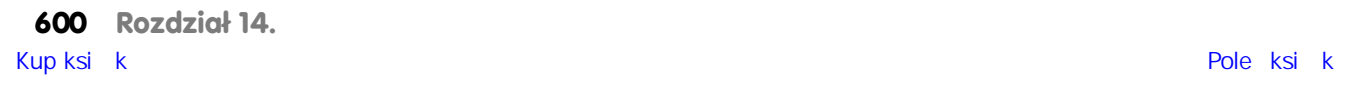

 $\mathbb N$  Fragmenty i aktywności

 $\mathbb H$  Nagłówek → M Opcie  $\square$  Szuflada

# **Kompletny kod pliku menu\_nav.xml**

Oto kompletny kod pliku *menu\_nav.xml*; zaktualizuj ten plik w swoim projekcie, tak by był identyczny z naszym:

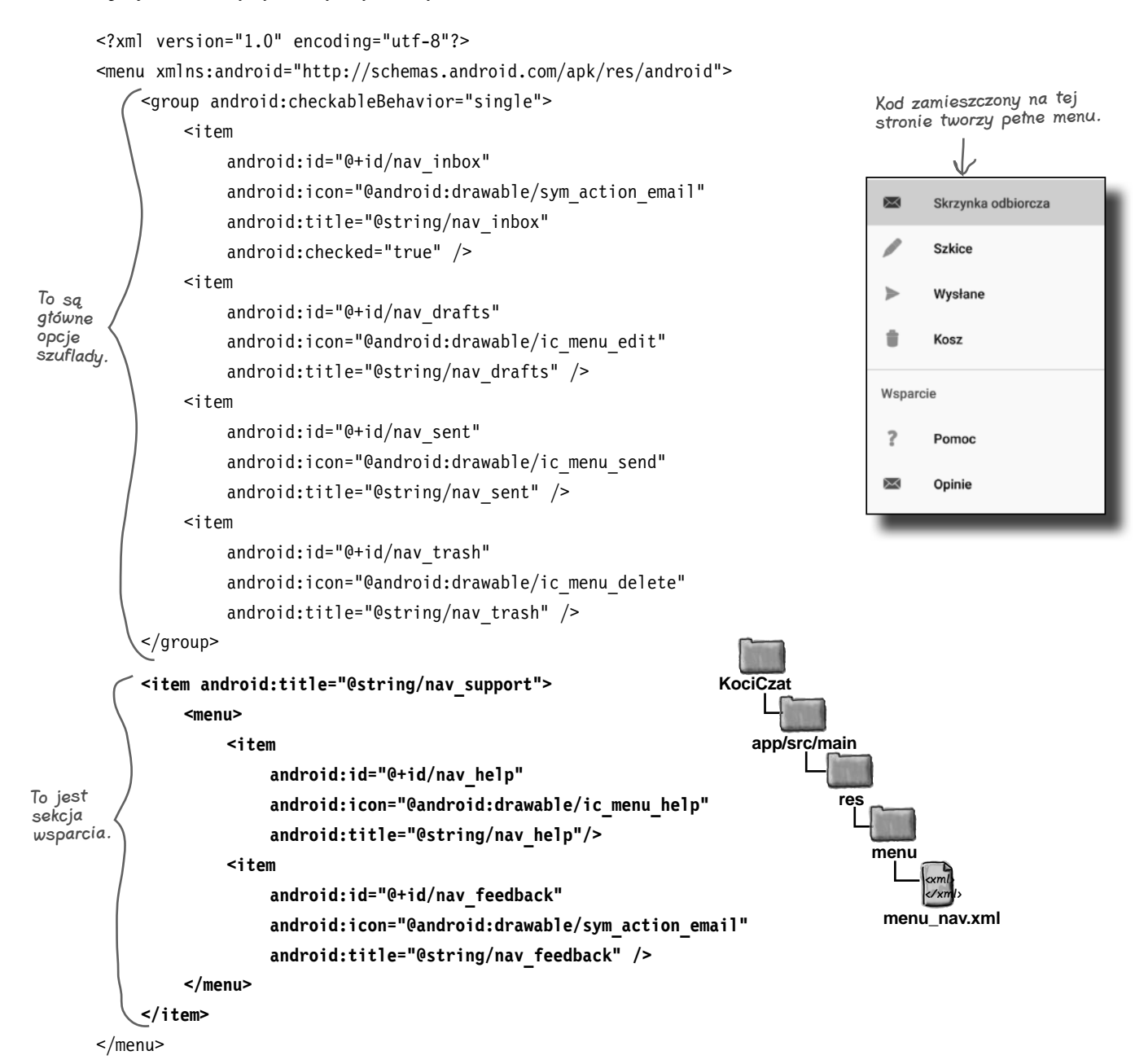

Skoro dodaliśmy już do układu menu oraz nagłówek szuflady nawigacyjnej, możemy przejść do utworzenia jej samej.

# **Jak utworzyć szufladę nawigacyjną?**

Szufladę nawigacyjną tworzymy poprzez zastosowanie układu DrawerLayout jako głównego elementu układu aktywności. Układ DrawerLayout musi zawierać dwa elementy: pierwszym z nich ma być widok bądź też grupa widoków określające zawartość aktywności, a drugim widok NavigationView, definiujący szufladę:

 $\mathbb N$  Fragmenty i aktywności  $\mathbb N$  Nagłówek  $\overline{M}$  Opcie  $\rightarrow \Box$  Szuflada

```
<?xml version="1.0" encoding="utf-8"?>
                 <android.support.v4.widget.DrawerLayout
Układ DrawerLayout definiuje szufladę.
                       xmlns:android="http://schemas.android.com/apk/res/android"
                       xmlns:app="http://schemas.android.com/apk/res-auto"
                       android:id="@+id/drawer_layout"
                       android:layout_width="match_parent"
                       android:layout_height="match_parent" >
                       <LinearLayout
                           android:layout_width="match_parent"
                           android:layout_height="match_parent"
                           android:orientation="vertical" >
 ...
szuflada nawigacyjna 
                       </LinearLayout>
                       <android.support.design.widget.NavigationView
                           android:id="@+id/nav_view"
                           android:layout_width="wrap_content"
                           android:layout_height="match_parent"
                        android:layout_gravity="start"
                           app:headerLayout="@layout/nav_header"
                  app:menu="@menu/menu_nav" />
A to plik zasobu menu 
                 </android.support.v4.widget.DrawerLayout>
                                                               Określamy identyfikator układu, 
                                                                by móc odwoływać się do niego 
                                                                w kodzie aktywności.
Pierwszym widokiem 
umieszczonym 
w DrawerLayout jest 
układ określający 
główną zawartość 
aktywności. Jest 
ona widoczna, gdy 
jest ukryta.
                                                                           Widok NavigationView 
                                                                           definiuje zawartość szuflady.
   Ten atrybut 
   umieszcza szufladę 
   przy początkowej 
   krawędzi aktywności 
   (w przypadku 
   języków, w których 
   piszemy od lewej 
   do prawej, będzie 
   to lewa krawędź 
   ekranu).
                                                                          To jest układ nagłówka 
                                                                         szuflady.
                                                                   definiującego opcje szuflady.
```
Wygląd szuflady nawigacyjnej określają dwa kluczowe atrybuty elementu <NavigationView>: headerLayout oraz menu.

Atrybut app:headerLayout określa układ, który powinien zostać zastosowany jako nagłówek szuflady (w naszym przykładzie jest to plik *nav\_header.xml*). Jest to atrybut opcjonalny.

Z kolei atrybut app:menu służy do określania pliku zasobu menu zawierającego opcje szuflady (w naszej aplikacji jest to plik *menu\_nav.xml*). Jeśli pominiemy ten atrybut, szuflada nawigacyjna nie będzie zawierać żadnych elementów.

**602 Rozdział 14.** 

# **Kompletny kod układu aktywności activity\_main.xml**

Dodamy teraz do układu aktywności MainActivity szufladę nawigacyjną, korzystającą z przygotowanego wcześniej układu nagłówka oraz pliku zasobu menu. Główna zawartość układu będzie się składać z paska narzędzi oraz układu FrameLayout. Tego układu użyjemy w dalszej części rozdziału do wyświetlania fragmentów.

Poniżej przedstawiliśmy kod pliku *activity\_main.xml*; zaktualizuj zawartość tego pliku w swoim projekcie, tak by była identyczna z tą ukazaną przez nas:

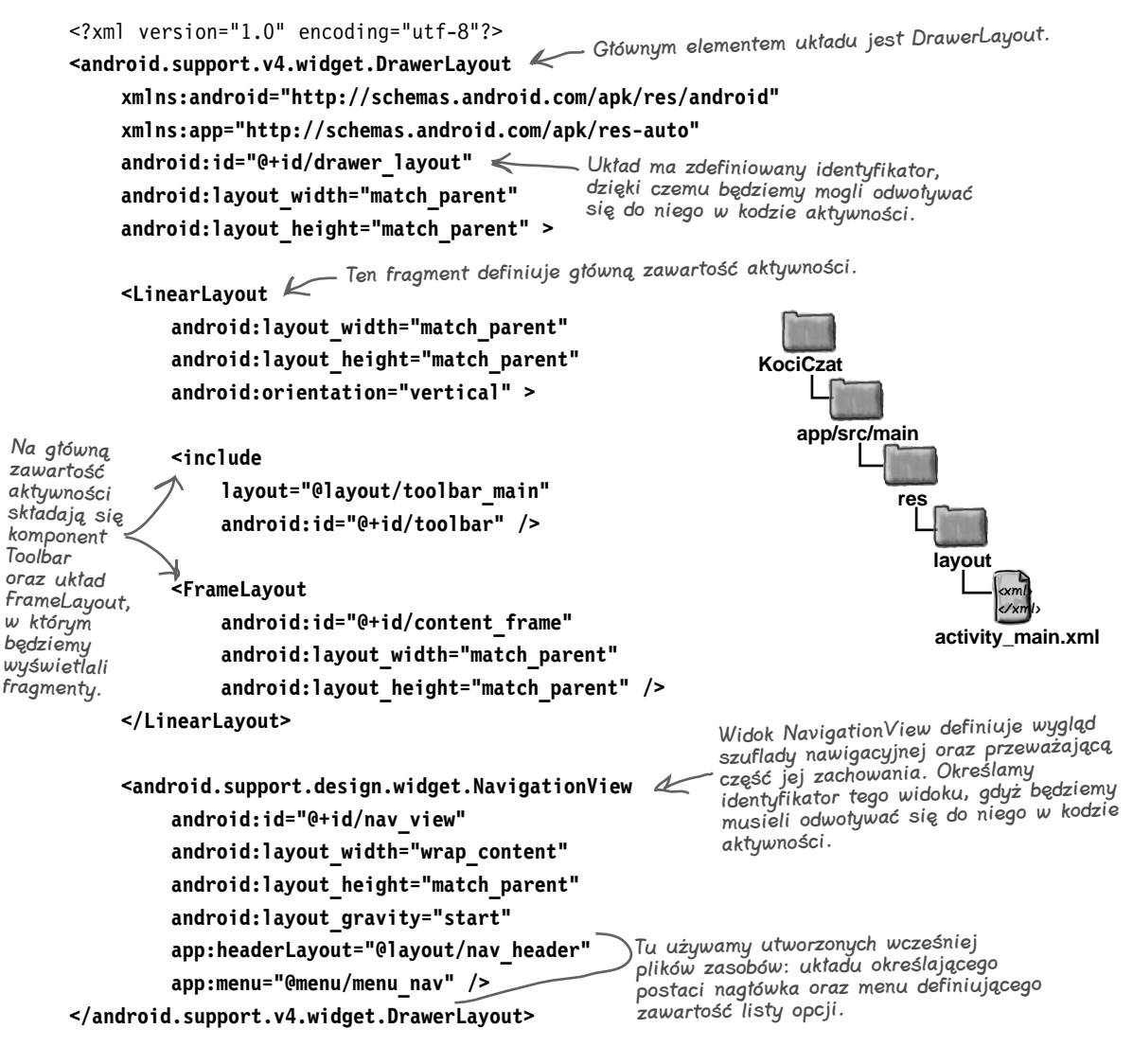

Zanim uruchomimy aplikacje, by przekonać się, jak wygląda nasza szuflada nawigacyjna, zmienimy jeszcze kod aktywności MainActivity, aby bezpośrednio po utworzeniu aktywności wyświetlany był w niej fragment InboxFragment.

 $\mathbb N$  Fragmenty i aktywności  $\mathbb N$  Nagłówek

- $\overline{M}$  Opcie
- $\rightarrow \Box$  Szuflada

# **Dodanie fragmentu InboxFragment do układu aktywności MainActivity**

Tworząc plik zasobu menu, zdefiniowaliśmy opcję skrzynki odbiorczej jako domyślnie wyróżnioną. Dlatego powinniśmy teraz wyświetlić fragment InboxFragment podczas tworzenia aktywności, tak by jej zawartość odpowiadała zaznaczonej opcji szuflady nawigacyjnej. Dodatkowo użyjemy paska narzędzi jako paska aplikacji aktywności, tak by został na nim wyświetlony tytuł aplikacji.

Poniżej przedstawiliśmy naszą wersję pliku *MainActivity.java*; zmodyfikuj ten sam plik w swoim projekcie, by był identyczny z naszym:

```
package com.hfad.kociczat;
       import android.support.v7.app.AppCompatActivity;
       import android.os.Bundle;
       import android.support.v7.widget.Toolbar;
       import android.support.v4.app.Fragment;
       import android.support.v4.app.FragmentTransaction;
       public class MainActivity extends AppCompatActivity {
            @Override
            protected void onCreate(Bundle savedInstanceState) {
                 super.onCreate(savedInstanceState);
                 setContentView(R.layout.activity_main);
                 Toolbar toolbar = (Toolbar) findViewById(R.id.toolbar);
        setSupportActionBar(toolbar);
Ustawiamy komponent Toolbar 
Stosujemy
                 Fragment fragment = new InboxFragment();
                 FragmentTransaction ft = getSupportFragmentManager().beginTransaction();
                 ft.add(R.id.content_frame, fragment);
                 ft.commit();
             }
                                                                      app/src/main
                                                                                   MainActivity.java
                                                                               java
                                                                              com.hfad.kociczat
                                                                     Upewnij się, że aktywność dziedziczy 
                                                                     po klasie AppCompatActivity, gdyż 
                                                                     używamy motywu AppCompat oraz 
                                                                     fragmentów z biblioteki wsparcia.
                                                     jako pasek aplikacji aktywności.
transakcję 
fragmentu, 
by wyświetlić 
instancję 
InboxFragment.
```
**KociCzat**

 $\mathbb N$  Fragmenty i aktywności

 $\mathbb H$  Nagłówek  $\overline{M}$  Opcie  $\mathbin{\rightarrow} \Box$  Szuflada

A teraz sprawdźmy, co się stanie po uruchomieniu aplikacji.

**}**

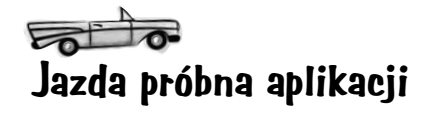

Po uruchomieniu aplikacji w aktywności MainActivity zostaje wyświetlony fragment InboxFragment. Kiedy wykonamy gest przeciągnięcia od lewej krawędzi ekranu do jego środka (przynajmniej w przypadku języków takich w w językach, w których pisze jak polski, w których piszemy od strony lewej do prawej), zostanie wyświetlona szuflada nawigacyjna. Szuflada ta zawiera układ nagłówka oraz listę opcji zdefiniowaną w pliku zasobu menu. Pierwsza z tych opcji jest automatycznie wyróżniona:

 $\mathbb N$  Fragmenty i aktywności

- $\mathbb H$  Nagłówek
- $\mathbb N$  Opcie
- $\rightarrow \Box$  Szuflada

się od strony prawej do lewej, szuflada jest wyświetlana przy prawej krawędzi ekranu.

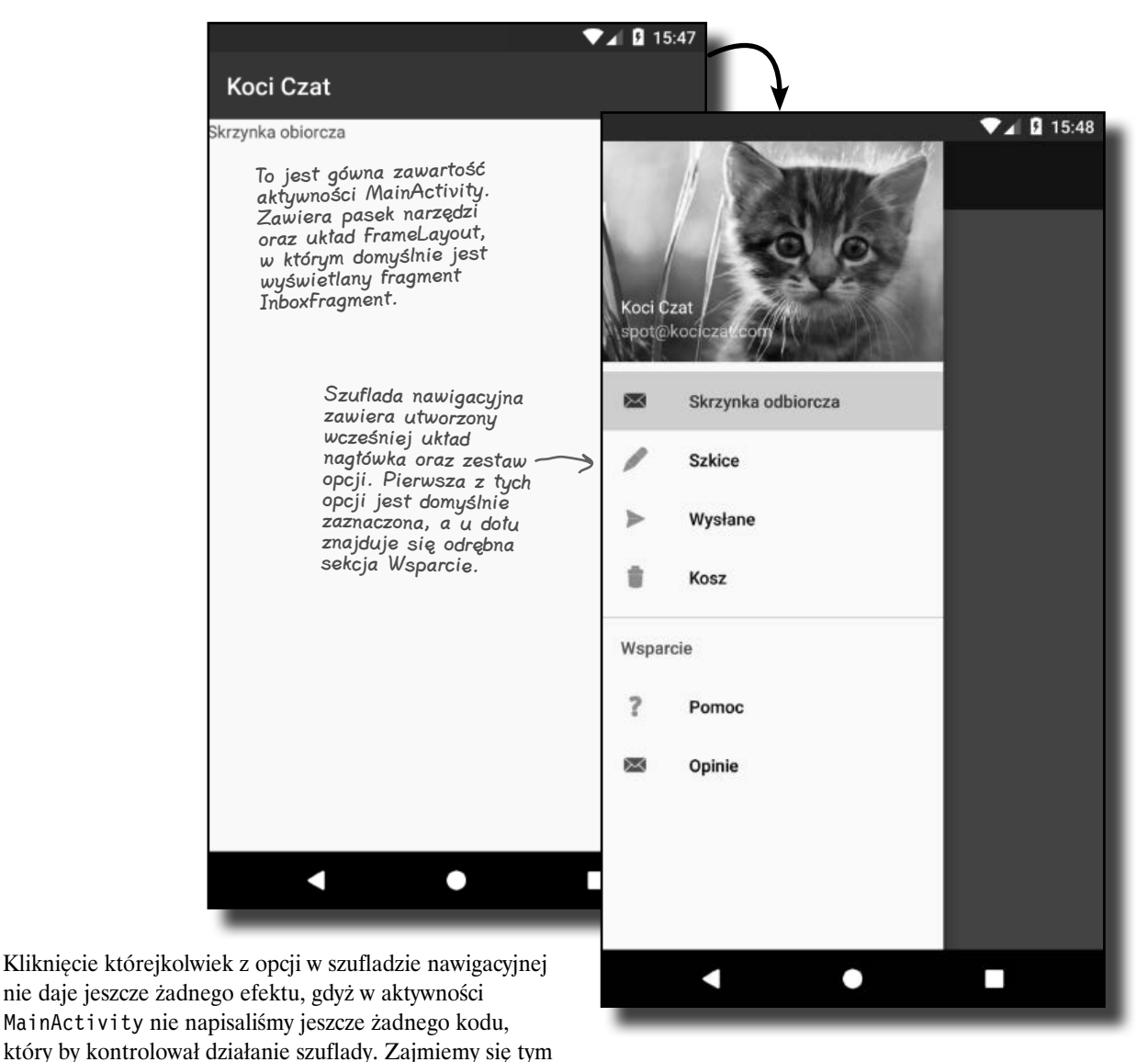

w następnej kolejności.

# **Co musi robić kod aktywności?**

Kod aktywności musi wykonać trzy operacje:

 $\mathbb N$  Fragmenty i aktywności  $\mathbb H$  Nagłówek  $\mathbb N$  Opcie  $\rightarrow \Box$  Szuflada

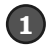

2

## Dodać przełącznik szuflady.

Będzie on stanowić wizualny sygnał dla użytkownika informujący o tym, że aktywność zawiera szufladę nawigacyjną. Przełącznik ten ma postać ikony "hamburgera" umieszczonej na pasku narzędzi, którą można kliknąć, aby otworzyć szufladę.

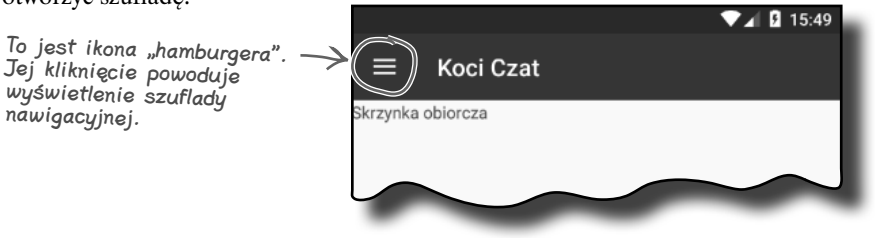

#### Zapewnić, że szuflada będzie reagować na kliknięcia.

Kiedy użytkownik kliknie jedną z opcji w szufladzie nawigacyjnej, wyświetlimy odpowiedni fragment lub odpowiednią aktywność i zamkniemy szufladę.

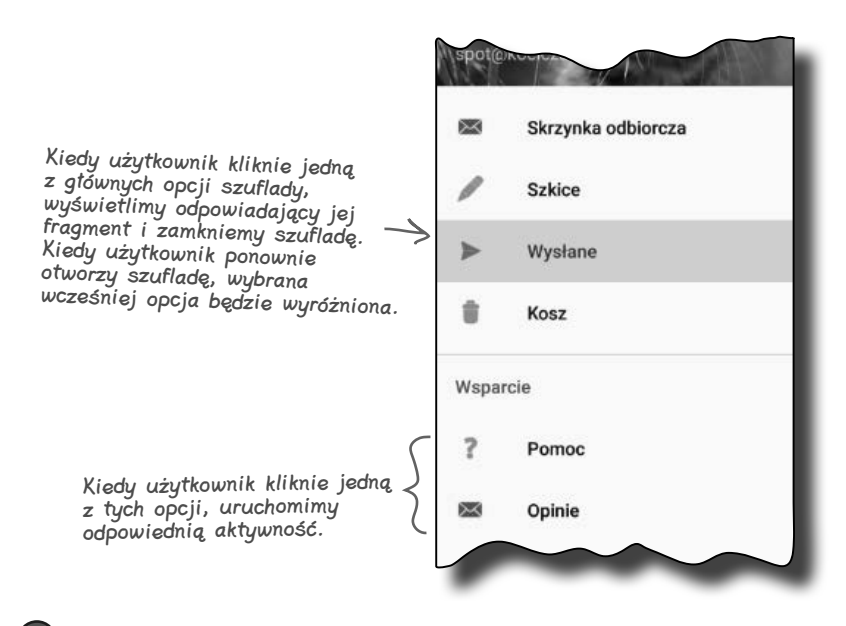

#### **Zamykać szufl adę, kiedy użytkownik naciśnie klawisz Wstecz.**

Jeśli szuflada będzie widoczna, to po kliknięciu przycisku *Wstecz* zamkniemy ją. Jeśli szuflada będzie zamknięta, to kliknięcie przycisku *Wstecz* da standardowe efekty.

Zaczniemy od dodania przełącznika szuflady.

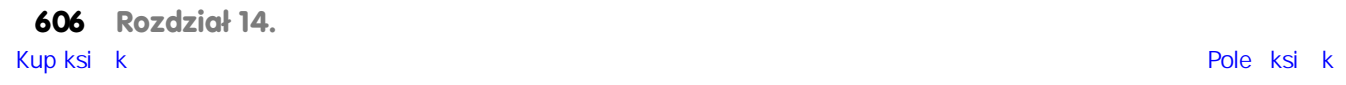

3

 $\mathbb N$  Fragmenty i aktywności

# **Dodanie przełącznika szuflady**

Pierwszą rzeczą, jaką musimy zrobić, jest dodanie przełącznika szuflady, dzięki któremu będziemy mogli ją wyświetlić, klikając ikonę na pasku narzędzi.

Zaczniemy od dodania dwóch zasobów łańcuchowych, których użyjemy do opisania akcji "otwórz szufladę" oraz "zamknij szufladę", wymaganych w celu ułatwiania dostępu. Dodaj poniższe dwa zasoby do pliku *strings.xml*:

#### **<string name="nav\_open\_drawer">Otwórz szufladę nawigacyjną</string> <string name="nav\_close\_drawer">Zamknij szufladę nawigacyjną</string>**

Przełącznik szuflady nawigacyjnej konstruujemy w metodzie onCreate() aktywności, **webczącznik szuflady** nawigacyjnej tworząc nową instancję klasy **ActionBarDrawerToggle** i dodając ją do układu DrawerLayout. Najpierw pokażemy Ci kod realizujący tę operację, a później, w dalszej części rozdziału, dodamy go do kodu aktywności MainActivity.

Konstruktor ActionBarDrawerToggle ma aż pięć parametrów: bieżącą aktywność, układ DrawerLayout, obiekt paska narzędzi oraz dwa zasoby łańcuchowe opisujące czynności otwierania i zamykania szuflady (zasoby te dodaliśmy powyżej):

```
<xml>
                                 </xml>
     app/src/main
                            strings.xml
KociCzat
                  res
       \rightarrow \Box Szuflada
```
 $\mathbb H$  Nagłówek  $\overline{M}$  Opcie

```
Toolbar toolbar = (Toolbar) findViewById(R.id.toolbar);
```

```
DrawerLayout drawer = (DrawerLayout) findViewById(R.id.drawer_layout);
ActionBarDrawerToggle toggle = new ActionBarDrawerToggle(this,
Bieżąca aktywność.
```

```
T drawer, Układ DrawerLayout > drawer,
                                        używany w aktywności.
 bodye ikonę<br>hamburgera" do www.magi.detycznaków są niezbędne ze względu S R.string.nav_open_drawer,
                                                                 R.string.nav_close_drawer);
Ta instrukcja 
dodaje ikonę 
"hamburgera" do 
paska narzędzi.
                     na wymogi dotyczące ułatwiania dostępu.
```
toolbar, < Pasek narzędzi aktywności.

```
Po utworzeniu przełącznika szuflady musimy go dodać do układu — w tym 
celu należy wywołać metodę addDrawerListener() klasy DrawerLayout
i przekazać w jej wywołaniu utworzoną instancję przełącznika:
```
#### **drawer.addDrawerListener(toggle);**

Następnie należy jeszcze wywołać metodę syncState(), aby zsynchronizować stan ikony na pasku narzędzi ze stanem szuflady nawigacyjnej. To konieczne, gdyż stan ikony zmienia się, gdy klikniemy ją, by otworzyć szufladę:

#### **toggle.syncState();**

Już niebawem dodamy cały ten kod do metody onCreate() aktywności MainActivity.

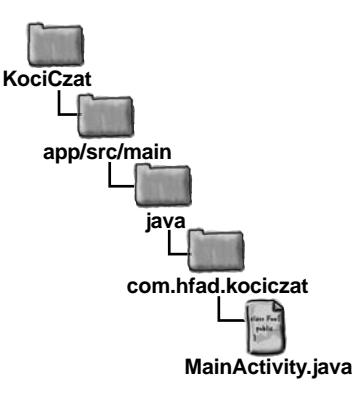

...

...

}

...

...

}

# **Reagowanie na klikanie elementów szuflady**

Teraz zajmiemy się zapewnieniem odpowiedniej reakcji aktywności MainActivity na klikanie opcji umieszczonych w szufladzie. W tym celu zaimplementujemy w niej interfejs **NavigationView. OnNavigationItemSelectedListener**. W ten sposób sprawimy, że każde kliknięcie jednej z opcji dostępnych w szufladzie nawigacyjnej spowoduje wywołanie nowej metody, onNavigationItemSelected(), którą zaimplementujemy w aktywności MainActivity. Użyjemy tej metody, by wyświetlać ekran odpowiedni dla wybranej opcji.

W pierwszej kolejności, używając poniższego kodu, zaimplementujemy interfejs w kodzie aktywności MainActivity. W ten sposób aktywność stanie się obiektem nasłuchującym zdarzeń generowanych przez widok NavigationView:

 $\mathbin{\rightarrow} \Box$  Szuflada **KociCzat**

 $\mathbb H$  Nagłówek  $\overline{M}$  Opcie

 $\mathbb N$  Fragmenty i aktywności

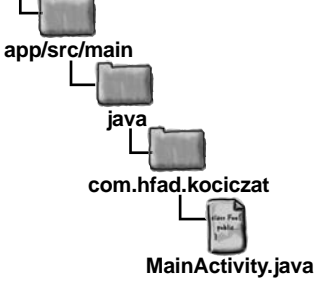

```
import android.support.design.widget.NavigationView;
public class MainActivity extends AppCompatActivity
                          implements NavigationView.OnNavigationItemSelectedListener {
```
Implementacja tego interfejsu oznacza, że aktywność może odpowiadać na kliknięcia opcji w szufladzie nawigacyjnej.

Kolejną czynnością będzie zarejestrowanie obiektu nasłuchującego, czyli aktywności MainActivity, w widoku NavigationView. Dzięki temu aktywność będzie informowana o tym, kiedy użytkownik kliknie jedną z opcji dostępnych w szufladzie nawigacyjnej. W tym celu w metodzie onCreate() aktywności musimy pobrać referencję do obiektu NavigationView i wywołać jego metodę setNavigationItemSelectedListener():

```
@Override
protected void onCreate(Bundle savedInstanceState) {
```

```
 NavigationView navigationView = (NavigationView) findViewById(R.id.nav_view);
 navigationView.setNavigationItemSelectedListener(this);
```

```
I w końcu pozostaje nam zaimplementowanie 
metody onNavigationItemSelected().
```
To wywołanie rejestruje aktywność jako obiekt nasłuchujący zdarzeń generowanych przez widok NavigationView, dzięki czemu zostanie ona poinformowana, kiedy użytkownik kliknie jedną z opcji dostępnych w szufladzie nawigacyjnej.

**608 Rozdział 14.**  [Kup książkę](http://helion.pl/page354U~rt/andrr2) [Poleć książkę](http://helion.pl/page354U~rf/andrr2)

 $\mathbb N$  Fragmenty i aktywności

 $\mathbb N$  Nagłówek  $\overline{M}$  Opcie  $\rightarrow \Box$  Szuflada

# **Implementacja metody onNavigationItemSelected()**

Metoda onNavigationItemSelected() jest wywoływana, kiedy użytkownik kliknie jeden z elementów wyświetlonych w szufladzie nawigacyjnej. Ma ona jeden parametr — obiekt MenuItem, reprezentujący kliknięty element menu — i zwraca wartość logiczną określającą, czy dany element szuflady należy wyróżnić:

**public boolean onNavigationItemSelected(MenuItem item) {**

Ta metoda zostaje wywołana po każdym kliknięciu elementu szuflady nawigacyjnej. Jej parametrem jest kliknięty element.

W naszej aplikacji kod w tej metodzie musi wyświetlać odpowiedni ekran, odpowiadający klikniętemu elementowi szuflady. Jeśli element szuflady będzie powiązany z aktywnością, to musimy ją uruchomić przy użyciu intencji. Jeśli natomiast kliknięty element jest powiązany z fragmentem, to wystarczy, że wyświetlimy go w układzie FrameLayout aktywności MainActivity, używając do tego transakcji fragmentu.

 **//** *kod obsługujący kliknięcie elementu szuflady*

**@Override**

**}**

Ogólnie rzecz biorąc, w przypadku wyświetlania fragmentów w reakcji na klikanie opcji w szufladzie nawigacyjnej zazwyczaj nie umieszcza się przy tym transakcji na stosie cofnięć, jak robiliśmy to wcześniej. Wynika to z tego, że klikając przycisk *Wstecz*, użytkownik nie będzie oczekiwał wyświetlania kolejno fragmentów odpowiadających wszystkim wybieranym wcześniej opcjom szuflady nawigacyjnej. Dlatego przeważnie używany jest kod taki jak ten przedstawiony poniżej:

```
FragmentTransaction ft = getSupportFragmentManager().beginTransaction();
ft.replace(R.id.content frame, fragment);
ft.commit();
                                            To jest ten sam kod transakcji fragmentu, którego 
                                                  używaliśmy wcześniej, z tą różnicą, że nie dodajemy 
                                                  transakcji do stosu cofnięć aktywności.
```
I w końcu musimy zamknąć szufladę. W tym celu musimy pobrać referencję do układu DrawerLayout i wywołać metodę closeDrawer() uzyskanego obiektu:

## **DrawerLayout drawer = (DrawerLayout) findViewById(R.id.drawer\_layout);**

**drawer.closeDrawer(GravityCompat.START);**

Wykonanie powyższego fragmentu kodu spowoduje wysunięcie szuflady poza początkową krawędź aktywności.

Teraz już wiesz wszystko, co trzeba wiedzieć, żeby napisać kod metody onNavigationItemSelected(). Napiszesz tę metodę w ramach ćwiczenia zamieszczonego na kilku kolejnych stronach. Używamy stałej GravityCompat.START, gdyż umieściliśmy szufladę przy początkowej krawędzi aktywności. Gdybyśmy umieścili szufladę przy końcowej krawędzi, musielibyśmy użyć stałej GravityCompat.END.

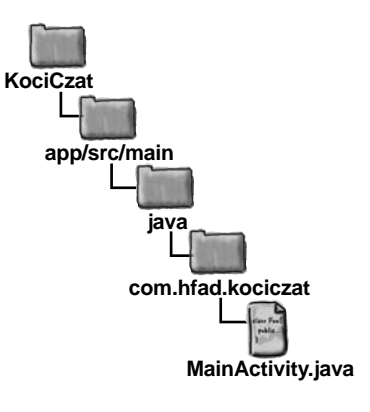

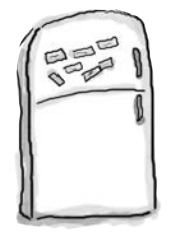

# Magnesiki z kodem

Po kliknięciu przez użytkownika któregoś z elementów w szufladzie nawigacyjnej chcemy wyświetlić ekran skojarzony z tym elementem. Jeśli element będzie skojarzony z fragmentem, wyświetlimy go w układzie content\_frame. Jeśli element będzie skojarzony z aktywnością, to będziemy chcieli ją uruchomić. Na końcu musimy zamknąć szufladę nawigacyjną.

Ciekawe, czy będziesz potrafił uzupełnić kod zamieszczony na tej oraz następnej stronie. Nie będziesz musiał użyć wszystkich dostępnych magnesików.

@Override

```
public boolean onNavigationItemSelected(MenuItem item) {
```
 $int id = item.$  ...........................;

Fragment fragment = null;

Intent intent = null;

```
 switch( ........... ){
     case R.id.nav drafts:
           fragment = ..................................... ;
           .......... ;
      case R.id.nav_sent:
           fragment = ........................................ ;
           ...........;
      case R.id.nav_trash:
           fragment = ........................................ ;
           ........... ;
     case R.id.nav help:
          \text{intent} = \text{new} \text{Internet}(\dots \dots \dots \dots \dots \dots \dots \dots \dots);
           ........... ;
```
**610 Rozdział 14.** 

```
jesteś tutaj ▶ 611
           case R.id.nav_feedback:
               \text{intent} = \text{new} \text{Internet}(\dots \dots \dots \dots \dots \dots \dots \dots \dots \dots);
                ..........;
           default:
               fragment = .......................... ;
      }
      if (................. != null) {
          FragmentTransaction ft = getSupportFragmentManager(). ..................;
          ft.replace(R.id.content frame, .................. );
           ft. ................. ;
      } else {
          startActivity( .................. );
      }
     DrawerLayout drawer = (DrawerLayout) findViewById(R.id.drawer layout);
       drawer. ............. ( .................................. );
      return true;
 }
                                                                                                    getItemId()
id
                    new
                                                                           DraftsFragment()
                                       SentItemsFragment() new
                                                                                                new
                                TrashFragment()
                                                                                                   break
                                                         break
                                break
         HelpActivity
                                                                                                            this
 HelpActivity.class
                                              break
                                          FeedbackActivity
                                                                                                               this
                                                                                                                break
                                                                                     FeedbackActivity.class
                                                                                                    new
                                                                      InboxFragment()
                                                                 fragment
   beginTransaction()
                                                                          fragment
 commit()
                                                            intent
        closeDrawer
                                                                                  START
                                GravityCompat.START
```
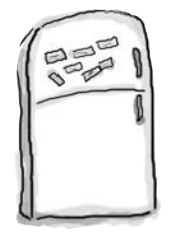

# Magnesiki z kodem. Rozwiązanie

Po kliknięciu przez użytkownika któregoś z elementów w szufladzie nawigacyjnej chcemy wyświetlić ekran skojarzony z tym elementem. Jeśli element będzie skojarzony z fragmentem, wyświetlimy go w układzie content\_frame. Jeśli element będzie skojarzony z aktywnością, to będziemy chcieli ją uruchomić. Na końcu musimy zamknąć szufladę nawigacyjną.

Ciekawe, czy będziesz potrafił uzupełnić kod zamieszczony na tej oraz następnej stronie. Nie będziesz musiał użyć wszystkich dostępnych magnesików.

@Override

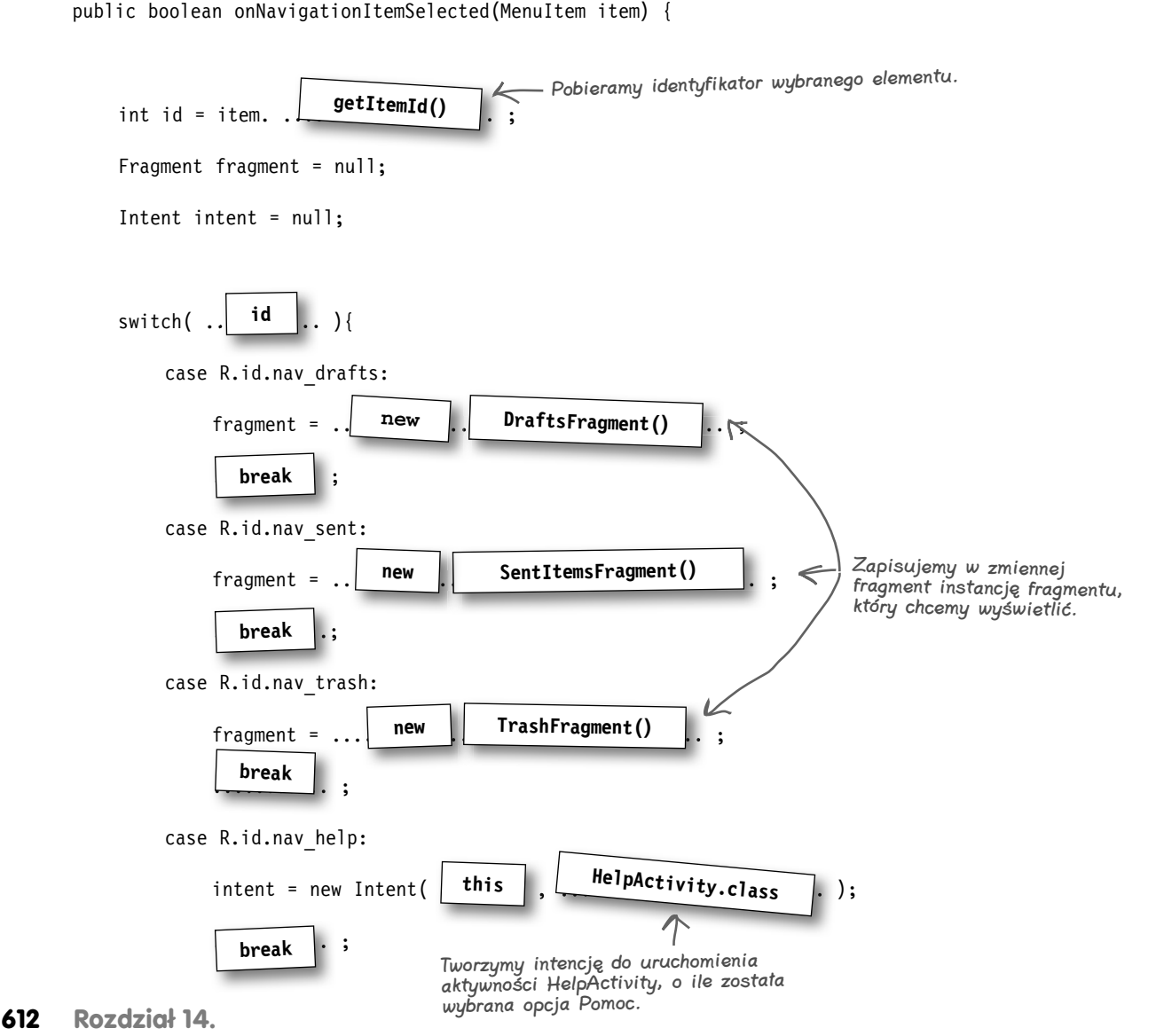

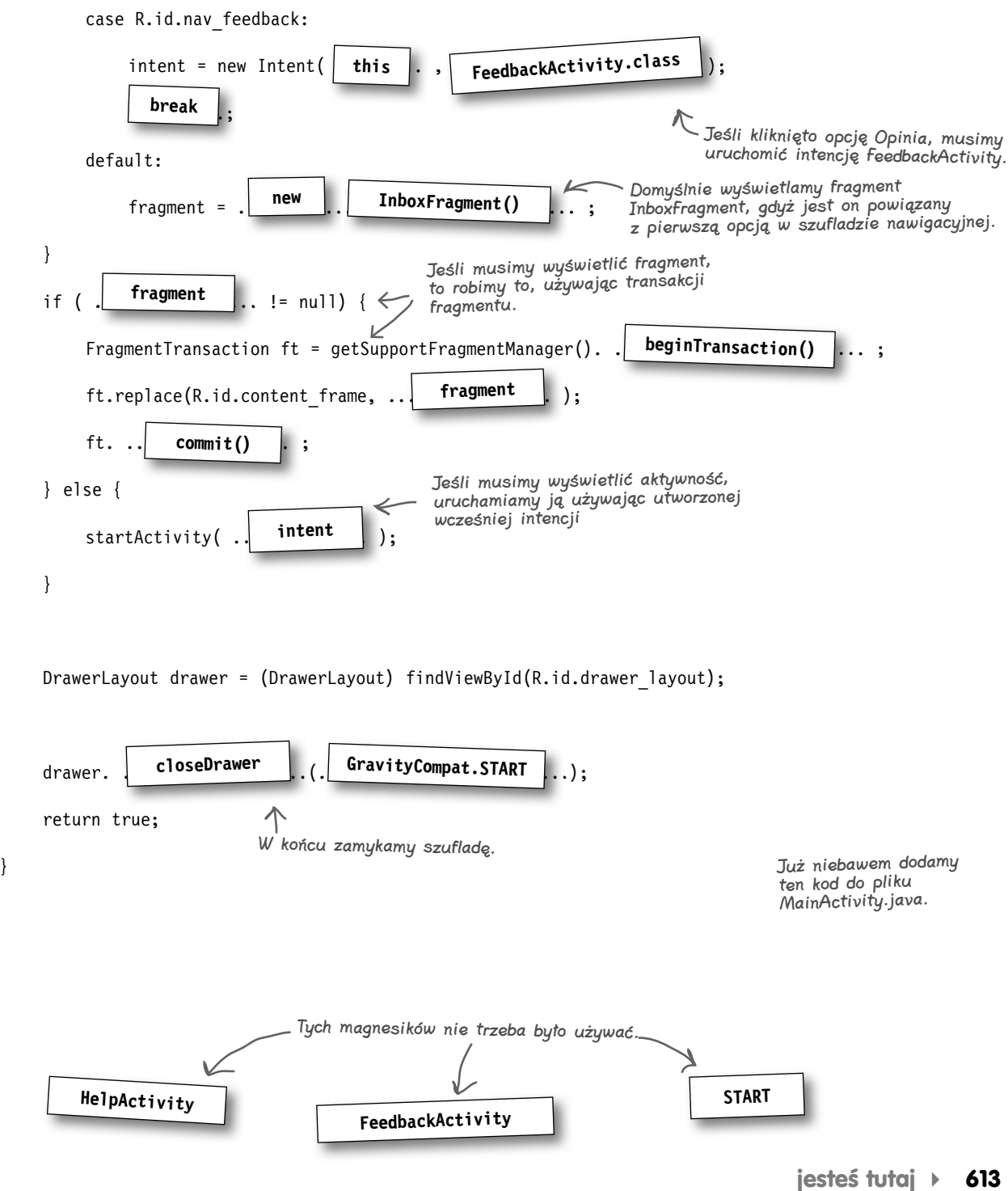

}

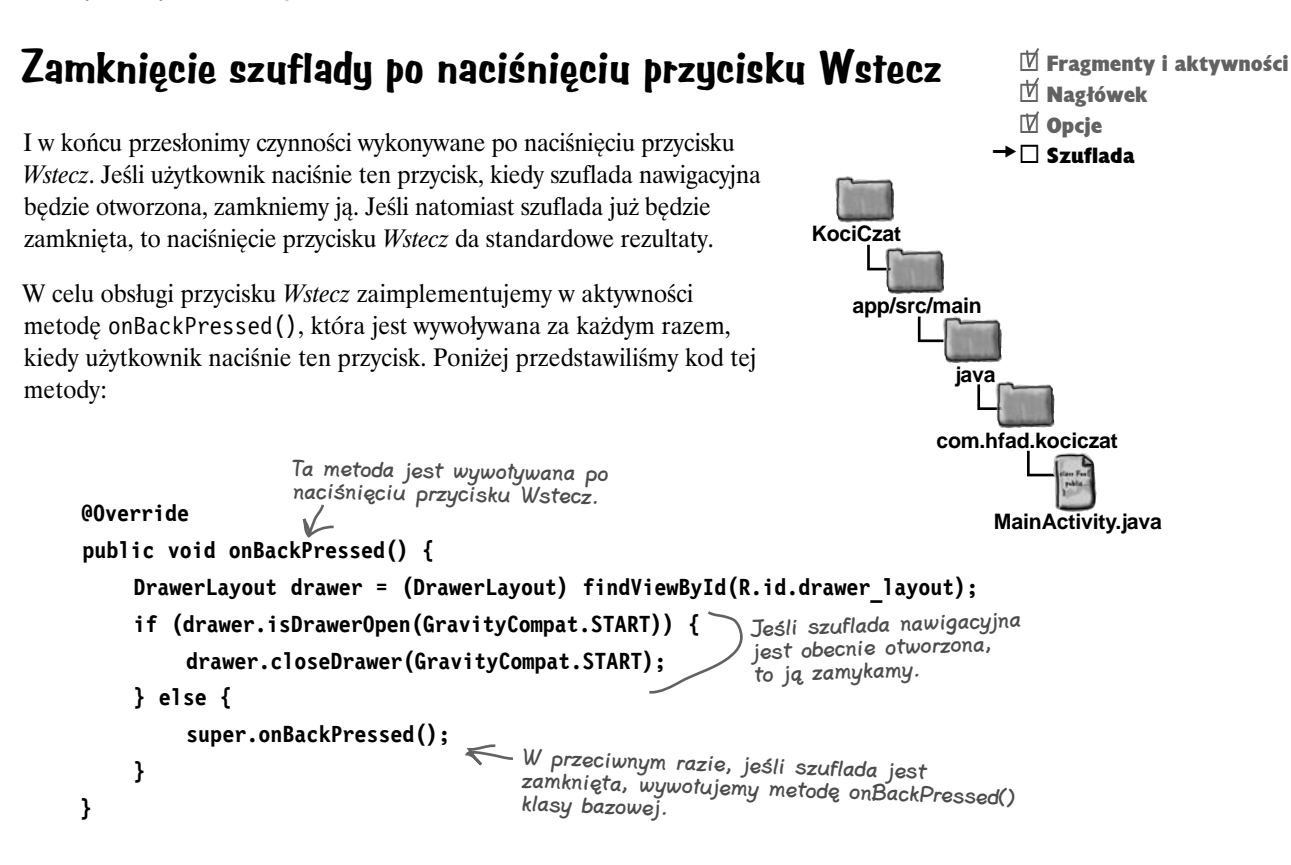

I to już wszystkie zmiany, które należy wprowadzić w kodzie aktywności MainActivity. Na kilku następnych stronach przedstawimy jej pełny kod.

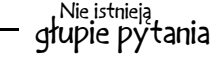

## $\boldsymbol{ \mathcal{P} }$ : Czy zawartość szuflady musi być określana przy użyciu widoku NavigationView?

O: Nie, jednak takie rozwiązanie jest *znacznie* prostsze. Przed udostępnieniem biblioteki wsparcia wzornictwa powszechnie stosowaną praktyką było wykorzystanie do tego widoku listy. Wciąż można stosować takie rozwiązanie, jednak wymaga ono napisania znacznie bardziej rozbudowanego kodu.

## $\boldsymbol{V}$ : Czy aktywność może zawierać więcej niż jedną szufladę nawigacyjną?

 $\boldsymbol{U:}$  Aktywność może zawierać po jednej szufladzie nawigacyjnej dla każdej pionowej krawędzi układu. W celu dodania drugiej szuflady do układu DrawerLayout trzeba dodać drugi widok NavigationView poniżej pierwszego.

#### **jesteś tutaj 615**  $\mathbb N$  Fragmenty i aktywności  $\mathbb N$  Nagłówek  $\overline{M}$  Opcie  $\rightarrow \Box$  Szuflada **Kompletny kod aktywności MainActivity** Poniżej przedstawiliśmy pełny kod aktywności *MainActivity.java*; zaktualizuj swoją wersję tego pliku, by była identyczna z naszą: package com.hfad.kociczat; import android.support.v7.app.AppCompatActivity; import android.os.Bundle; import android.support.v7.widget.Toolbar; import android.support.v4.app.Fragment; import android.support.v4.app.FragmentTransaction; **import android.support.v4.widget.DrawerLayout; import android.support.v7.app.ActionBarDrawerToggle; import android.support.design.widget.NavigationView; import android.view.MenuItem; import android.content.Intent; import android.support.v4.view.GravityCompat;** public class MainActivity extends AppCompatActivity **implements NavigationView.OnNavigationItemSelectedListener** { @Override protected void onCreate(Bundle savedInstanceState) { super.onCreate(savedInstanceState); setContentView(R.layout.activity main); Toolbar toolbar = (Toolbar) findViewById(R.id.toolbar); setSupportActionBar(toolbar);  **DrawerLayout drawer = (DrawerLayout) findViewById(R.id.drawer\_layout); ActionBarDrawerToggle toggle = new ActionBarDrawerToggle(this, drawer,** Ten fragment kodu dodaje przełącznik szuflady. **toolbar, R.string.nav\_open\_drawer, R.string.nav\_close\_drawer); drawer.addDrawerListener(toggle); toggle.syncState();** Dalsza część kodu znajduje się na następnej stronie. **app/src/main MainActivity.java KociCzat java com.hfad.kociczat** Używamy tych dodatkowych klas, więc musimy je zaimportować. Zaimplementowanie tego interfejsu oznacza, że aktywność może nasłuchiwać zdarzeń kliknięć.

```
 NavigationView navigationView = (NavigationView) findViewById(R.id.nav_view);
            navigationView.setNavigationItemSelectedListener(this);
            Fragment fraament = new InboxFragment();
             FragmentTransaction ft = getSupportFragmentManager().beginTransaction();
            ft.add(R.id.content frame, fragment);
            ft.commit();
       }
       @Override
       public boolean onNavigationItemSelected(MenuItem item) {
             int id = item.getItemId();
             Fragment fragment = null;
             Intent intent = null;
            switch(id){
                 case R.id.nav_drafts:
                      fragment = new DraftsFragment();
                      break;
                 case R.id.nav_sent:
                      fragment = new SentItemsFragment();
                      break;
                 case R.id.nav_trash:
                      fragment = new TrashFragment();
                      break;
                 case R.id.nav_help:
                      intent = new Intent(this, HelpActivity.class);
                      break;
                 case R.id.nav_feedback:
                      intent = new Intent(this, FeedbackActivity.class);
                      break;
                 default:
                      fragment = new InboxFragment();
            }
                                                                                                   Dalsza część kodu 
                                                                                                   znajduje się na 
                                                                                                   następnej stronie.
                                                                                        app/src/main
                                                                                                     MainActivity.java
                                                                                    KociCzat
                                                                                                 java
                                                                                                com.hfad.kociczat
                                                                     To wywołanie rejestruje aktywność 
                                                                         w widoku NavigationView jako 
                                                                         obiekt nasłuchujący zdarzeń.
                                              Ta metoda jest wywoływana, kiedy 
                                              użytkownik kliknie jeden z elementów 
                                              umieszczonych w szufladzie nawigacyjnej.
                                                                                           \mathbb N Fragmenty i aktywności
                                                                                           \mathbb H Nagłówek
                                                                                           \overline{M} Opcie
                                                                                         \rightarrow \Box Szuflada
MainActivity.java (ciąg dalszy)
```

```
\mathbb N Fragmenty i aktywności
                                                                                            \mathbb H Nagłówek
                                                                                            \mathbb N Opcie
                                                                                          \rightarrow \Box Szuflada
MainActivity.java (ciąg dalszy)
              if (fragment != null) {
                   FragmentTransaction ft = getSupportFragmentManager().beginTransaction();
                   ft.replace(R.id.content_frame, fragment);
                   ft.commit();
              } else {
                   startActivity(intent);
              }
              DrawerLayout drawer = (DrawerLayout) findViewById(R.id.drawer_layout);
              drawer.closeDrawer(GravityCompat.START);
              return true;
         }
         @Override
         public void onBackPressed() {
              DrawerLayout drawer = (DrawerLayout) findViewById(R.id.drawer_layout);
              if (drawer.isDrawerOpen(GravityCompat.START)) {
                   drawer.closeDrawer(GravityCompat.START);
              } else {
                   super.onBackPressed();
              }
         }
    }
                                                                                        app/src/main
                                                                                    KociCzat
                                                                                                  java
                                                                                                com.hfad.kociczat
                                                 Wyświetlamy odpowiedni fragment lub odpowiednią 
                                                 aktywność, zależnie od opcji wybranej przez użytkownika 
                                                 w szufladzie nawigacyjnej.
                                  To wywołanie zamyka szufladę po wybraniu jednej z opcji.
                                      Kiedy użytkownik naciśnie przycisk 
                                      Wstecz, zamykamy szufladę, jeśli 
                                 K będzie otworzona.
```
**MainActivity.java**

Sprawdźmy teraz, co się stanie po uruchomieniu naszej aplikacji.

# **Jazda próbna aplikacji**

Po uruchomieniu aplikacji ikona przełącznika szuflady zostaje wyświetlona na pasku narzędzi. Kliknięcie tej ikony powoduje otworzenie szuflady. Kliknięcie jednej z pierwszych czterech opcji widocznych w szufladzie powoduje wyświetlenie w aktywności MainActivity odpowiedniego fragmentu i zamknięcie szuflady; kiedy użytkownik ponownie wyświetli szufladę, wybrana wcześniej opcja będzie wyróżniona. Kliknięcie którejś z dwóch ostatnich opcji widocznych w szufladzie powoduje uruchomienie odpowiedniej aktywności.

 $\mathbb N$  Fragmenty i aktywności  $\overline{\mathbb{M}}$  Nagłówek ¨ Opcje  $\rightarrow$   $\overline{\mathbb{M}}$  Szuflada

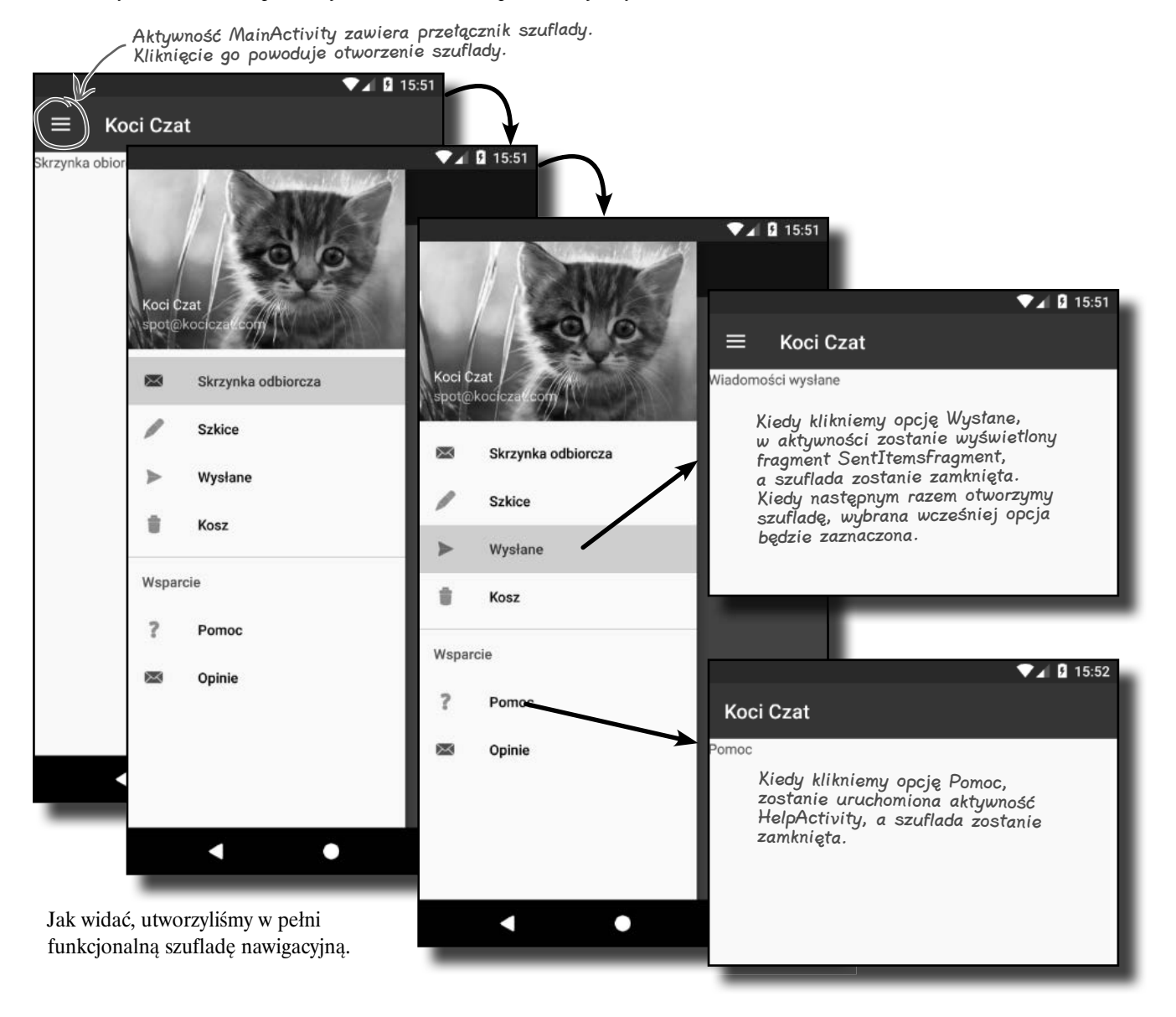

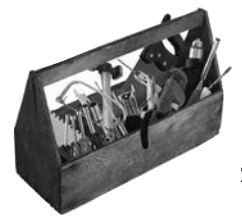

# **Twój przybornik do Androida**

Opanowałeś już rozdział 14. i dodałeś do swojego przybornika z narzędziami szuflady nawigacyjne

Pełny kod przykładowej aplikacji prezentowanej w tym rozdziale możesz pobrać z serwera FTP wydawnictwa Helion: ftp://ftp.helion.pl/przyklady/ andrr2.zip

# CELNE SPOSTRZEŻENIA

- Używaj szuflady nawigacyjnej, jeśli chcesz udostępnić użytkownikom znaczną liczbę skrótów lub pogrupować je w sekcje.
- Aby utworzyć szufladę nawigacyjną, dodaj do układu aktywności układ **DrawerLayout**. Pierwszym elementem tego układu musi być widok definiujący główną zawartość aktywności; zazwyczaj jest to układ z komponentami Toolbar i FrameLayout. Drugi element definiuje zawartość szuflady, przy czym zazwyczaj jest to widok NavigationView.
- Widok **NavigationView** pochodzi z biblioteki wsparcia wzornictwa. Obsługuje on większość możliwości funkcjonalnych szuflady.
- Nagłówek szuflady określa się, tworząc kolejny układ i podając jego identyfikator w atrybucie headerLayout widoku NavigationView.
- Elementy dodajemy do menu, tworząc zasób menu i podając jego identyfikator w atrybucie menu widoku NavigationView.
- Elementy w pliku menu dodajemy w takiej kolejności, w jakiej mają być widoczne w szufladzie.
- Jeśli chcesz wyróżnić element szuflady kliknięty przez użytkownika, to dodaj elementy menu do grupy i dodaj do niej atrybut checkableBehavior o wartości "single".
- Użyj obiektu **ActionBarDrawerToggle**, aby wyświetlić na pasku narzędzi aktywności ikonę "hamburgera". Stanowi ona wizualny sygnał informujący o tym, że aktywność udostępnia szufladę nawigacyjną. Kliknięcie tej ikony otwiera szufladę.
- Aby odpowiadać na kliknięcia opcji szuflady, zaimplementuj w aktywności interfejs **NavigationView. OnNavigationItemSelectedListener**. Następnie zarejestruj aktywność w widoku NavigationView jako obiekt nasłuchujący i zaimplementuj w niej metodę onNavigationItemSelected().
- Aby zamknąć szufladę, należy wywołać metodę closeDrawer() obiektu DrawerLayout.

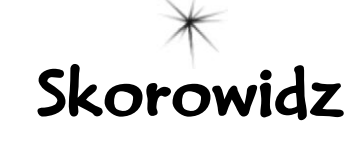

## **A**

adapter, 247, 269, 288, 375 ArrayAdapter, 269–271, 288, 376, 382 CaptionedImagesAdapter, 546 CursorAdapter, 691 FragmentPagerAdapter, 491–493, 535 RecyclerView, 545, 547 adaptery synchronizujące, 864 tablicowe, 376 wielokrotnego użycia, 572 akceleracja sprzętowa, 859 akcja, 77, 100, 319 ACTION\_DIAL, 101 ACTION\_SEND, 100–105, 109, 118 ACTION\_WEB\_SEARCH, 101 aktualizacja aplikacji Trenażer, 398 bazy danych, 636, 639–645, 698 rekordów, 646 układu, 39, 90, 704, 714, 719 aktywności, 2, 31, 97, 140, 156, 250 cykl życia, 119 dodawanie, 13 domyślne, 41 dostosowywanie, 14 działające, 120, 138 kategorii, 249, 250, 267 kategorii z listą, 252 nadrzędne, 328 poziomu głównego, 249, 250, 252 przeniesione do pierwszego planu, 155 restartowanie, 146 stany, 137 szczegółów, 253, 279 szczegółów/edycji, 249 tworzenie, 146 uruchomione, 138, 146, 364 usunięte, 146, 155, 364 utworzone, 364 widoczne, 155 widzialny czas życia, 147 wstrzymane, 364 wznowione, 364 zapisywanie stanu, 428 zatrzymane, 146, 364

aktywność, activity, 12 AppCompatActivity, 307 CreateMessageActivity, 79, 89, 92, 95 DetailActivity, 347, 384, 389, 391 DrinkActivity, 255, 277, 283, 658– 661, 673, 701–703, 732 DrinkCategoryActivity, 255, 267– 278, 658, 675, 688 FeedbackActivity, 592 HelpActivity, 591 MainActivity, 334, 774 OrderActivity, 315, 317, 507, 517, 526 OrderDetail, 507 PizzaDetailActivity, 566–568 ReceiveMessageActivity, 91, 97, 105 StopwatchActivity, 130, 141, 151, 160, 435 TempActivity, 437 TopLevelActivity, 258, 274, 625, 658, 694, 705–712 Android, 3 Debug Bridge, 846, 849 SDK, 5, 23 Studio, 5 instalacja, 6 Virtual Device Manager, 24 animacja widoków, 508, 535, 868 właściwości, 868 API, 3 aplikacja dla kafeterii Coffeina, 248, 255, 622, 625, 658, 695 Doradca Piwny, 38 Drogomierz, 769 KociCzat, 583 Komunikator, 79 Stoper, 122 Trenażer, 341, 398, 435 Układ z ograniczeniami, 223 Wic, 741 Włoskie Co Nieco, 290, 295, 482, 538 aplikacje częściowo widoczne, 154 interaktywne, 37

wersje na tablety, 411 wersje na telefony, 343 ART, Androidruntime, 841 atrybut cardCornerRadius, 578 drawableLeft, 213 exported, 745 gravity, 182–184, 220 hint, 202 icon, 299 id, 44, 91 inputType, 202 label, 299 layout above, 822 layout alignBottom, 822 layout\_alignLeft, 822 layout\_alignParentBottom, 820 layout\_alignParentEnd, 819 layout\_alignParentLeft, 820 layout\_alignParentRight, 820 layout\_alignRight, 822 layout\_alignTop, 822 layout behavior, 510 layout below, 822 layout centerHorizontal, 820 layout centerVertical, 820 layout\_column, 827 layout\_gravity, 184, 187, 193, 220 layout\_height, 44, 171, 175, 188 layout\_margin, 176 layout\_marginEnd, 176 layout\_marginLeft, 176 layout\_marginTop, 176 layout row, 827 layout\_scrollFlags, 510 layout\_toEndOf, 822 layout\_toLeftOf, 822 layout toRightOf, 822 layout\_width, 44, 175, 188 name, 745 onClick, 203, 452, 480 orderInCategory, 322 orientation, 172 padding, 173 paddingEnd, 173 roundIcon, 299

**872 Skorowidz**

## **Skorowidz**

scorllbars, 554 text, 44, 50, 203 theme, 300 title, 322 atrybuty padding\*, 220 komponentu Toolbar, 519 układu AppBarLayout, 519 CollapsingToolbarLayout, 519 widoku NestedScrollView, 519 automatyczne odświeżanie, 714 AVD, Android Virtual Device, 23 weryfikowanie konfiguracji, 26 wybór obrazu systemu, 25 zablokowane, 29 AVD Manager, 399 wybór komponentów, 24 AVD tabletu, 398, 400 obraz systemu, 400 weryfikowanie konfiguracji, 401 awaria aplikacji, 450

## **B**

baza danych SQLite, 621, 656 biblioteka Androida, 16 AppCompat v7, 294, 296, 306, 307, 345, 584, 756, 790 AWT, 4 cardview v7, 294 Constraint Layout Library, 224 recycleview v7, 294 Swing, 4 układu z ograniczeniami, 294 wsparcia wzornictwa, 294, 495–527, 533, 584 Blueprint, 225 budowniczy powiadomień, 757, 765

## **C**

cofnięcia, 414 cykl życia aktywności, 119, 137, 146–149, 157, 165, 439 metody, 167 fragmentów, 365, 439 metody, 392

## **D**

Dalvik, 843 dane typu MIME, 101, 105 debugowanie USB, 109

definiowanie interfejsu, 385 kolorów, 304 kursora, 715 stylu, 301 układu FrameLayout, 193 układu ramki, 188 deklarowanie aktywności, 85 uprawnień, 791 usługi, 745 demon, 850 dodanie adaptera do kontrolki, 493 akcji, 315, 319 akcji do powiadomienia, 758 aktywności, 12, 13, 85 biblioteki wsparcia, 224, 345, 498, 542, 790 dostawcy akcji, 332 fragmentów, 348 do układu aktywności, 352, 449 dynamicznych, 434 InboxFragment, 604 ikony, 320 przycisku FAB, 527 kart do aktywności, 498, 500 klasy, 360 kolumn, 649 komponentów, 39 komunikatów, 743 kontrolki ViewPager, 490 łańcuchów znaków, 56, 596 menu, 323 obiektu nasłuchującego, 262 obrazków, 189, 211, 541 594 do paska narzędzi, 523 do przycisków, 213 ograniczeń, 230 paska narzędzi, 306, 309 pływających przycisków, 506 pola wyboru, 696 przełącznika szuflady, 607 przycisku, 43, 329, 346 FAB do układu, 526, 527 W górę stopera do fragmentu, 469 tytułu akcji, 320

wagi do widoków, 180, 181 widoków do układu siatki, 824

łańcuchowych, 123, 225, 594 zwijanego paska narzędzi, 517

zasobów, 320

dokumentacia, 5 dostawca akcji udostępniania, 292, 331, 332 lokalizacji, 793 treści, 863 dostęp do bazy danych, 624, 627 do lokalizacji, 804 dostosowywanie aktywności, 14 wyglądu aplikacji, 303 dystrybucja, 862 działanie aktywności, 120 aplikacji Coffeina, 284, 736 Drogomierz, 783, 801 Stoper, 152 Trenażer, 368, 424 Wic, 762 Włoskie Co Nieco, 336 przewijania, 510 dziennik, 741, 743 logcat, 854

## **E**

edytor kodu, 18, 32 projektu, 18, 32, 42 ekran głównego poziomu, 290 kategorii, 290 ustawień, 867 element, 45 <Button>, 43–46, 76 <CheckBox>, 220, 698 <ConstraintLayout>, 33 <dimen>, 174 <EditText>, 80, 118, 202 <fragment>, 353, 392, 449, 463, 480 <FrameLayout>, 188 <HorizontalScrollView>, 215 <ImageView>, 220 <include>, 312, 314  $<$ item $>$ , 303, 332 <LinearLayout>, 41, 45, 90, 171, 187 <ListView>, 259 <NavigationView>, 602 <RadioButton>, 220  $<$ ScrollView $>$ , 215, 220 <service>, 745, 765  $\langle$ Spinner $\rangle$ , 76, 210 <string-array>, 57

#### **Skorowidz**

element  $<$ style $>$ , 303 <supported-screens>, 403 <Switch>, 220 <TextView>, 33, 36, 46, 47 <ToggleButton>, 204, 220 <uses-permission>, 791 emulator QEMU, 23, 858 uruchamianie aplikacji, 27 etykieta, 318

## **F**

FAB, floating action button, 526 filtr intencji, 105, 106, 117 LAUNCHER, 437 format DEX, 30, 843 OAT, 847 fragment, 342, 392 DraftsFragment, 586 InboxFragment, 585, 604 ListFragment, 374 PastaFragment, 487 PizzaFragment, 486, 553, 554, 575 SentItemsFragment, 587 StopwatchFragment, 435, 444–447, 456–460, 469 StoresFragment, 488 TopFragment, 485, 508, 514 TrashFragment, 588 WorkoutDetailFragment, 344, 348, 412, 417 WorkoutListFragment, 344, 372, 378, 383, 424 z listą, 372, 373 fragmenty cykl życia, 365 dla większych interfejsów, 393, 403, 409–425 dodanie zawartości do przewijania, 512 dynamiczne, 433–437, 449, 461, 471, 475 identyfikator, 409 identyfikator treningu, 361 komunikacja z aktywnością, 384 metody zwrotne, 365 miejsce wyświetlania, 471 na stosie cofnięć, 473 programowe dodawanie, 419 programowe zmiany, 416 przewijanie, 489 transakcje, 472

usuwanie, 419 zapis stanu, 429 zmienne lokalne, 428

#### **G**

galeria motywów, 302 gest przeciągania, 484, 535 górny wiersz układu, 240 GPS, 793 Gradle, 7, 833 pliki projektu, 834 wtyczki, 840 zadanie androidDependencies, 838 check, 837 clean installDebug, 837 graficzny interfejs użytkownika, GUI, 2 grupowanie elementów, 598 widoków, 169, 198 GUI, graphical user interface, 2

## **H**

hierarchia klasy AppCompatActivity, 297 widoków, 200 widoku RecyclerView, 570

## **I**

identyfikator fragment container, 417 klikniętego elementu, 277 time\_view, 135 treningu, 361, 363 widoku, 241 ikona, 320 przycisku FAB, 527 ikony wbudowane, 597 implementacja interfejsu, 388, 575 klasy, 70 logiki, 64 Material Design, 506 informacje o błędzie, 450 o lokalizacji, 815 o napojach, 626, 660 o stronach, 491 instalacja Android Studio, 6 IntelliJ IDEA, 5 intencja, 77, 86, 118, 280 jawna, 118 niejawna, 101

intencie dodawanie informacji, 101 filtry, 105 określające akcje, 101 treści, 333 tworzenie, 92 uruchamianie aktywności, 87, 99 wyznaczanie, 105 interakcja fragmentu i aktywności, 359 interfejs, 384, 572 Binder, 786 IBinder, 771, 786 Listener, 388, 572 obiektu nasłuchującego, 385 OnClickListener, 455 programowania aplikacji, API, 3 użytkownika, 721, 722

#### **J**

Java SE, 4 VM, 30 język Groovy, 839 SQL, 631 JVM, Java Virtual Machine, 842

#### **K**

karta, 498, 535 Design, 41 tworzenie widoku, 543 wyświetlenie danych pizzy, 542 katalog app, 17 build, 17 databases, 623 java, 17, 36, 82 layout, 17, 36, 402 layout-large, 402, 408 main, 36 res, 17 src, 17 values, 174, 301 kategoria o wartości DEFAULT, 118 klasa, 631 ActionBarDrawerToggle, 607 Activity, 21, 139, 148 Android.util.Log, 765 AppCompatActivity, 297 AsyncTask, 724 CoffeinaDatabaseHelper, 634 Context, 139, 376, 752

**874 Skorowidz**

ContextThemeWrapper, 139 ContextWrapper, 139, 752 Cursor, 624 Drink, 255, 256, 622, 626 DrinkActivity, 695, 730 Fragment, 366, 392 FragmentActivity, 354 FragmentPagerAdapter, 491 Handler, 127 IntentService, 742, 752, 765 MainActivity, 298 MojaAktywnosc, 139 MojaUslugaUruchomiona, 752 Object, 366 OdometerService, 771 Pasta, 562 Pizza, 541 R, 63 ReceiveMessageActivity, 96 Service, 752, 770 SQLiteOpenHelper, 627, 648 TempActivity, 438 TopLevelActivity, 255 UpdateDrinkTask, 730 View, 44, 48, 198 ViewGroup, 198 ViewPager, 489 WebView, 866 Workout, 360 WorkoutListFragment, 374, 377 kliknięcie, 566, 570 elementu listy, 386 przycisku, 347 klucz główny, 630 RSA, 109 kod adaptera CaptionedImagesAdapter, 546 FragmentPagerAdapter, 492 aktywności, 61 CreateMessageActivity, 96 DrinkActivity, 283, 661, 669–674, 701–703, 732 DrinkCategoryActivity, 278, 688 FeedbackActivity, 592 MainActivity, 334, 418, 423, 494, 615–617, 781, 782 StopwatchActivity, 130, 142, 151, 160, 162 TempActivity, 438, 467 TopLevelActivity, 262, 263, 711, 712 dodający zwijany pasek narzędzi, 520

dołączający kontrolkę, 489 fragmentu, 349, 351 DraftsFragment, 586 PizzaFragment, 558 StopwatchFragment, 444–460 WorkoutDetailFragment, 430 klasy CoffeinaDatabaseHelper, 634 MainActivity, 298 UpdateDrinkTask, 730 WorkoutListFragment, 377 pliku, *Patrz* plik pomocnika SQLite, 634, 643, 651, 652 realizujący transakcję fragmentu, 475 układu, 45, 46, 192 activity\_main.xml, 381 aktywności głównego poziomu, 260 siatki, 831, 832 umożliwiający przewijanie, 511 usługi DelayedMessageService, 744, 760, 761 OdometerService, 795 wielokrotne stosowanie, 342 wyświetlający powiadomienia, 809, 810 kolumna \_id, 681 kompilacja aplikacji, 837 komponent AppBarLayout, 499 Plain Text, 243 Spinner, 38, 48 dodanie do odwołania, 57 dodanie wartości, 56 TabLayout, 499 TextView, 64 Toolbar, 499, 519 komponenty GUI, 48, 198 Material Design, 506 sprzętowe, 24, 399 komunikacja z bazą danych, 721, 722 komunikat, 86, 216, 721, 722, 741, 743 konfiguracja projektu, 9 urządzenia, 136 konsola, 28 konstruktor bezargumentowy, 350 kontrolka NestedScrollView, 514, 535 ViewPager, 489, 490, 501, 535 konwersja stopera, 438, 450 koordynacja fragmentów, 385 kopiowanie plików, 855

kreator Create New Project, 12 kursor, 671, 681–723

## **L**

lista, 251, 537 rozwijana, 38, 48, 210 z widokiem szczegółów, 384 logcat, 743, 854 logika aplikacji, 39

## **Ł**

łańcuch znaków, 52 łączenie widoków, 270 **M** marginesy, 176 przycisku, 229 widoku, 228 maszyna wirtualna VirtualBox, 23 VMWare, 23 Maven, 7 mechanizm wnioskowania ograniczeń, 241 menedżer GridLayoutManager, 556, 578 LinearLayoutManager, 556, 578 StaggeredGridLayoutManager, 556, 557 menedżery fragmentów, 362 lokalizacji, 793 transakcji, 480 układów, 556 metoda addToBackStack(), 432 bindService(), 778, 815 bundle.get $*($ ), 168 bundle.put $^*($ ), 168 changeCursor(), 715, 737 checkSelfPermission(), 794, 800, 803, 815 close(), 672 commit(), 432 createChooser(), 112, 113, 117, 118 delete(), 647 displayDistance(), 780, 784 doInBackground(), 724–726, 731, 737  $execSQL(), 650$ findViewById(), 63, 76, 370, 392 getActivity(), 758 getBrands(), 71, 72 getChiIdFragmentManager(), 474 getChiIdFragmentTransaction, 475

## **Skorowidz**

metoda getChildFragmentManager(), 474, 480 getCount(), 535 getDistance(), 772, 774, 797 getFragmentManager(), 473, 480 getInt(), 672 getIntent(), 92 getItemCount(), 547 getPageTitle(), 501 getReadableDatabase(), 691 getSelectedItem(), 69, 76 getString(), 115, 672 getStríngExtra(), 96 getSupportActionBar(), 329 getSupportFragmentManager(), 362 getSystemService(), 759 getWritableDatabase(), 691 insert(), 632, 656 itemClicked(), 386, 390, 412, 424 moveToFirst(), 671 moveToLast(), 671 moveToNext(), 671 moveToPrevious(), 671 onActivityCreated(), 365, 439 onAttach(), 365, 439 onBind(), 770, 783, 787, 815 onBindViewHolder(), 550, 571 onClick(), 480 onClickDone(), 529 onClickFindBeer(), 60–63, 71, 74 onClickStop(), 455 onCreate(), 21, 61, 121, 133, 137–141, 263, 365, 439, 631, 648–656, 750, 787 onCreateOptionsMenu(), 323, 337 onCreateView(), 350, 365, 439, 392, 559 onCreateViewHolder(), 549 onDestroy(), 140, 167, 365, 439, 750, 788, 797, 815 onDestroyView(), 365, 439 onDetach(), 365, 439 onDowngrade(), 641 onFavoriteClicked(), 696, 723 onHandleIntent(), 742, 751 onItemClick(), 261 onListItemClick(), 277 onListItemClicked(), 386 onLocationChanged(), 792 onNavigationItemSelected(), 609 onOptionsItemSeIected(), 324 onPause(), 155, 167, 365, 439 onPostExecute(), 724, 728, 737 onPreExecute(), 725, 737

onProgressUpdate(), 727, 737 onProviderDisabled(), 792 onProviderEnabled(), 792 onRequestPermissionsResuIt(), 809 onRestart(), 146, 153, 167, 439 onResume(), 155, 159, 167, 365, 439 onSaveInstanceState(), 140, 146, 168, 428, 429, 432 onSendMessage(), 88, 97, 103, 115 onServiceConnected(), 776 onServiceDisconnected(), 777 onShowDetails(), 347 onStart(), 146, 158, 167, 365, 439, 804 onStartCommand(), 750, 751, 765, 792 onStop(), 146, 155, 158, 167, 365, 439 onUnbind(), 787, 788 onUpgrade(), 640 post(), 128 postDelayed(), 128 putExtra(), 92, 118 query(), 664 removeUpdates(), 815 requestLocationUpdates(), 815 requestPermissions(), 803 runTimer(), 125, 127, 129, 133, 440 setAdapter(), 270 setContentDescription(), 212 setContentView(), 61 setDisplayHomeAsUpEnabled(), 329, 337 setImageResource(), 212 setOnClickListener(), 457 setShareIntent(), 333 setSupportActionBar(), 317 setText(), 76 setupFavritesListView(), 709 startActivity(), 86, 121, 132 startService(), 747, 765, 786 syncState(), 607 Toast.makeText(), 216 unbindService(), 779, 815 update(), 645, 646 metody cyklu życia aktywności, 439 fragmentów, 392, 439 usług powiązanych, 788 prywatne, 454 zwrotne fragmentów, 365 miejsce wprowadzania, input focus, 137 modyfikacja struktury bazy danych, 649, 645

tabel, 650, 656 tekstu, 34 motyw, 302, 590 Theme.AppCompat.Light. DarkActionBar, 308 Theme.AppCompat.Light. NoActionBar, 308 motywy AppCompat, 297

#### **N**

nagłówek listy, 706, 713 szuflady nawigacyjnej, 594 narzędzia SDK, 5 narzędzie wnioskowania ograniczeń, 240 nasłuchiwanie zdarzeń, 261, 571 nawigacja, 291, 535 po aktywnościach, 250 w górę, 327 nazwa bazy danych, 629 katalogu, 17 klasy aktywności, 85 pakietu, 9, 22, 85 projektu, 17 tabeli, 649 zasobu stylu, 300 nowy projekt, 8, 15 numer wersji bazy danych SQLite, 629, 637

## **O**

obiekt aktywności, 12 Binder, 771 Bundle, 141 Loader, 864 nasłuchujący, 199, 261, 385, 797 danych o lokalizacji, 792 MainActivity, 385 OnItemClickListener, 261 ServiceConnection, 774, 775 View, 199 ViewHolder, 548, 578 Workout, 360 obraz systemu, 25 obrazki, 541 obrót ekranu, 462 zmiana konfiguracji urządzenia, 136 obsługa kliknięcia przycisku, 347 kliknięć, 276
powiadomień, 755 stopera, 125 transakcji fragmentu, 464 zdarzeń, 199, 721 odbiorcy komunikatów, 865 odczytywanie wartości z kursora, 691 właściwości, 199 odłączenie aktywności od usługi, 779 odpowiedź użytkownika, 805 odświeżanie automatyczne, 714 odwołanie do string-array, 57 ograniczenie w poziomie, 227 okno dialogowe, 104 wyboru aktywności, 112, 116 określenie poziomu API, 10 opcja Empty Activity, 82, 279 File/New/Activity, 82 File/Project Structure, 790 FilelNew/Layout resource, 553 Undo Infer Constraints, 241 operacje asynchroniczne, 724 w tle, 724, 739 orientacja układu, 172

#### **P**

pakiet Support Libraries, 294 panel konsoli, 28 parametry klasy AsyncTask, 724, 729 pasek akcji, 293 aplikacji, 292, 301, 306 akcje, 315 aktywności, 313 dodanie akcji, 319 etykieta, 318 narzędzi, 292, 306, 309, 310, 312, 508, 589 dodanie obrazka, 522 przewijany, 512, 515 zwijany, 517, 535 snackbar, 526, 530 pierwsza aplikacja, 7 planowanie wykonania kodu, 128 platforma Android, 3 SDK, 5 plik activity create message.xml, 79, 80, 83, 88 activity\_detail.xml, 355

activity\_drink.xml, 696, 698 activity\_drink\_category.xmI, 268 activity\_find\_beer.xml, 41, 44, 53 activity\_help.xml, 591 activity\_main.xml, 14, 17–20, 32, 189, 225, 305, 346, 381, 417, 509, 603, 773 activity\_order.xml, 316, 520, 521, 524, 525, 528, 529 activity\_stopwatch.xml, 123, 124 activity\_top\_level.xml, 706, 713 AndroidManifest.xml, 17, 36, 84, 299, 319, 568 build.gradle, 838 CaptionedImagesAdapter.java, 551, 552, 573 card\_captioned\_image.xml, 544 CoffemaDatabaseHelper.java, 642 colors.xml, 590 CreateMessageActivity.java, 81, 95 DetailActivity.java, 363, 389 dimens.xml, 174 DraftsFragment. java, 586 Drink.java, 274 DrinkActivity.java, 669, 673, 701, 732–735 DrinkCategoryActivity.java, 271, 681 FindBeerActivity.java, 67, 73 fragment\_pizza.xml, 554 fragment sent items.xml, 587 fragment top.xml, 515 MainActivity.java, 14, 17–22, 325, 418, 494–496, 502–504, 747, 811, 812 menu\_nav.xml, 599, 601 nav header.xml, 595 OdometerService.java, 796–800 OrderActivity.java, 317, 533 PastaFragment.java, 487 PizzaDetailActivity.java, 569 PizzaFragment.java, 486, 555, 558, 576 R.java, 63, 69, 76 Stopwatch.java,, 438 StopwatchActivity.java, 126, 129, 130 StoreFragment.java, 488 strings.xml, 17, 50, 54, 76 TempActivity.java, 467 TopFragment.java, 485 TopLevelActivity.java, 262, 706–708, 713, 716–718 WorkoutDetailFragment.java, 430, 476 WorkoutListFragment.java, 387 pliki .apk, 27, 845, 847

.class, 5 .class, 842 .dex, 843 .jar, 5 build.gradle, 834 graficzne, 257 Javy, 16 konfiguracyjne, 16 projektu, 17 zasobów, 16 kolorów, 304 łańcuchowych, 54 menu, 321 stylów, 301, 304 źródłowe, 16 płatności Google Play, 5 pływający przycisk akcji, FAB, 506, 526, 535 pobieranie danych, 657 z bazy, 663 z intencji, 280 referencji do adaptera kursora, 715 do bazy, 662 wartości z kursora, 672 wyników, 854 pole Default Margin, 228 tekstowe, 38, 80, 202 wyboru, 206, 207, 695, 696 Backwards Compatibility, 40, 437, 769 Exported, 770 polecenia powłoki, 853 polecenie adb devices, 850 adb logcat, 854 ALTER TABLE, 656 CREATE TABLE, 636 DROP TABLE, 650, 656 SELECT, 675 SQL SELECT, 691 pomocnik SQLite, 624, 626, 634, 644, 651–656 ponowne utworzenie aktywności, 135 powiadomienia, 755, 765, 806, 809 typu heads-up, 757, 765 powiązanie aktywności z usługą, 774, 778 komponentu z usługą, 815 poziom API, 10, 122 SDK, 223

#### **Skorowidz**

prefiks @style, 300 proces, 133, 168 adbd, 850 program ANT, 7 AVD Manager, 24 Blueprint, 225 Gradle, 7, 833 Maven, 7 programowe zmieniane fragmenty, 416 prośba o uprawnienie, 802, 803 przeciąganie, 484 przejścia aktywności, 868 przekazywanie identyfikatora treningu, 361 przełącznik, 204, 205 Pozostaw ekran włączony, 859 szuflady, 607 przesłanianie metod, 148, 549 przesunięcie, bias, 231 przewijanie, 510 fragmentów, 489 paska narzędzi, 507–511, 515 treści, 513 zagnieżdżone, 513 przycisk Align Left Edges, 238 FAB, 526, 527, 535 Finish, 41 Infer Constraints, 240, 242, 245 Odszukaj piwo, 59 Run, 28 Show Blueprint, 226 Show Constraints, 238 Start, 126, 134 Stop, 126, 134 W górę, 326, 328, 329 Wstecz, 326, 413, 614 Wyślij wiadomość, 86–90, 97 przyciski, 44 dodawanie, 43 marginesy, 229 ograniczenie w pionie, 228 ograniczenie w poziomie, 227 opcji, 208, 209 pływające, 506, 535 przełącznika, 204 wyświetlanie obrazu, 213 wyświetlanie tekstu, 213 wywołanie metody aktywności, 60 z obrazami, 214 przywracanie starszej wersji bazy, 641 pusta aktywność, 13, 40, 188

#### **R**

reagowanie na kliknięcia, 608, 698 refaktoryzacja, 707 referencja do adaptera kursora, 715 do bazy danych, 662, 670 do listy rozwijanej, 64 do widoku, 63 this, 758 rejestracja komunikatów, 765 obiektu nasłuchującego, 386 rodzaje aktywności, 13 rozmieszczenie widoków, 190, 227, 818, 821 rozpowszechnianie aplikacji, 862 rzutowanie, 64

#### **S**

SDK, Software Development Kit, 5 serwer adb, 850 siatka, 823 sieci, 793 słowo kluczowe ASC, 655 DESC, 655 sprawdzanie uprawnień, 794 w trakcie działania, 803 odpowiedzi na prośbę, 805 SQL, Structured Query Language, 631 SQLite, 621 stany aktywności, 137, 364 usług powiązanych, 787 usług uruchomionych, 750 stoper, 435 problem zerowania, 462 stos cofnięć, 414, 415 stosowanie adaptera SimpleCursorAdapter, 681, 687 dostawcy akcji, 331 intencji, 87 motywów, 300 stylu, 300 zasobów łańcuchowych, 50, 52 struktura katalogów, 16, 404, 406 styl, 300 AppTheme, 590 szablon Empty Activity, 13, 40

Fragment (Blank), 374 Fragment (List), 374 szuflady nawigacyjne, 580, 591, 611, 616 grupowanie elementów, 598 nagłówek, 583, 594 opcja Skrzynka odbiorcza, 585 opcje, 583, 597 przełącznik, 606 reagowanie na klikanie, 608 reakcja na kliknięcia, 606 sekcja wsparcia, 600 tworzenie, 583, 602 używanie, 619 zamknięcie, 606, 614

#### **Ś**

środowisko programistyczne, 4, 5 uruchomieniowe, 3 ART, 30, 841 Dalvik, 30

#### **T**

tabela, 630 Drink, 626, 633, 656 tablet, 397 zmiana orientacji, 427 tablica, 270 łańcuchów znaków, 76 obiektów Drink, 272 telefon, 396 test aplikacji, 75 klasy, 70 stopera, 462 testy jednostkowe, 870 na urządzeniu, 871 zautomatyzowane, 870 tosty, 216 transakcje, 415 dodawanie, 432 fragmentów, 463, 464, 472 określanie zmian, 420 rozpoczęcie, 419 usuwanie, 432 zagnieżdżone, 433, 474 zastępowanie, 432 zatwierdzenie, 421 tworzenie adaptera widoku, 545 aktywności

FeedbackActivity, 592 HelpActivity, 591 PizzaDetailActivity, 567 aplikacji, 8 AVD, 24–26 tabletu, 400 bazy danych, 624–627 drugiej aktywności, 82 fragmentu SentItemsFragment, 587 TrashFragment, 588 intencji, 92, 101 niejawnej, 102 interaktywnych aplikacji, 37 kursora, 683 menedżera lokalizacji, 793 nagłówka szuflady nawigacyjnej, 583, 594 nowego projektu, 8 obiektu ServiceConnection, 775 opcji szuflady nawigacyjnej, 583 pomocnika SQLite, 628 projektu, 40 szkicu układu, 225 szuflady nawigacyjnej, 583, 602 tabeli, 626 transakcji fragmentu, 419 zagnieżdżonych, 474 układu siatki, 825 widoku karty, 543 własnej klasy, 70 zasobu łańcuchowego, 51 zasobu tablicowego, 56 typ danych, 630 BLOB, 630 INTEGER, 630 NUMERIC, 630 REAL, 630 TEXT, 630 typy nawigacji, 291 usług, 740

#### **U**

udostępnianie aplikacji, 862 układ, layout, 2, 12, 31, 32 AppBarLayout, 499, 510, 519 CollapsingToolbarLayout, 519 CoordinatorLayout, 508, 509, 535 ConstraintLayout, 228 FrameLayout, 170, 188, 193, 416, 464 GridLayout, 823, 824

layout-large, 409 LinearLayout, 170 RelativeLayout, 818 StopwatchFragment, 447, 448 TabLayout, 535 układy aktywności dodawanie fragmentu, 352 głównego poziomu, 258 kart, 580 liniowe, 170, 178, 186, 220 wyświetlanie widoku, 175 nadrzędne, 820 orientacia, 172 ramki, 169, 220 siatki, 817, 823, 825, 831 względne, 817 z ograniczeniami, 223, 245 zagnieżdżone, 191, 222 uprawnienie, 767, 769, 777, 787, 791–794 ACCESS\_FINE\_, 815 ACCESS\_FINE\_LOCATION, 791, 797 uproszczenie układu, 353 uruchamianie aktywności, 87, 89, 99 innych aplikacji, 99 aplikacji, 23, 30, 88, 163 na prawdziwym urządzeniu, 110 w emulatorze, 27 błyskawiczne, 860 powłoki, 852 urządzenia wygląd aplikacji, 340 wirtualne, *Patrz* AVD usługa, 739, 765 DelayedMessageServ1ce, 748 DelayedMessageService, 741, 744, 746, 756, 759–761 obsługi powiadomień, 755 OdometerService, 770, 783, 792–797, 802 usługi, services, 740 lokalizacyjne, 789, 792 metody cyklu życia, 752 powiązane, 740, 767–769, 777, 786 metody cyklu życia, 788 stany, 787 systemowe, 759 uruchomione, 740, 747–753, 759, 765, 786 stany, 750 usunięte, 751 zaplanowane, 740

usprawnianie aplikacji, 31 ustawianie właściwości, 199 usunięcie atrybutu onClick, 453 działającej aktywności, 135 paska aplikacji, 306, 308 rekordów, 647 tabeli, 650, 656

#### **W**

waga, weight, 179 widoku, 179 wątek działający w tle, 721 główny, 168, 720 wyświetlania, 720 wersja aplikacji na tablety, 397 na telefony, 396 wersje Androida, 11 wiązanie układu z aktywnością, 39 widok, 169 CardView, 540–543, 578 ListView, 251, 259, 270 NavigationView, 614 NestedScrollView, 513, 519 RecyclerView, 539–542, 553, 562, 570, 578 widoki dopasowane do ograniczeń, 230, 233 dopasowane do zawartości, 232 identyfikator fragment\_container, 418 kart, card views, 537 kolejność wyświetlania, 187, 190 list, 247 obrazów, 211, 212 ograniczenia, 230 położenie, 199 położenie zawartości, 187 proporcje, 233 przesuwanie, 231 przewijanie, 215 ramek, 190 rozmieszczanie, 227, 818, 821 stała wielkość, 232 tekstowe, 201 ukryte, 199 ustawianie właściwości, 199 w górnym wierszu, 240 w siatce, 823 wagi, 187 wielkość, 199, 232 wypełnienie danymi, 281

#### **Skorowidz**

usługi, services wyśrodkowane, 230, 238 zmiana marginesów, 228 zmiana rozmiaru, 179 widżet Button, 226 widżety aplikacji, 869 wielokrotne stosowanie kodu, 342 wirtualna maszyna Javy, JVM, 842 wirtualne urządzenie, *Patrz* AVD, 23 własna klasa Javy, 70 włączanie nawigacji w górę, 327 wsparcie dla Androida, 5 wstawianie rekordów, 633 wybieranie aktywności, 112, 114 komponentów sprzętowych, 399 obrazu systemu, 25, 400 wygląd akcji, 322 aplikacji, 303 wyjątek ActivityNotFoundException, 103 CalledFromWrongThreadException, 127 wykrywanie urządzenia, 109 wyliczenie przebytego dystansu, 796 wypełnienie, 173 widoku listy, 719 wysyłanie powiadomień, 759 wiadomości, 98, 99 wyświetlenie danych kategorii, 267 danych pizzy, 542 dystansu, 780 fragmentu, 378, 471

komunikatu, 721, 743, 755–759 w dzienniku, 741 w obszarze powiadomień, 741 listy opcji, 259 MainActivity, 470 ograniczeń, 238 okna dialogowego, 115 powiadomienia, 806, 809 widoku, 175 zależności, 838 wywoływanie metod aktywności, 60 fragmentu, 452 wyznaczanie intencji, intent resolution, 105

#### **Z**

zadania asynchroniczne, 693, 697, 705, 709, 715, 721, 723 zagnieżdżanie fragmentów, 433 transakcji, 474 układów, 191, 222 zamknięcie szuflady, 614 bazy danych, 672, 682 kursora, 672, 682 serwera adb, 854 zapis stanu, 140 aktywności, 168, 428 fragmentu, 429 zarządzanie bazą danych, 627 fragmentami, 362 zasoby, 2 graficzne, 257 kolorów, 304

łańcuchowe, 50, 76 menu, 321 stylów, 304 tablicowe, 56 wymiaru, 174 zastosowanie akcji, 102 zdarzenie, 199, 261 przewijania, 510 zintegrowane środowisko programistyczne, IDE, 5 zmiana marginesów widoku, 228 nazwy pakietu, 40 nazwy tabeli, 649 orientacji urządzenia, 427, 462 paska aplikacji, 299 położenia widoku, 231 rozmiaru widoku, 179 stanu aktywności, 154 sygnatury metody, 454 tytułu aktywności, 317 wielkości widoku, 199, 232 zmienne lokalne, 428 znacznik, *Patrz* element znak kropki, 85 pionowej kreski, 183 zrzut stanu emulatora, 859 zwijany pasek narzędzi, 517, 518, 535 zwracanie wierszy tabeli, 664 wierszy w kolejności, 655 wybranych rekordów, 656

#### **Ż**

żądanie aktualizacji, 794

# PROGRAM PARTNERSK **GRUPY HELION**

# I<mark>. ZAREJESTRUJ SIĘ</mark><br>L. PREZENTUJ KSIĄŻKI<br>i. ZBIERAJ PROWIZJĘ

Zmień swoją stronę WWW w działający bankomat!

Dowiedz się więcej i dołącz już dzisiaj!<br>http://program-partnerski.helion.pl

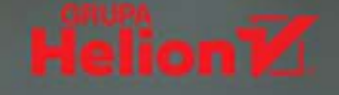

### **O'REILLY®**

## Rusz głową! Androic Programowanie aplikacji

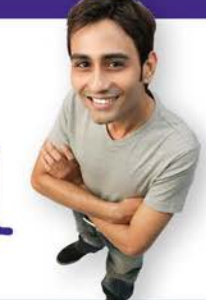

Od poprzedniego wydania tej książki minęło parę lat, a kariera Androida wciąż jest dynamiczna! Kompleksowość, otwarty kod źródłowy, modułowa architektura, znakomita elastyczność – to wszystko sprawia, że lawinowo rośnie rzesza ludzi, którzy wybierają właśnie te platforme. Liczbe urządzeń pracujących pod kontrolą Androida podaje się w miliardach, a najpewniej będzie ich o wiele więcej. To nie tylko telefony, komputery i tablety, ale także telewizory, inteligentne lodówki czy pralki, a nawet sztuczne satelity. Umiejetność efektywnego programowania dla Androida i dobry pomysł na świetną aplikację skazują dewelopera na sukces!

Sięgnij po ten nietypowy podręcznik! Możesz uznać jego formę i sposób przekazywania treści za dziwny, ale prędko się przekonasz, że jest wyjątkowo skuteczny. Twój mózg się zaangażuje i błyskawicznie przyswoi techniki programowania dla Androida. A to wszystko dzięki nowatorskiemu podejściu autorów, którzy uznali, że najszybciej uczymy się wtedy, gdy uwzględniamy specyfikę działania własnego mózgu! Dowiesz się, jak przygotować sobie warsztat pracy, czyli Android Studio. Od razu zaprojektujesz strukturę aplikacji i zbudujesz dobry interfejs. Będziesz swobodnie posługiwać się aktywnościami, intencjami, usługami. Poznasz narzędzia: Gradle, ART i ADB, dowiesz się, jak wykorzystywać bazy danych SQLite. A potem będzie jeszcze ciekawiej...

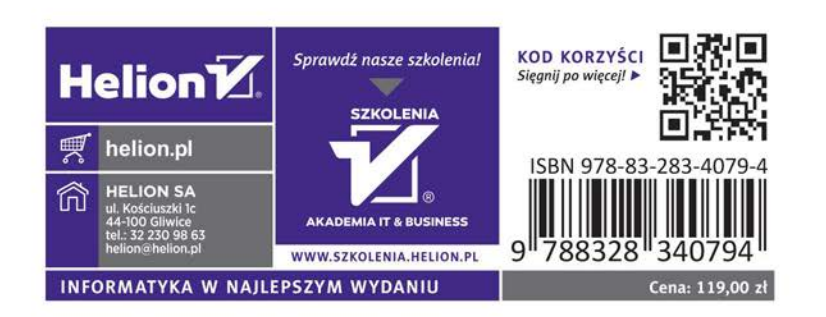

W tej książce znajdziesz między innymi:

- · zasady tworzenia aplikacji interaktywnych
- · istotne koncepcje, w tym: aktywności, intencje, usługi, układy i fragmenty
- · biblioteki wsparcia. zadania asynchroniczne
- bazy danych i kursory
- · uprawnienia i zarządzanie uprawnieniami

#### Neurony płoną. Emocje szaleją. Oto powstaje apka dla Androida!

#### Dawn Griffiths i David Griffiths

są z wykształcenia matematykami, zawodowo - znakomitymi programistami o ogromnym doświadczeniu i autorami kilku książek z serii Rusz głową! – a prywatnie – dobranym małżeństwem. Dawn w wolnych chwilach zastanawia się nad kolejną książką, doskonali tai-chi, biega i podróżuje. David niegdyś pracował jako instruktor zwinnych metod programowania. Dziś wolne chwile najbardziej lubi spędzać z żoną.